# MX-G2000 Industrial Vision Processor

# PRODUCT REFERENCE GUIDE

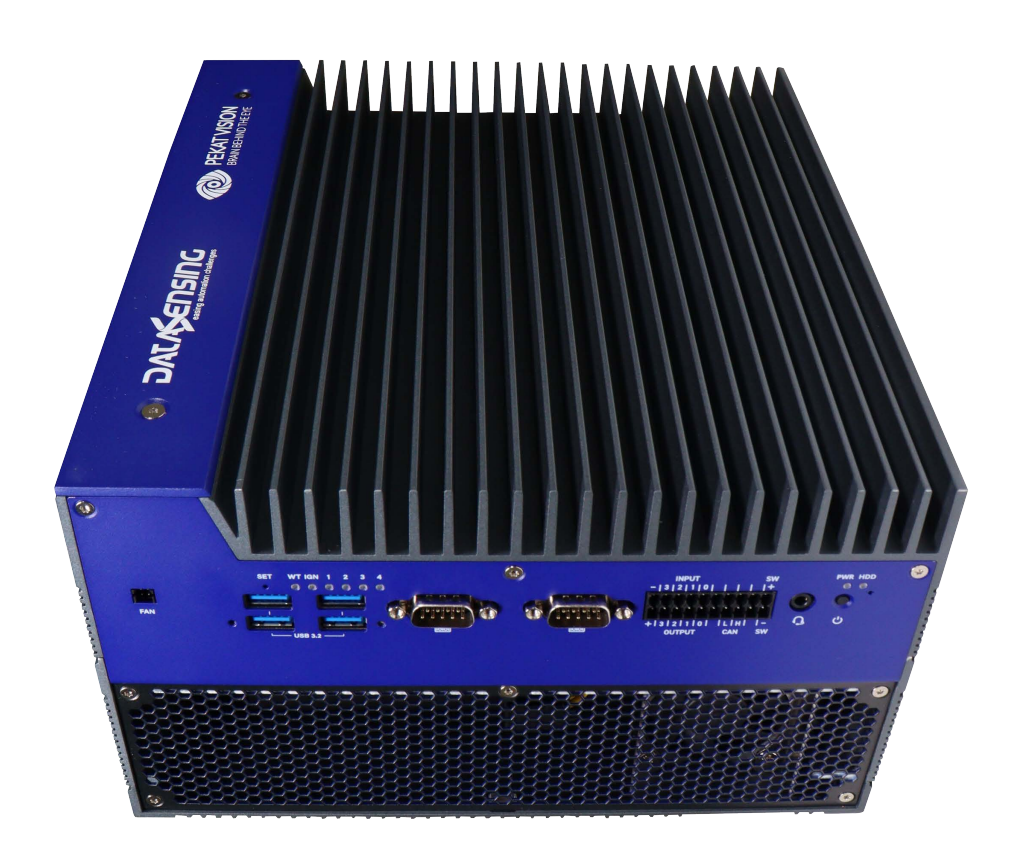

MX-G Series Support Gig-E multi-camera connectivity

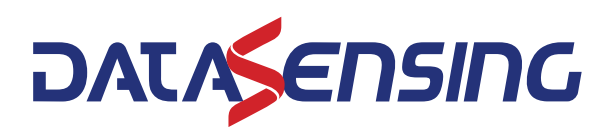

#### **Datasensing S.r.l.**

Strada S. Caterina 235 41122 Modena Italy Tel. +39 059 420411 Fax +39 059 253973

#### **© 2021-2024 Datasensing S.r.l.**

All rights reserved. Without limiting the rights under copyright, no part of this documentation may be reproduced, stored in or introduced into a retrieval system, or transmitted in any form or by any means, or for any purpose, without the express written permission of Datasensing S.r.l. Owners of Datasensing products are hereby granted a non-exclusive, revocable license to reproduce and transmit this documentation for the purchaser's own internal business purposes. Purchaser shall not remove or alter any proprietary notices, including copyright notices, contained in this documentation and shall ensure that all notices appear on any reproductions of the documentation. Electronic versions of this document may be downloaded from the Datasensing website (www.datasensing.com). If you visit our website and would like to make comments or suggestions about this or other Datasensing publications, please let us know via the "Contact" page.

#### **Disclaimer**

Datasensing has taken reasonable measures to provide information in this manual that is complete and accurate, however, Datasensing shall not be liable for technical or editorial errors or omissions contained herein, nor for incidental or consequential damages resulting from the use of this material. Datasensing reserves the right to change any specification at any time without prior notice.

#### **Trademarks**

Datasensing and the Datasensing logo are trademarks of Datasensing S.r.l. Datalogic and the Datalogic logo are registered trademarks of Datalogic S.p.A. in many countries, including the U.S.A. and the E.U.

Impact, is a trademark of Datasensing S.r.l. and/or its affiliates, registered in many countries, including the U.S. and the E.U.

MX-G Series, Vision Program Manager (VPM) and Control Panel Manager (CPM) are trademarks of Datasensing S.r.l. and/or its affiliates.

All other trademarks and brands are property of their respective owners.

#### **Patents**

See [www.patents.datasensing.com](http://www.patents.datalogic.com) for patent list.

## **TABLE OF CONTENTS**

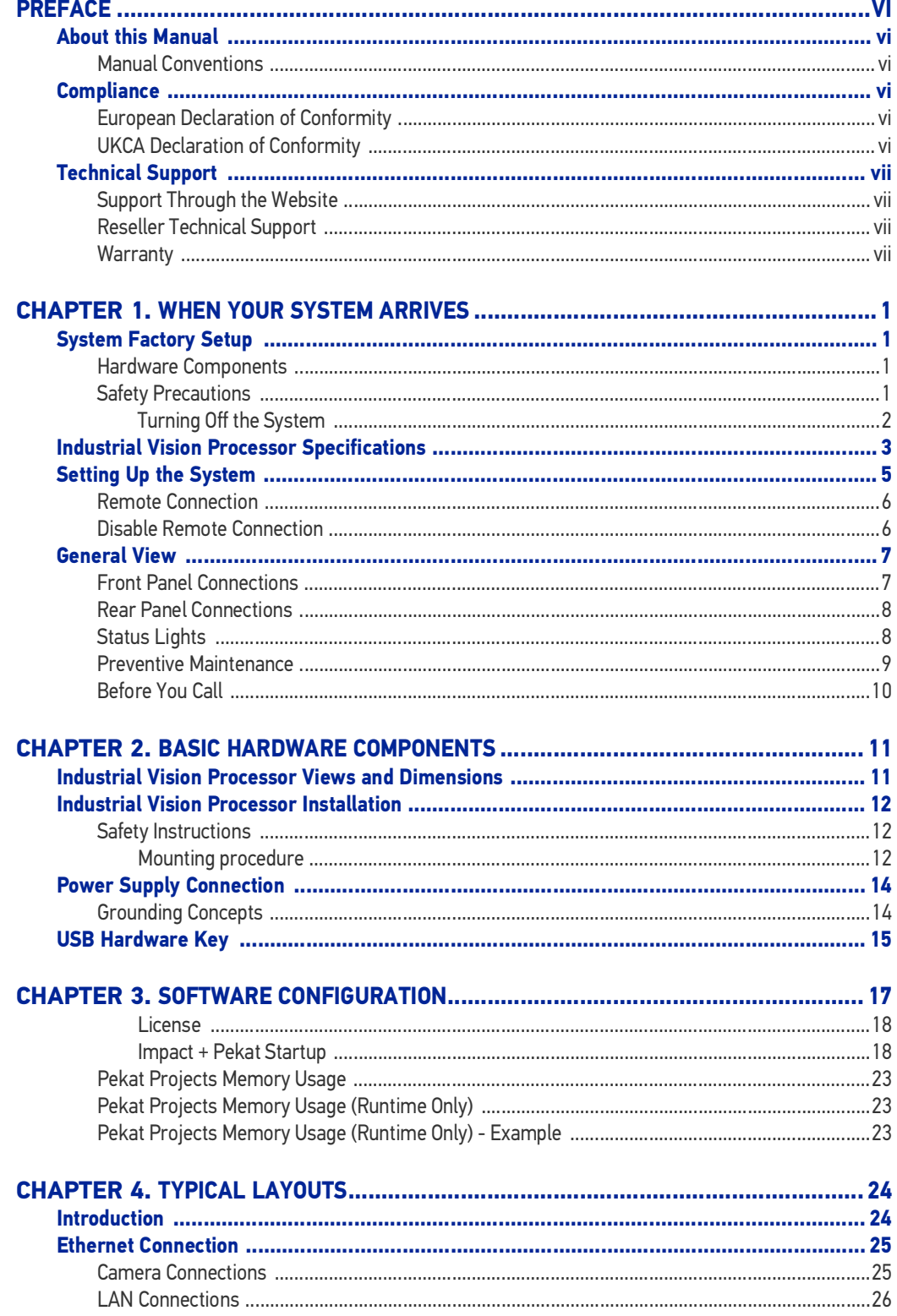

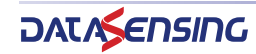

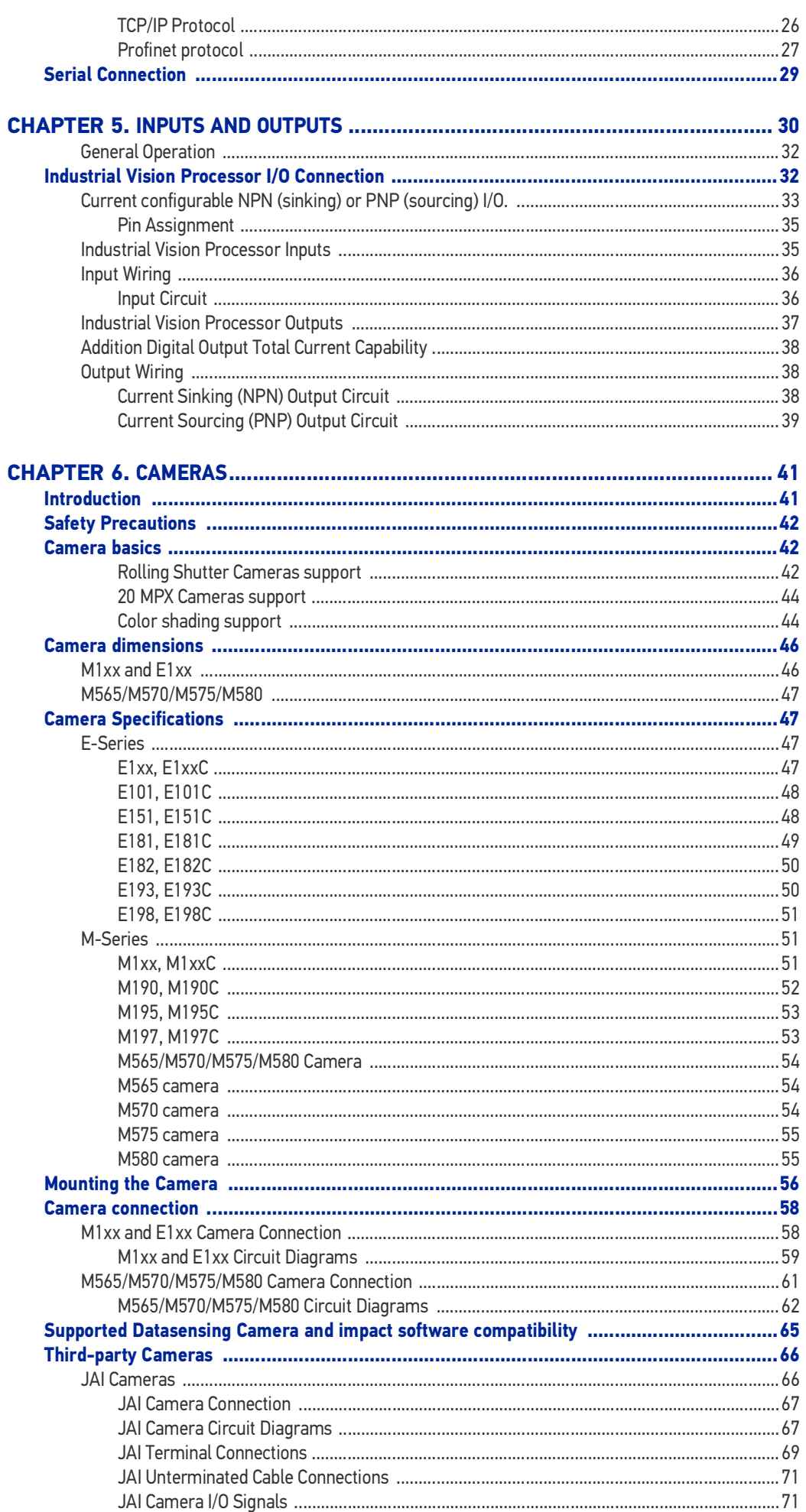

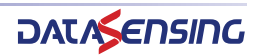

#### **CONTENTS**

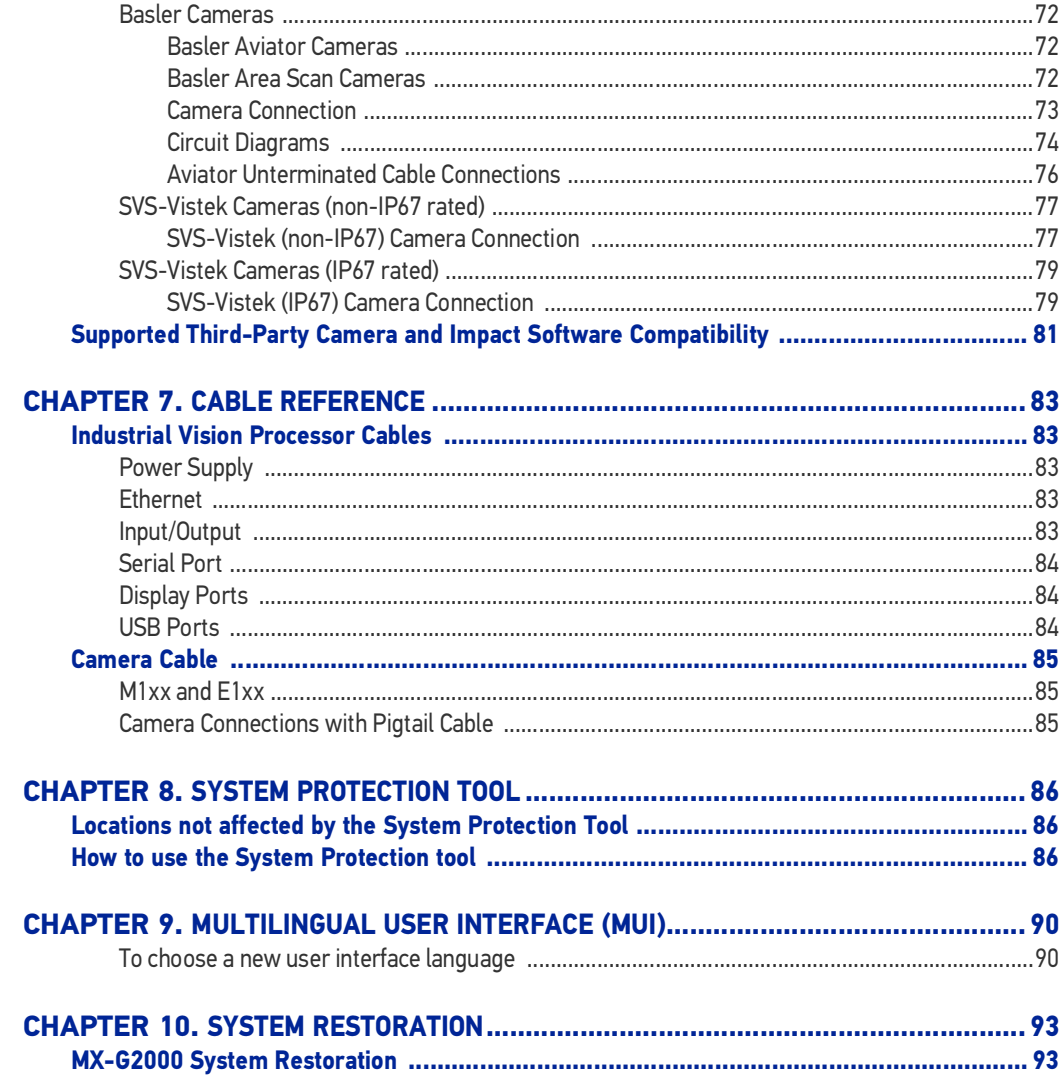

## <span id="page-5-0"></span>**PREFACE**

## <span id="page-5-1"></span>ABOUT THIS MANUAL

This Product Reference Guide (PRG) is provided for users seeking advanced technical information, including connection, programming, maintenance and specifications. The Quick Reference Guide (QRG) and other publications associated with this product can be downloaded free of charge from the website listed on the back cover of this manual.

#### <span id="page-5-2"></span>Manual Conventions

The following conventions are used in this document:

The symbols listed below are used in this manual to notify the reader of key issues or procedures that must be observed when using the reader:

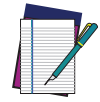

**Notes contain information necessary for properly diagnosing, repairing and operating the Industrial Vision Processor.** 

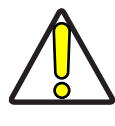

**The CAUTION symbol advises you of actions that could damage equipment or property.**

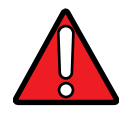

**The WARNING symbol advises you of actions that could result in harm or injury to the person performing the task.**

## <span id="page-5-3"></span>COMPI IANCE

#### <span id="page-5-4"></span>European Declaration of Conformity

Hereby, Datasensing S.r.l. declares that the full text of the European Declaration of Conformity is available at: www.datasensing.com. Select the link from the downloads section of the product page.

#### <span id="page-5-5"></span>UKCA Declaration of Conformity

Hereby, Datasensing S.r.l. declares that the full text of the UKCA Declaration of Conformity is available at: www.datasensing.com. Select the link from the downloads section of the product page.

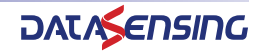

## <span id="page-6-0"></span>TECHNICAL SUPPORT

## <span id="page-6-1"></span>Support Through the Website

Datasensing provides several services as well as technical support through its website. Log on to (www.datasensing.com).

For quick access, from the home page click on the search icon  $\alpha$ , and type in the name of the product you're looking for. This allows you access to download Data Sheets, Manuals, Software & Utilities, and Drawings.

## <span id="page-6-2"></span>Reseller Technical Support

An excellent source for technical assistance and information is an authorized Datasensing reseller. A reseller is acquainted with specific types of businesses, application software, and computer systems and can provide individualized assistance.

#### <span id="page-6-3"></span>**Warranty**

The warranty period for this product is 24 months. See General Terms and Conditions of Sales at [www.datasensing.com](http://www.datalogic.com) for further details.

## **NOTES**

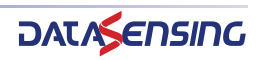

# <span id="page-8-1"></span><span id="page-8-0"></span>**CHAPTER 1 WHEN YOUR SYSTEM ARRIVES**

Thank you for purchasing an MX-G2000 embedded machine vision system (MX-G2000 Industrial Vision Processor). *Please read the instructions in this document before starting your system setup.* 

This manual explains the various parts of the MX-G2000 system hardware, including the system inputs and outputs available to integrate your system into a production line.

When your system arrives, check the shipping cartons for wrinkled or damaged corners, holes through the cardboard, or other signs of rough handling or abuse. If you find any signs of damage, ask the delivery service to make a note on the delivery receipt describing the damage.

Carefully remove the system unit, cameras, cabling, and accessories from the shipping package. Place all equipment you unpack on a table and inspect each item. Report any damage to the carrier immediately. Save all packing materials so you can repack the shipment in case you need to move or ship it.

**Temperature precautions:** If your system arrives in very cold or hot weather, allow all the equipment to reach room temperature before plugging it in. Exposing a cold device to a warm room causes condensation that could damage the system if power is applied too soon. If condensation forms, wait for it to dry completely.

## <span id="page-8-2"></span>SYSTEM FACTORY SETUP

Before we shipped your MX-G2000 vision system, we ran the installation and setup program and specified a default software and hardware configuration. See [page 5](#page-12-0) for more information about setting up the hardware. Refer to the Impact Reference Guide for software configuration information.

#### <span id="page-8-3"></span>Hardware Components

The major hardware components of the system are the MX-G2000 Industrial Vision Processor, camera, and cables.

- For details about MX-G2000 cables, see ["Industrial Vision Processor Cables" on](#page-90-6) [page 83](#page-90-6).
- For details about MX-G2000 cameras, see ["Camera Specifications" on page 47](#page-54-4).

#### <span id="page-8-4"></span>Safety Precautions

Seals: The Industrial Vision Processor has seals in some areas. The seals must not be broken or removed for any reason. The sealed parts may be opened only and exclusively by Datasensing. Breakage of these seals by a customer shall result in immediate cancellation of the warranty on the entire Industrial Vision Processor.

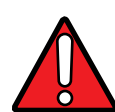

**WARNING: There are no user-serviceable parts inside the hardware. To avoid electrical shock, never open the case. Modifying or tampering with internal components will void the product warranty.**

**Il n'y a aucune pièce réparable par l'utilisateur à l'intérieur du dispositif. Pour éviter un choc électrique, n'ouvrez jamais le cas. Toute modification ou manipulation des composants internes annulera la garantie du produit.**

- 1. Read all of the following instructions before setting up your system. **Save this document for later use.**
- 2. Follow all warnings and instructions in this manual and in other user guides shipped with your hardware components.
- 3. To avoid damage to the vision system and its components, *never* plug in or unplug a cable when the power is on. Always shut down the Industrial Vision Processor and turn off the power supply before you make cable changes (see ["Turning Off the](#page-9-0) [System" on page 2](#page-9-0)).
- 4. Make sure the voltage of the power source is correct before connecting the MX-G2000 to the power source.
- 5. MX-G2000 should be used in environment with air flow.
- 6. MX-G2000 should be placed in the right position: heatsink fins parallel to convection airflow direction with 0.7 m/sec air flow.
- 7. Never use the system if a power cable has been damaged. Do not allow anything to rest on a power cable and keep them away from traffic.
- 8. The air inlets and exhausts on the unit are for ventilation. Do not block or cover these openings or insert anything into these openings.
- 9. Do not expose the vision system to moisture, rain, or snow, and do not use it near water. If a component gets wet unplug it immediately.
- 10. If the MX-G2000 is not used for a long time, disconnect it from the power source to avoid damage by transient over-voltage.
- 11. To avoid injury, never open the case. Modifying or tampering with internal components will void the product warranty.

#### <span id="page-9-0"></span>Turning Off the System

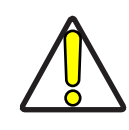

**CAUTION: Turning off the Industrial Vision Processor power before stopping VPM, Pekat project manager and the Windows operating system can corrupt vision programs and other system files. For System Protection and Backup information see** ["System Protection Tool" on page 86](#page-93-4)**. For information on System Restoration see** ["System Restoration" on page 93](#page-100-3)**.**

#### Industrial Vision Processor Turn Off Procedure

- 1. If any cameras are online, turn them offline.
- 2. Close all open vision programs and/or Pekat project.
- 3. Disconnect VPM from any connected cameras.

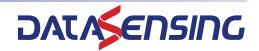

- 4. Close VPM.
- 5. Click the Windows Start menu.

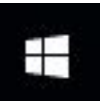

6. Click Shut down.

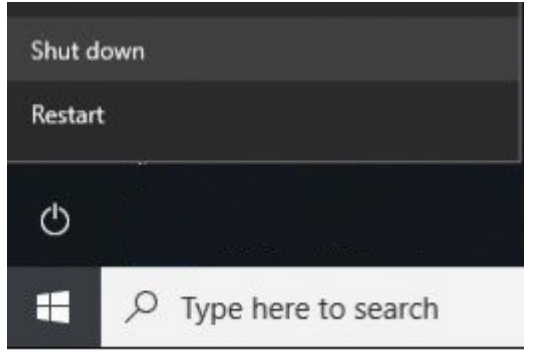

- 7. Wait approximately 30 seconds for the disk access and other Industrial Vision Processor functions to stop.
- 8. If the Industrial Vision Processor does not power off automatically, press and release the power button on the front of the Industrial Vision Processor (see ["Front Panel Connections" on page 7](#page-14-1)).

## <span id="page-10-0"></span>INDUSTRIAL VISION PROCESSOR SPECIFICATIONS

This section lists the general operating specifications for MX-G2000 Industrial Vision Processors. Only Datasensing GigE cameras will operate with MX-G2000 Industrial Vision Processors. USB cameras cannot be used. Each of the M-Series cameras has different operating specifications. See ["Cameras" on page 41](#page-48-3) for details.

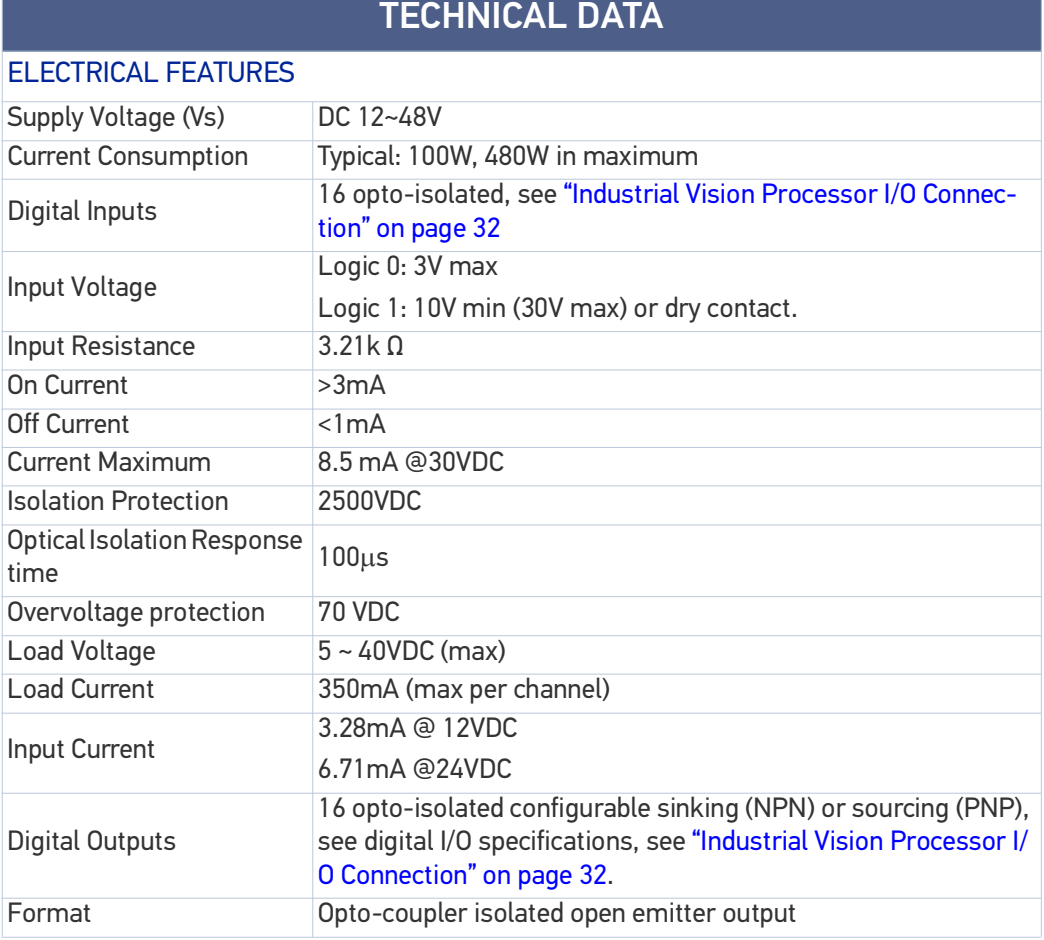

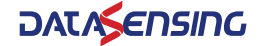

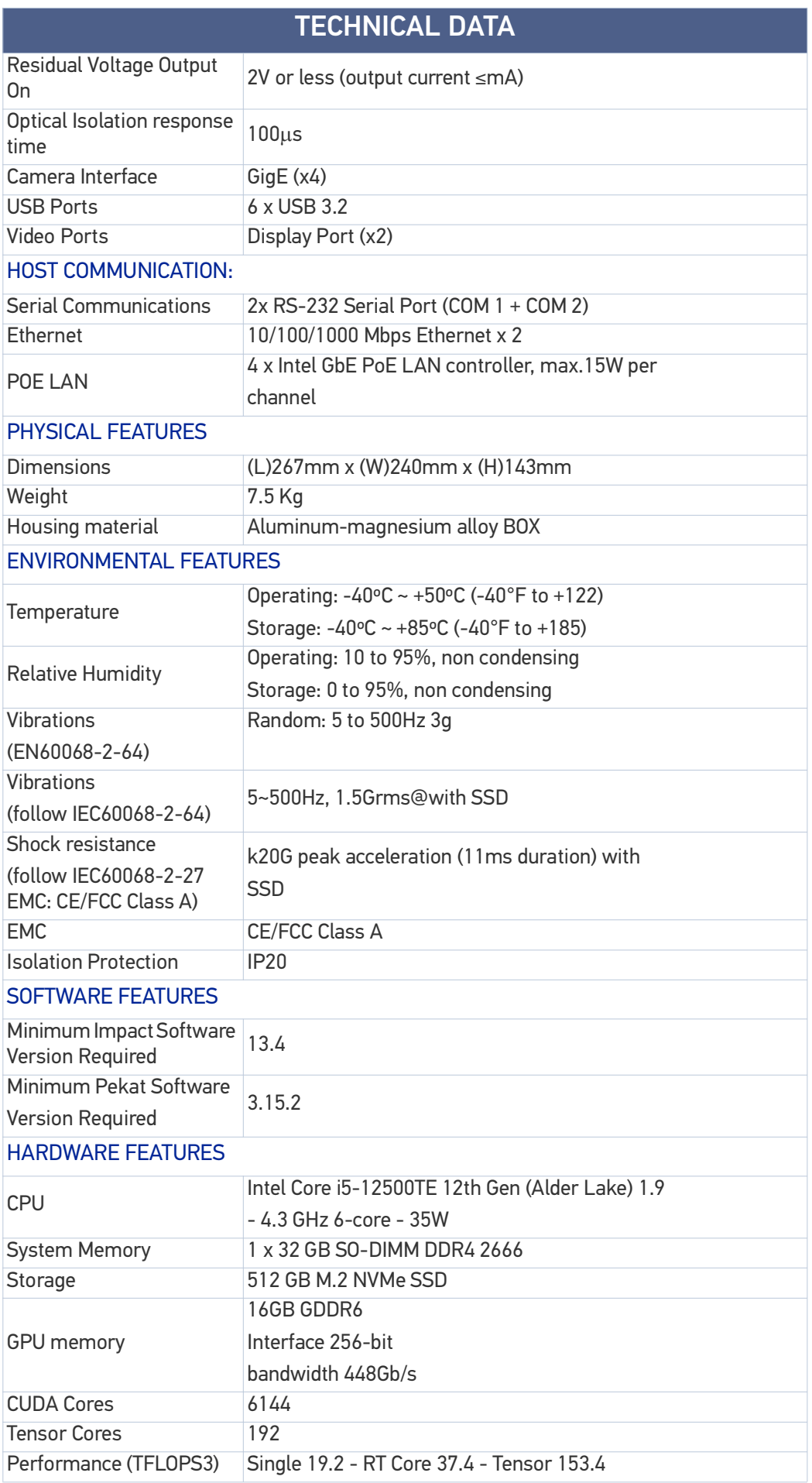

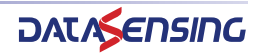

## <span id="page-12-0"></span>SETTING UP THE SYSTEM

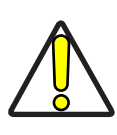

**CAUTION: To avoid damage to your unit,** *never* **plug in or unplug any cables when the unit power is on. Always shut down the Industrial Vision Processor and turn off the power supply first before making any cable changes (see** ["Turning Off the System" on page 2](#page-9-0)**).**

- 1. Familiarize yourself with the major system components as shown in this manual.
- 2. Unpack and check all the equipment.
- 3. Mount the MX-G2000 Industrial Vision Processor and power supply in their desired positions as indicated in the mounting instructions (see ["Mounting proce](#page-19-3)[dure" on page 12](#page-19-3)).

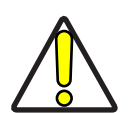

**CAUTION: MX-G2000 should be used in environment with air flow. MX-G2000 should be placed in the right position: heat-sink fins parallel to convection airflow direction with 0.7 m/sec air flow.**

4. Connect the I/O cable, optional monitor, and optional keyboard to the MX-G2000 Industrial Vision Processor. Connect the I/O cable to the terminal block. When a new Industrial Vision Processor is powered on for the first time, a monitor, keyboard, and mouse must be connected to the Industrial Vision Processor to approve the license agreement.

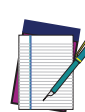

**NOTE: When a new Industrial Vision Processor is powered on the first time, a monitor, keyboard, and mouse must be connected to the Industrial Vision Processor to approve the license agreement and select the desired configuration mode: "Pekat Only" or "Impact+Pekat". About this see "**[Software](#page-24-2) [Configuration" on page 17](#page-24-2)**.**

5. Attach the appropriate lens for the application to the camera. Mount the MX-G2000 camera, lighting, and optional power supply. See ["Mounting the Camera" on](#page-63-1) [page 56](#page-63-1).

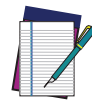

**NOTE: Do not leave the camera imager uncovered. When you remove the lens cap, you must replace it with a lens.**

- 6. Connect the camera to the Industrial Vision Processor GigE port using a Datasensing cable. See ["Front Panel Connections" on page 7](#page-14-1).
- 7. You are ready to wire the hardware. See ["Industrial Vision Processor I/O Connection"](#page-39-3) [on page 32](#page-39-3) for details about input/output schematics for the MX-G2000. Wiring specifications for all cables are described in ["Cable Reference" on page 83](#page-90-7).
- 8. Wire the MX-G2000 camera's strobe and trigger connections to the camera's terminal blocks. See ["Camera connection" on page 58](#page-65-2).
- 9. Wire the MX-G2000 Industrial Vision Processor power connector to the optional power supply. Wire AC power to the power supply. Connect the power supply plug to the Industrial Vision Processor connector. See ["Power Supply Connection" on](#page-21-2) [page 14](#page-21-2).

10. Connect the cables from the MX-G2000 terminal blocks to their cameras.

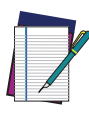

**NOTE: A USB Hardware key is present inside the Accessories box: it represents the Pekat SW license dongle. It must be present in the USB compartment on the Industrial Vision Processor front before the Industrial Vision Processor is powered on. (See** ["System Factory Setup" on page 1](#page-8-2) **and** ["USB Hardware Key" on page 15](#page-22-1)**.)**

- 11. Plug the power supplies into an appropriate *grounded* power source. To protect your system, we recommend using a surge protector.
- 12. Turn on the MX-G2000 Industrial Vision Processor power switch. Turn on the camera power supply.

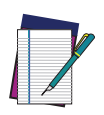

**NOTE: Default network IP addresses were assigned to the MX-G2000 Industrial Vision Processor and Cameras at the factory. You will probably not need to change them unless there is a conflict with other devices on your network.**

13. Start the Impact Software program Vision Program Manager and click on the Settings icon. Check your camera and lighting setup, calibrate the camera, configure your inspection parameters, then put the camera online. For more information about using Impact software, refer to the Impact Reference Guide.

If your system does not work when you have finished the setup, review the instructions and diagrams to make sure you made all connections properly.

Please note that Datasensing cannot guarantee the performance of MX-G2000 which has additional software installed on it, including, but not limited to, anti-virus and firewall software. Datasensing recommends that MX-G2000 remain disconnected from networks that access the Internet in order to minimize security risks. Datasensing will attempt to support systems with antivirus software installed, but we cannot guarantee system performance.

#### <span id="page-13-0"></span>Remote Connection

It is possible to remotely connect to the MX System using a Microsoft Remote Desktop. This is done via a combination of the following Ethernet ports and IP addresses.

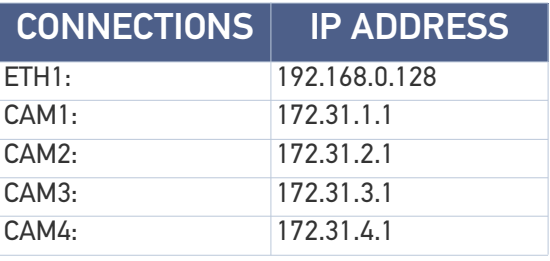

User ID: Impact

Password: 42,Vision

#### <span id="page-13-1"></span>Disable Remote Connection

To protect the System from external access, it is possible to disable Microsoft Remote Desktop on the MX System as follows:

- 1. From the Start Menu
- 2. Enter: Remote Desktop Settings

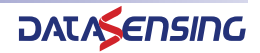

- 3. Turn Enable Remote Desktop off
- 4. Confirm

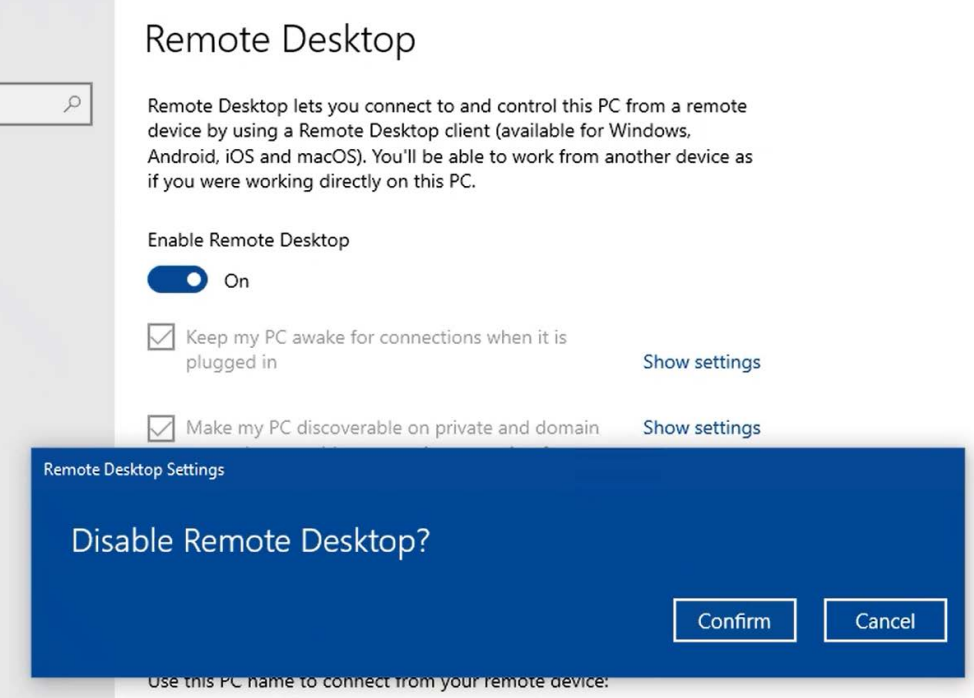

## <span id="page-14-0"></span>GENERAL VIEW

### <span id="page-14-1"></span>Front Panel Connections

This photo shows the connections on the Industrial Vision Processor's front panel.

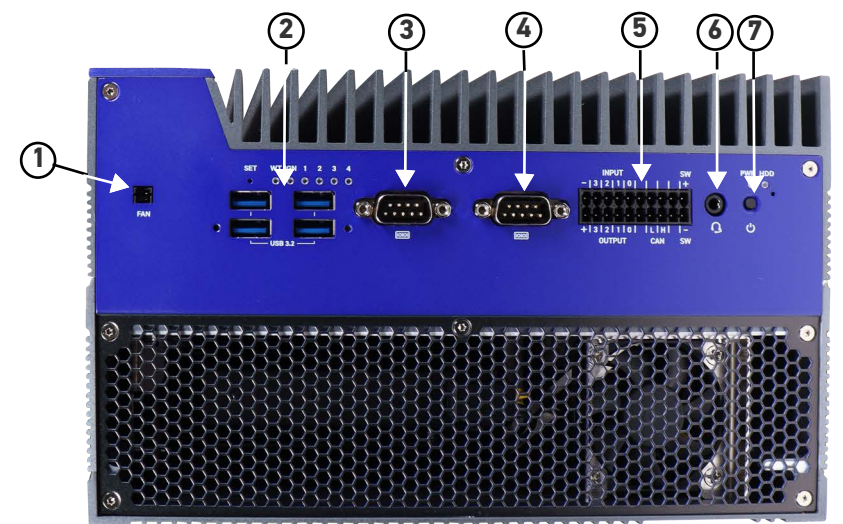

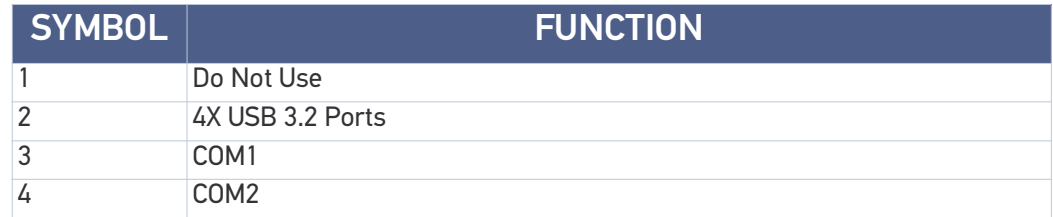

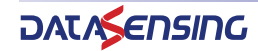

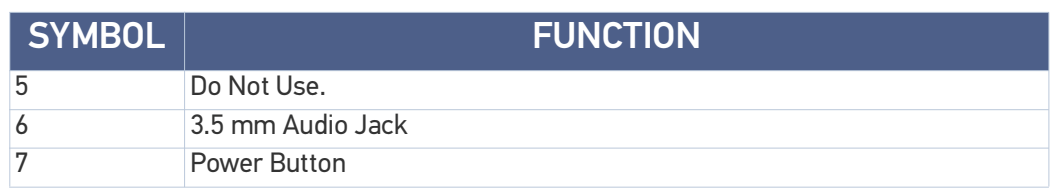

## <span id="page-15-0"></span>Rear Panel Connections

This photo shows the connections on the Industrial Vision Processor's rear panel

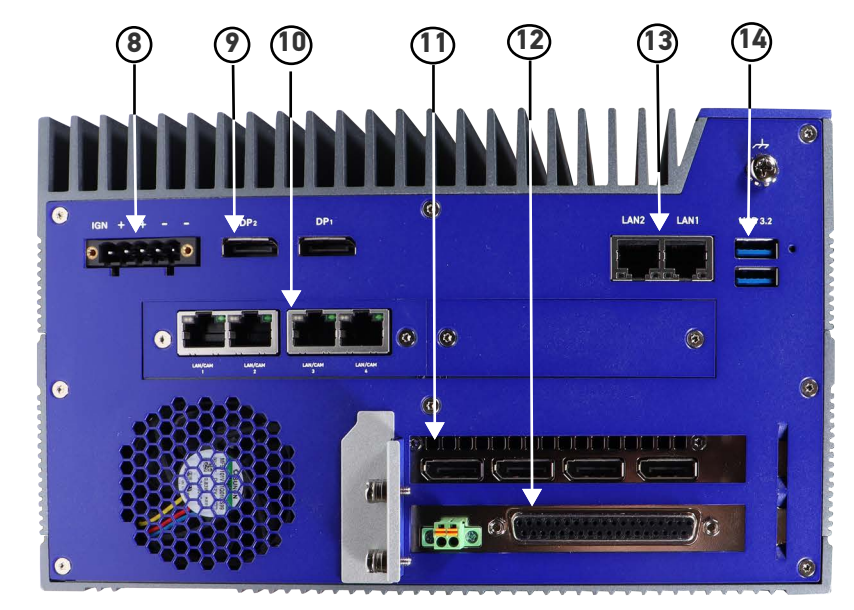

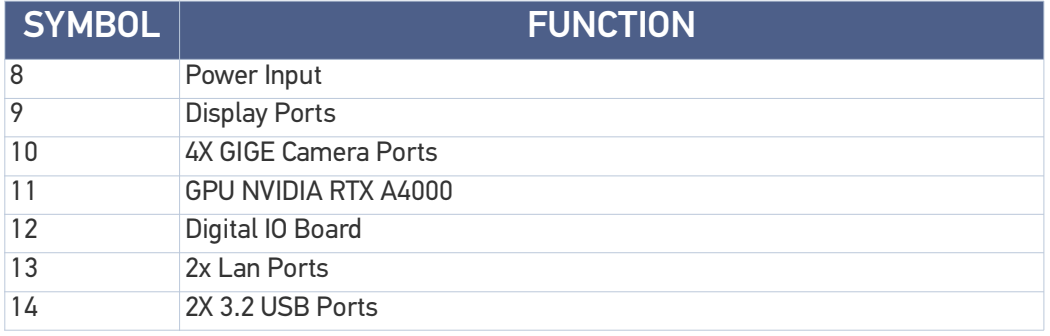

## <span id="page-15-1"></span>Status Lights

These are the status lights on the front of the Industrial Vision Processor.

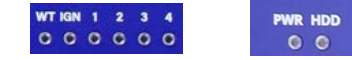

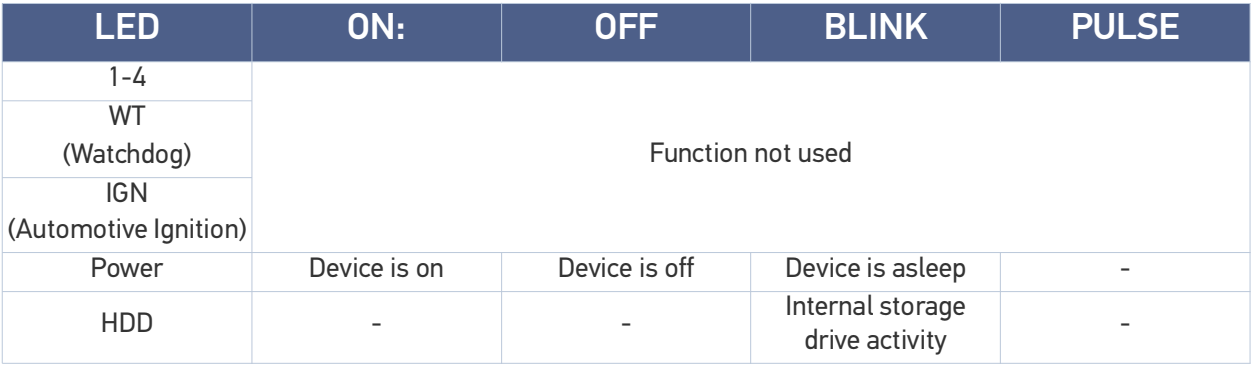

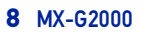

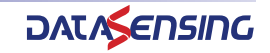

This illustration shows the status lights for Ethernet connections on the back of the Industrial Vision Processor

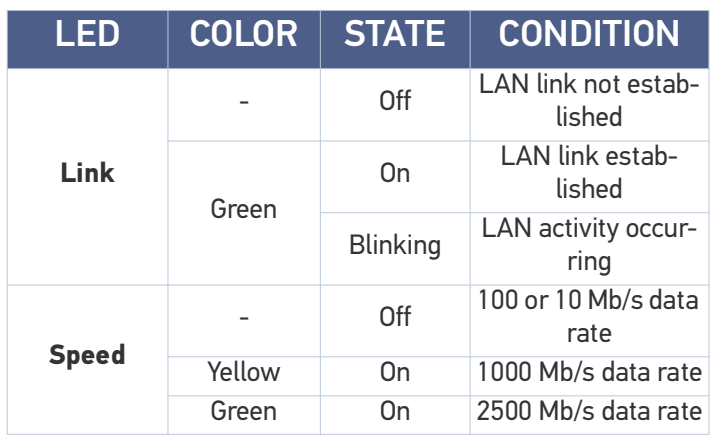

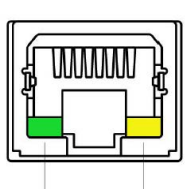

Link LED Speed LED (Green) (Green/Yellow)

#### <span id="page-16-0"></span>Preventive Maintenance

**Seals:** The Industrial Vision Processor has seals in some areas. The seals must not be broken or removed for any reason. The sealed parts may be opened only and exclusively by Datasensing. Breakage of these seals by a customer shall result in immediate cancellation of the warranty on the entire Industrial Vision Processor.

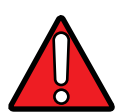

**WARNING: There are no user-serviceable parts inside the device. To avoid electrical shock, never open the case. Modifying or tampering with internal components will void the product warranty.**

**Attention: Il n'y a aucune pièce réparable par l'utilisateur à l'intérieur du dispositif. Pour éviter un choc électrique, n'ouvrez jamais le cas. Toute modification ou manipulation des composants internes annulera la garantie du produit.**

This section contains tips to keep your system trouble-free and operating smoothly.

- Use MX-G2000 in an environment with air flow.
- MX-G2000 should be placed in the right position: heatsink fins parallel to convection airflow direction with 0.7 m/sec air flow.
- Insure at least 1.5 inches (38.1 mm) of clearance on the sides and top of the MX-G2000 Industrial Vision Processor.
- Periodically check mounting bolts for tightness and wear. The MX-G2000 Industrial Vision Processor should be mounted securely in a vibration-free location.
- Keep the outside of the unit clean and free of oil and dust. Disconnect MX-G2000 from any AC power before cleaning. You can clean the unit with a mild cleanser. *Do not* use an abrasive cleaner and *never* immerse the unit in water.
- Periodic cleaning of the air inlets, filters, and exhausts is highly recommended.
- Verify that all cable connections are correct and tight. Secure the cables to prevent accidents or damage to the device connectors.
- When you move the system, be careful that the movement does not loosen connections. After the system is moved, verify cable and power cord connections.
- Repair or replace frayed or damaged cables immediately.
- Do NOT attempt to clean the camera imager or imager cover. Do NOT spray the imager or imager cover with compressed air as this may leave spots.

## <span id="page-17-0"></span>Before You Call

If you have a problem with your system, contact your distributor or call Datalogic S.r.l. Before calling, however, review the installation to ensure you are not overlooking an obvious reason for the problem.

When you call for support, be prepared to answer to the following questions:

- What are the model and serial numbers of the device you are using? The model number is located on the rear panel and the serial number is located on the left side panel of the Industrial Vision Processor.
- Have you added, replaced, or reconfigured your hardware recently? This includes any changes to the camera or other components.
- What version of Impact Software you are running? Look on the title bar of one of the Impact Software components.
- Have you updated or replaced any software on your client computer lately?

## <span id="page-18-1"></span><span id="page-18-0"></span>**CHAPTER 2 BASIC HARDWARE COMPONENTS**

## <span id="page-18-2"></span>INDUSTRIAL VISION PROCESSOR VIEWS AND DIMENSIONS

This section shows specifications for the Industrial Vision Processor, including various views and dimensions.

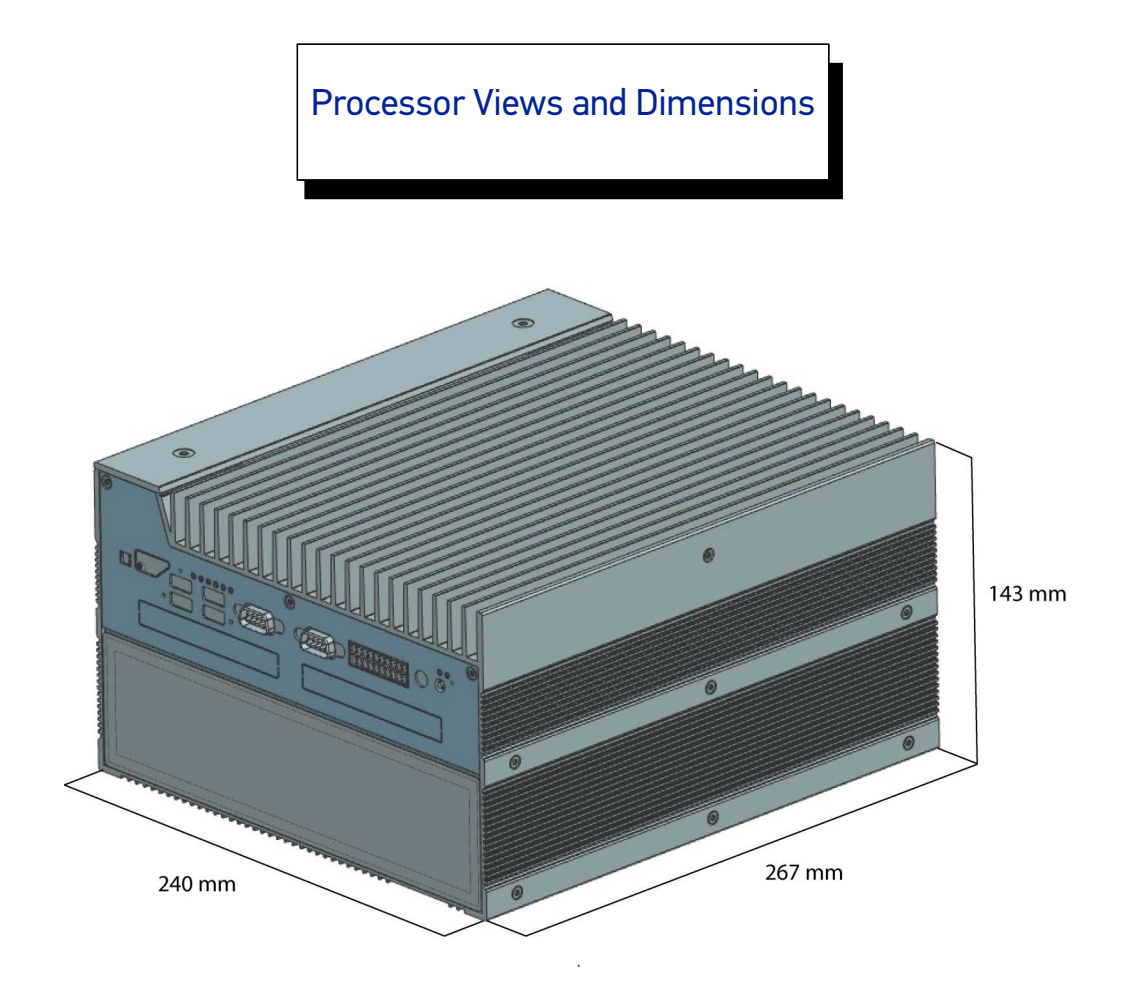

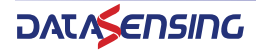

## <span id="page-19-0"></span>INDUSTRIAL VISION PROCESSOR INSTALLATION

## <span id="page-19-1"></span>Safety Instructions

**Seals:** The Industrial Vision Processor has seals in some areas. The seals must not be broken or removed for any reason. The sealed parts may be opened only and exclusively by Datasensing. Breakage of these seals by a customer shall result in immediate cancellation of the warranty on the entire Industrial Vision Processor.

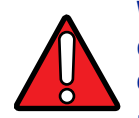

**WARNING: There are no user-serviceable parts inside the device. To avoid electrical shock, never open the case. Modifying or tampering with internal components will void the product warranty.**

**Il n'ya pas de pièces réparables par l'utilisateur à l'intérieur du matériel. Pour éviter un choc électrique, n'ouvrez jamais le boîtier. L'ouverture du boîtier ou le fait de retirer l'étiquette inviolable annulera la garantie du produit.**

- Make sure heavy equipment is loaded evenly in the rack to avoid a hazardous condition. The rack should safely support the combined weight of all the equipment it supports.
- Before the system is connected to the supply circuit, be sure to check equipment nameplate ratings to avoid overloading circuits. Overloading may damage overcurrent protection devices and supply wiring.
- Use MX-G2000 in an environment with air flow. MX-G2000 should be placed in the right position: heatsink fins parallel to convection airflow direction with 0.7 m/sec air **flow.**

Slots and openings in the cabinet are provided for ventilation. To ensure sufficient air circulation for reliable system operation, and to prevent overheating, maintain a minimum of 1.5 inches (38.1 mm) of clearance on the top and sides of the cabinet and between MX-G2000 Industrial Vision Processor.

An optional power supply is available for MX-G2000. If you provide your own, it must supply 9  $\degree$  36VDC with a safe operating ambient temperature range of 0 $\degree$  to +50° C (+32° to +122° F).

MX-G2000 should be in a controlled environment.

This equipment is to be powered by a Listed power supply for the U.S. and Canada, or a power supply that meets the requirements for use where either IEC 60950 or EN60950 is applicable.

- To ensure safe operation, the system power must be properly grounded. If the unit is mounted within a rack, verify that it is reliably connected to electrical ground. The ground terminal on the power input must be connected to the grounded chassis/enclosure of the power supply. This ensures electromagnetic compliance and proper operation. See ["Grounding Concepts" on page 14](#page-21-1).
- The Industrial Vision Processor is to be connected only to networks that do not route outside the plant.

#### <span id="page-19-3"></span><span id="page-19-2"></span>Mounting procedure

When mounting the MX-G2000 Industrial Vision Processor:

- Take environmental conditions into consideration. See ["Safety Instructions" on](#page-19-1) [page 12](#page-19-1).
- Mount the Industrial Vision Processor to a flat, stable, vibration-free surface.
- This Industrial Vision Processor is only certified for operation in closed rooms.
- Do not subject the Industrial Vision Processor to direct sunlight.
- Do not cover the ventilation holes.

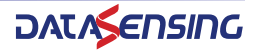

- The wall or control cabinet must be able to withstand four times the total weight of the industrial visual Industrial Vision Processor.
- Do not exceed the flex radius of any connected cables.

#### To mount the mounting brackets

- 1. Take the mounting brackets and screws from the mounting kit inside the accessory box.
- 2. Mount the brackets with included 6 screws.

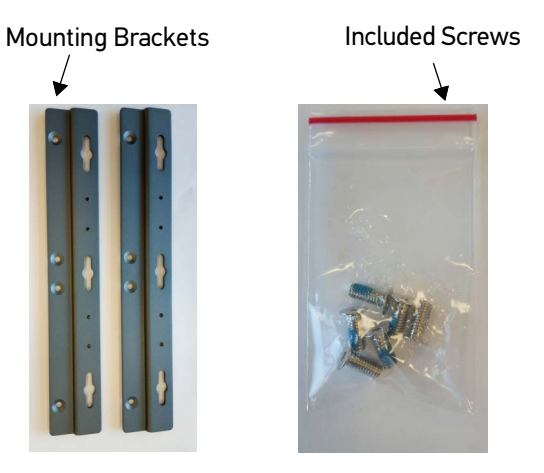

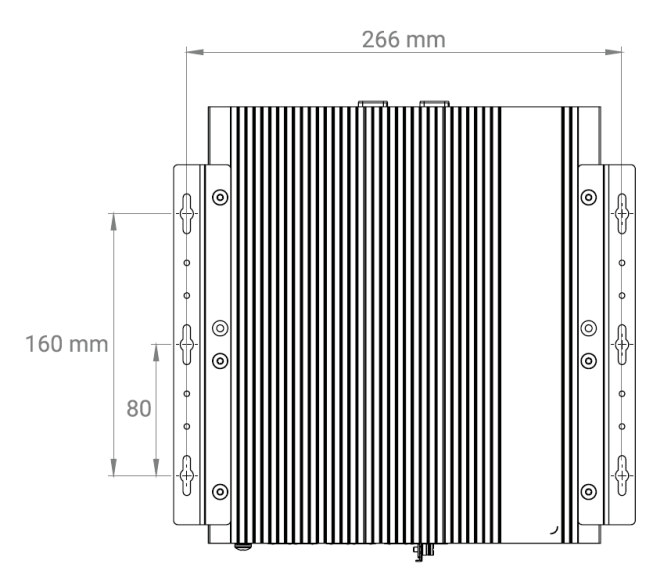

#### To mount the Industrial Vision Processor:

- 1. Mark the surface mounting holes in the desired location.
- 2. Take the 6 included screws.
- 3. Drill six surface mounting holes in the mounting surface.
- 4. Insert the 6 screws through the mounting holes in the mounting surface and tighten them.

## <span id="page-21-2"></span><span id="page-21-0"></span>POWER SUPPLY CONNECTION

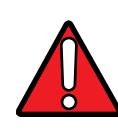

**WARNING: To avoid electrical shock, disconnect all power to the power supply before working on it.**

**Pour éviter un choc électrique, débranchez votre source d'alimentation avant de commencer à travailler.**

This equipment is to be powered by a Listed power supply for the U.S. and Canada, or a power supply that meets the requirements for use where either IEC 60950 or EN60950 is applicable.

Wire the supplied power plug according to the illustration shown below, then plug it into the power connector on the front of the Industrial Vision Processor. The Chassis Ground must be connected to the Control Cabinet/enclosure. This connection is needed to ensure electromagnetic compliance and proper operation. See also ["Grounding Con](#page-21-1)[cepts" on page 14](#page-21-1).

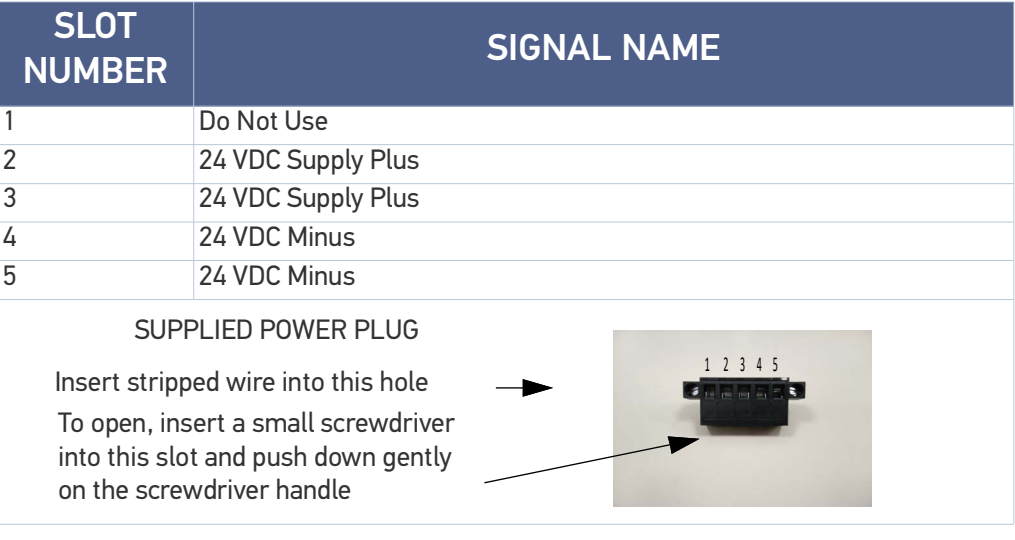

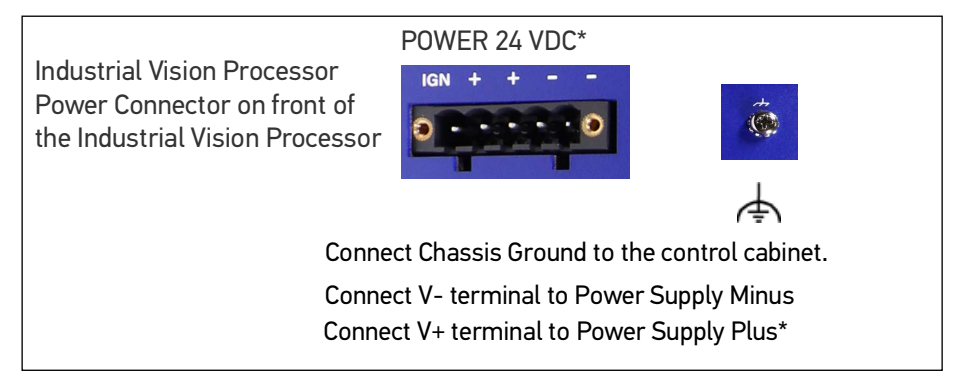

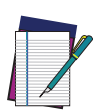

**NOTE: It is advised to use all 4 pins for power connection. The Industrial Vision Processor requires voltage between 12VDC and 48VDC. We suggest to use 24 VDC, which voltage is commonly used in many manufacturing environments.**

**The system has an Undervoltage protection trip DC level (7.6VDC) and an Overvoltage protection trip DC level (52.5 VDC), in both cases the system turns off**

#### <span id="page-21-1"></span>Grounding Concepts

Functional ground is a low impedance current path between electrical circuits and ground. It is used, for example, to improve immunity to disturbances, but is not a pro-

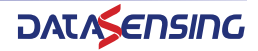

tective measure. Grounding deflects disturbances, but does not necessarily provide protection against electric shock.

The functional ground on the Industrial Vision Processor is the Chassis Ground terminal.

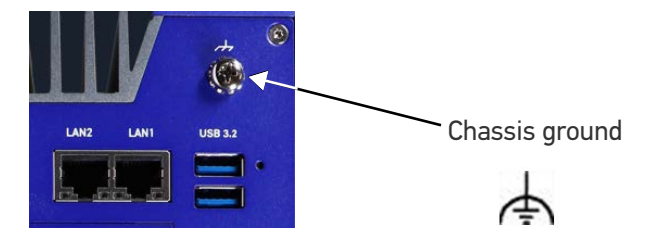

To guarantee a good functional ground:

- Connect the Industrial Vision Processor Chassis Ground to the grounding point in the control cabinet using the shortest route possible.
- Use a cable with a minimum cross section of 2.5 mm<sup>2</sup> per connection. If a cable with wire tip sleeves is connected to the supplied power plug, then a cable with maximum 1.5 mm² per connection is possible.
- Use shielded cable for all data connections

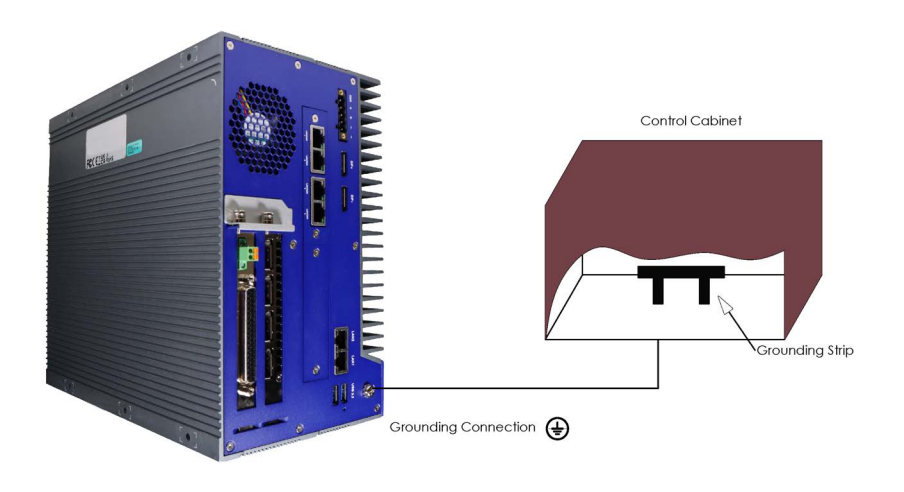

### <span id="page-22-1"></span><span id="page-22-0"></span>USB HARDWARE KEY

A USB Hardware key, which contains Pekat SW license, is placed inside the accessories box of the MX-G2000.

It must be present in a USB port on the Industrial Vision Processor before the Industrial Vision Processor is powered on.

If the user wants to use the MX-G2000 in "Impact+Pekat" mode, an Impact dongle should be ordered and shipped separately from the Industrial Vision Processor.

For more details on how licensing works, please read ["Software Configuration" on page 17](#page-24-2)

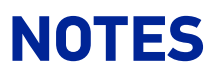

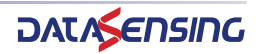

## <span id="page-24-2"></span><span id="page-24-1"></span><span id="page-24-0"></span>**CHAPTER 3 SOFTWARE CONFIGURATION**

There are two different modes to use MX-G2000: "Pekat Only" and "Impact+Pekat". Startup Manager is the software to let user select his preferred way to use MX-G2000.

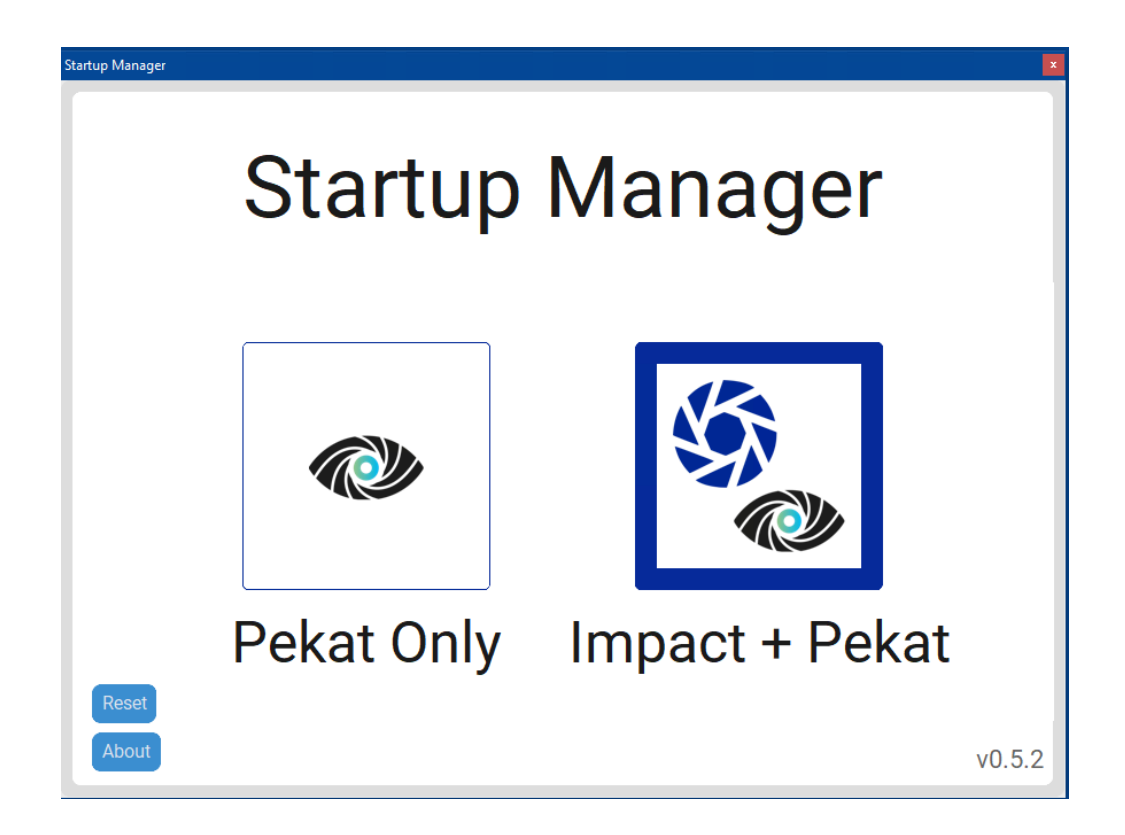

When "Pekat Only" is selected, Pekat SW is the only one running and all machine vision tasks should be performed using this software.

For details on Pekat SW, look to its related documentation available here: [https://pekat](https://pekatvision.com/documentation/)[vision.com/documentation/](https://pekatvision.com/documentation/)

When "Impact+Pekat" is selected, both SW are running at the same time. In this mode IMPACT SW is the one who manage GigE Camera connected to the POE ports and Digital IOs. Communication between Impact and Pekat SW is done using a specific tool inside IMPACT SW called "Pekat" tool.

Refer to the IMPACT Reference Guide for programming details and below [Impact + Pekat](#page-25-1) [Startup](#page-25-1) paragraph for starting guide.

#### <span id="page-25-0"></span>License

By default, MX-G2000 has a physical dongle with Pekat License (to handle one camera). Please note that IMPACT software is enabled by a dedicated dongle sold separately, so the purchase of this dedicated IMPACT dongle is required to use correctly "Impact+Pekat" option.

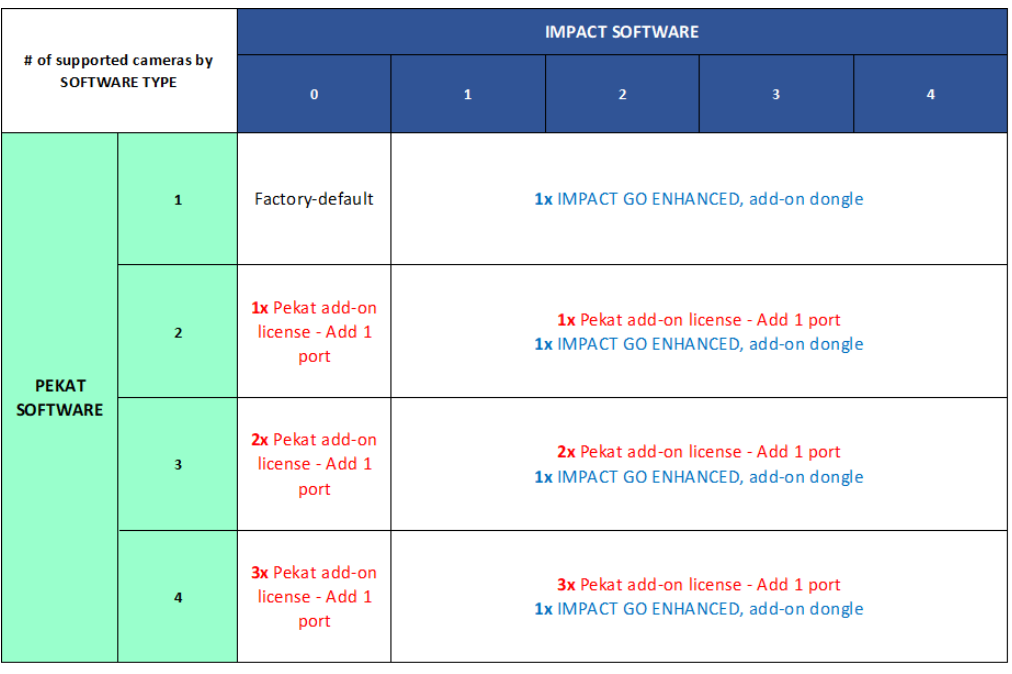

In "Pekat Only" for each license it is possible to run one project (and so to handle one camera).

In "Impact+Pekat" for each license it is possible to make a connection between a Pekat project and a vision device.

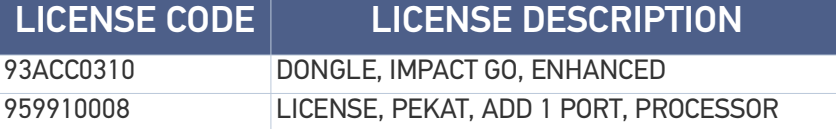

#### <span id="page-25-1"></span>Impact + Pekat Startup

Here the needed steps to configure this working mode:

1. Create a new Pekat Project using "PEKAT VISION - projects manager" tool. Define project name and port value, then click on "Start" button.

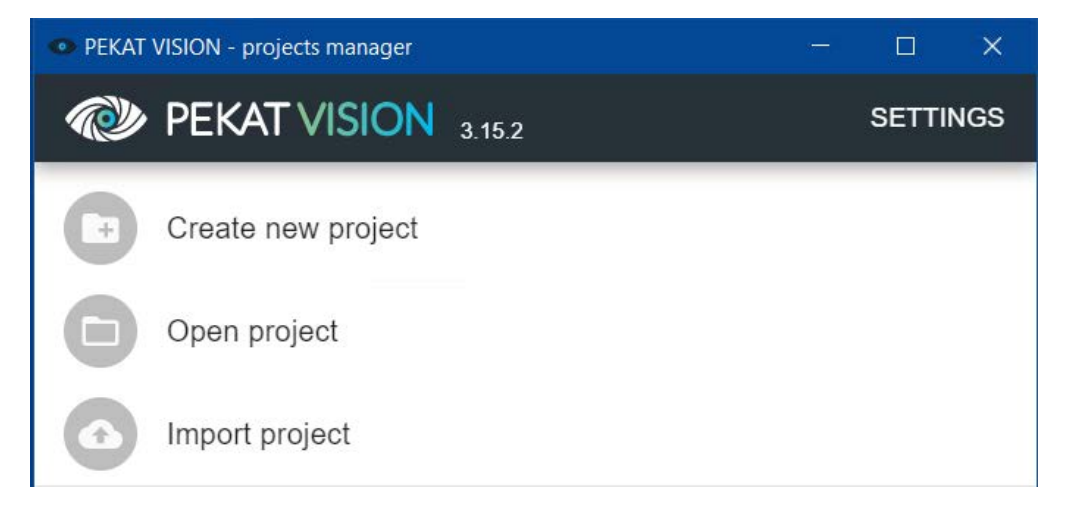

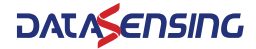

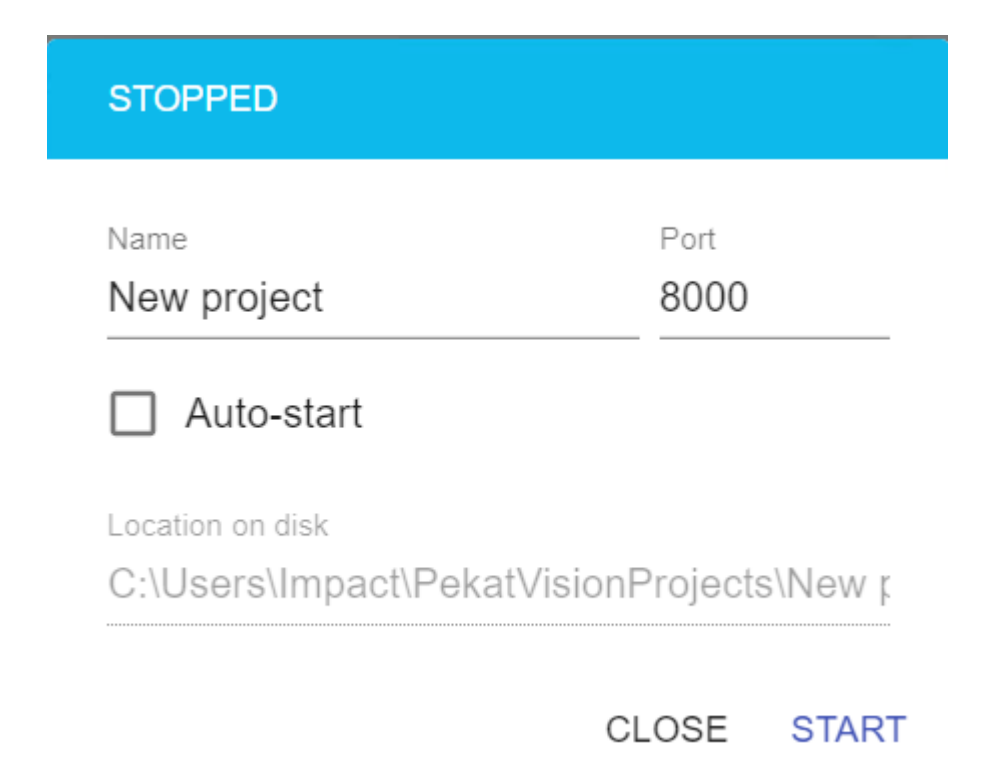

2. Select Vision Device connected to the camera that is the source of the desired images for the created Pekat project.

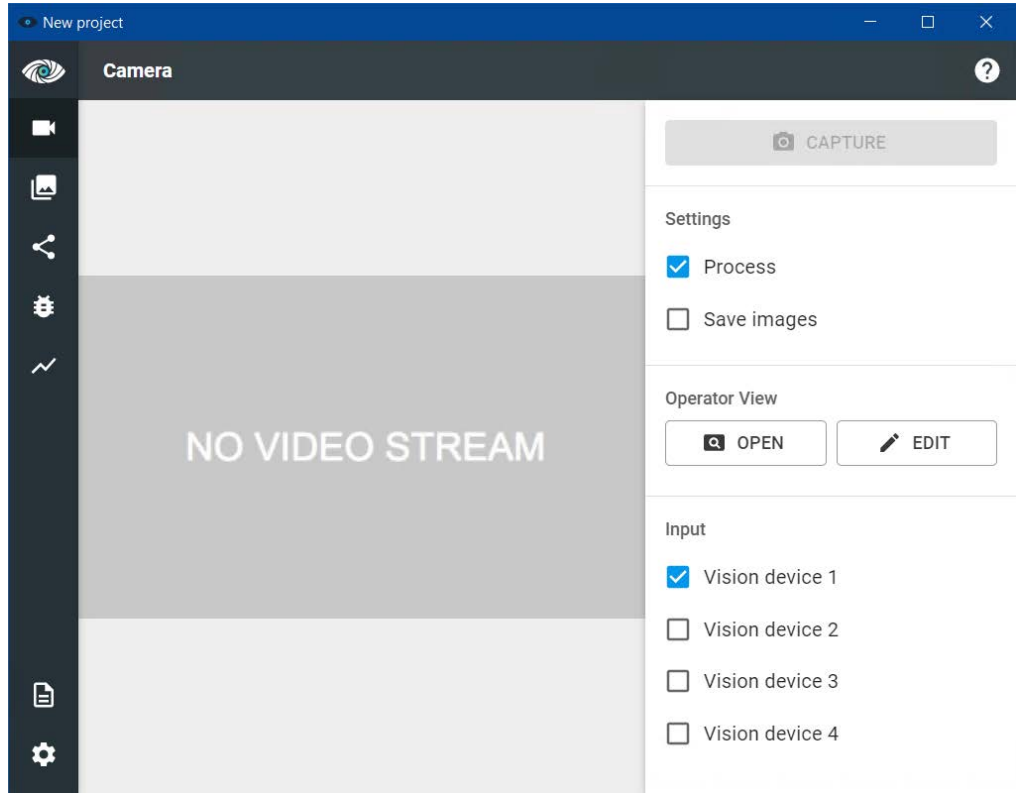

In this example, "New project" is connected to "Vision device 1".

**NOTE: this connection between the Pekat project and the vision device assigns 1 instance of Pekat license. Below an example of different admitted usages of 4 Pekat Licenses assignment.**

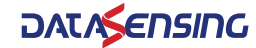

|                    | Connection between Pekat Project and Vision<br>Device        |                                                              | <b>Vision Device</b><br>(VD) associated<br>VD x  | Vision Device<br>(VD) not associated<br>VD x     |                |
|--------------------|--------------------------------------------------------------|--------------------------------------------------------------|--------------------------------------------------|--------------------------------------------------|----------------|
| Use Case           | Pekat Project 1                                              | Pekat Project 2                                              | Pekat Project 3                                  | Pekat Project 4                                  | N°Lic          |
| Admited            | VD <sub>2</sub><br>VD <sub>3</sub><br>VD4<br>VD <sub>1</sub> | VD <sub>2</sub><br>VD4<br>VD <sub>1</sub><br>VD <sub>3</sub> | VD1<br>VD <sub>2</sub><br>VD3<br>VD <sub>4</sub> | VD <sub>1</sub><br>VD2<br>VD <sub>3</sub><br>VD4 | $\overline{4}$ |
| Admited            | VD3<br>VD4<br>VD2<br>VD1                                     | VD2<br>VD1<br>VD3<br>VD4                                     | <b>Not Used</b>                                  | <b>Not Used</b>                                  | $\overline{4}$ |
| <b>Not Admited</b> | VD2<br>VD3<br>VD4<br>VD1                                     | VD1<br>VD <sub>2</sub><br>VD3<br>VD4                         | VD1<br>VD <sub>2</sub><br>VD3<br>VD4             | <b>Not Used</b>                                  | 5              |
| <b>Not Admited</b> | VD4<br>VD2<br>VD3<br>VD1                                     | VD1<br>VD2<br>VD <sub>3</sub><br>VD4                         | <b>Not Used</b>                                  | <b>Not Used</b>                                  | 6              |

(\*) Identification number of Pekat Projects or Vision Device (VD) are indicative, different configurations are possible

- 3. Open VPM, make the connection to Vision Device selected above and create a new vision program.
- 4. Define the desired image processing tool tree inside IMPACT SW.
- 5. Add the Pekat tool to the vision program: double click on icon or drag and drop it.

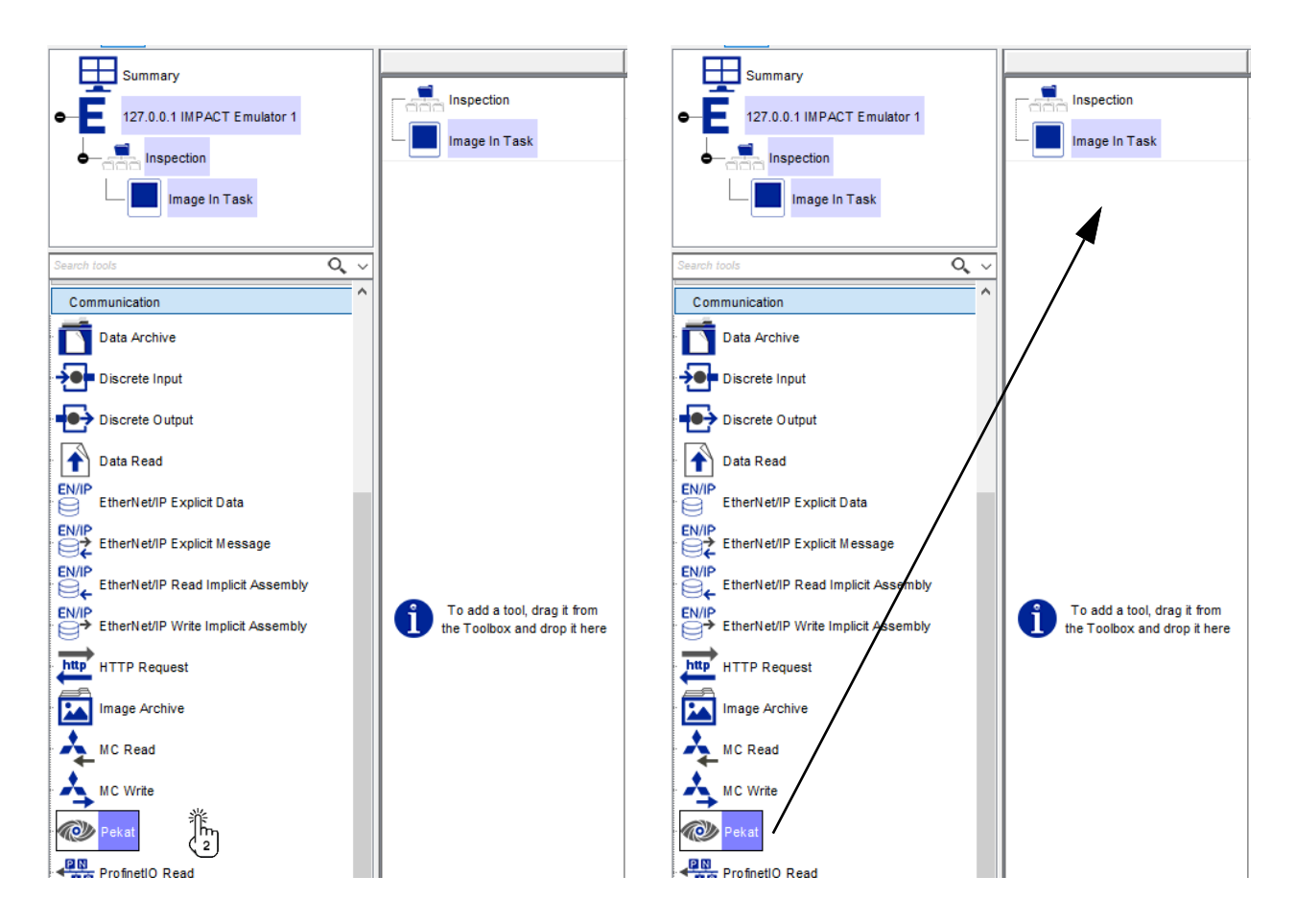

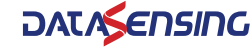

6. Configure the Pekat Tool.

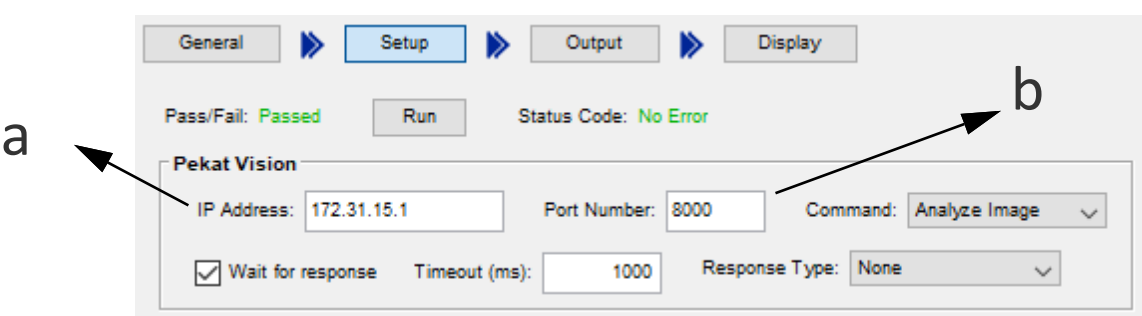

a) IP Address: is mandatory define the address of the Pekat Server, in the MX-G2000 this port could be "172.31.15.1" but all the port proposed by Pekat Control Panel are true.

b) Port Number: the port number is the port configured when starting the project in Pekat Vision projects manager.

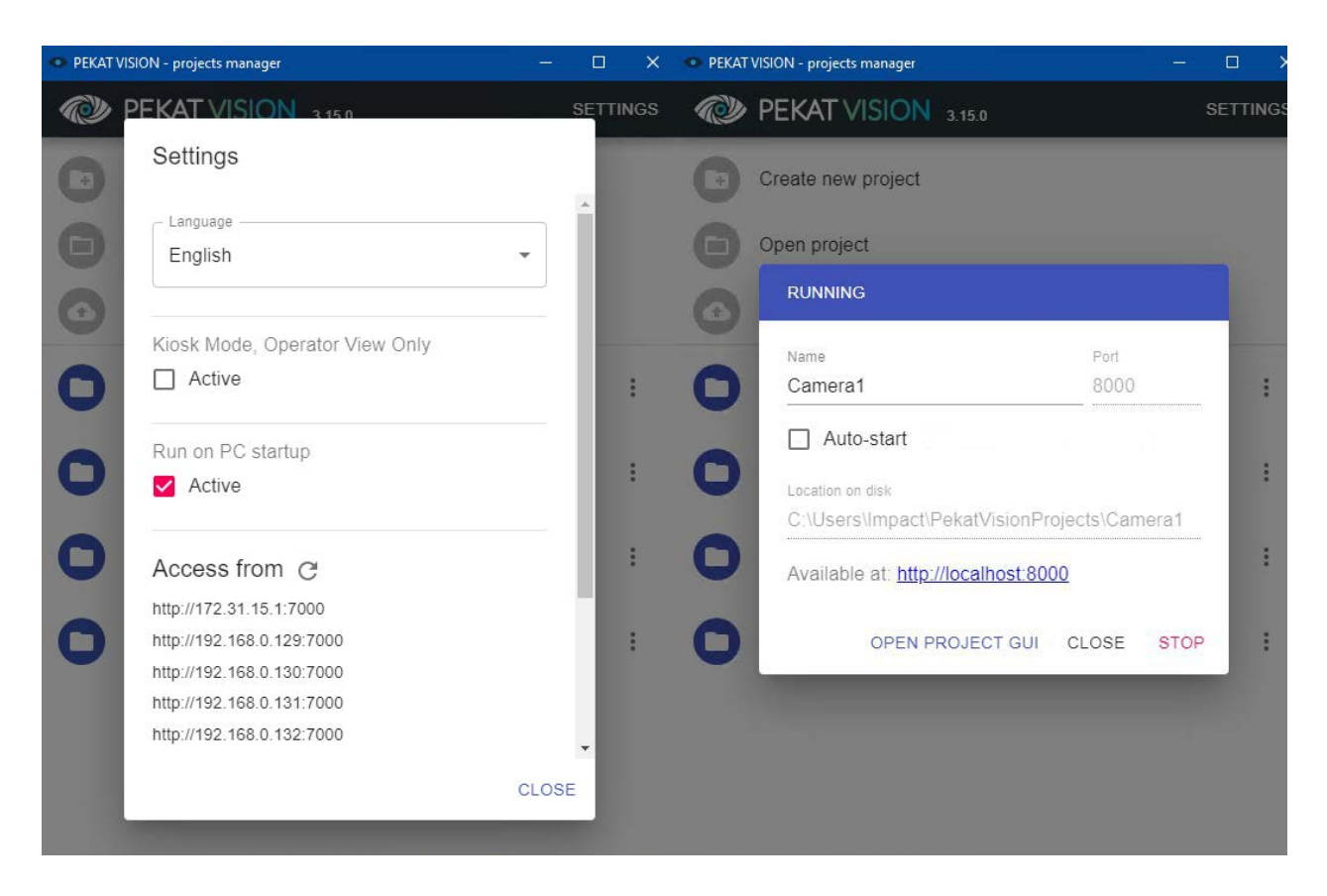

Press Run button to run tool once and check the connection. Pass / fail is set to Passed if the tool is able to communicate with Pekat Vision successfully. Otherwise it is set to Failed and Status Code displays a more detailed error message.

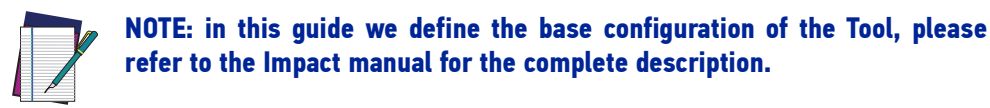

7. Inside the Pekat Project, use the images sent by Impact to train the desired module. To save the needed images, select the "Save Images" option. (Note: during runtime it is better to disable this option).

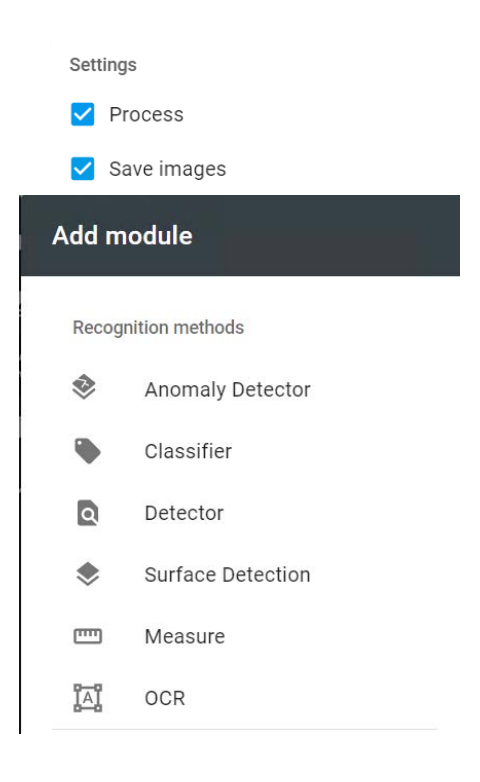

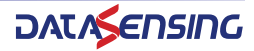

### <span id="page-30-0"></span>Pekat Projects Memory Usage

#### <span id="page-30-1"></span>Pekat Projects Memory Usage (Runtime Only) **Total GPU Memory (16 GB)**  $1<sub>Gb</sub>$

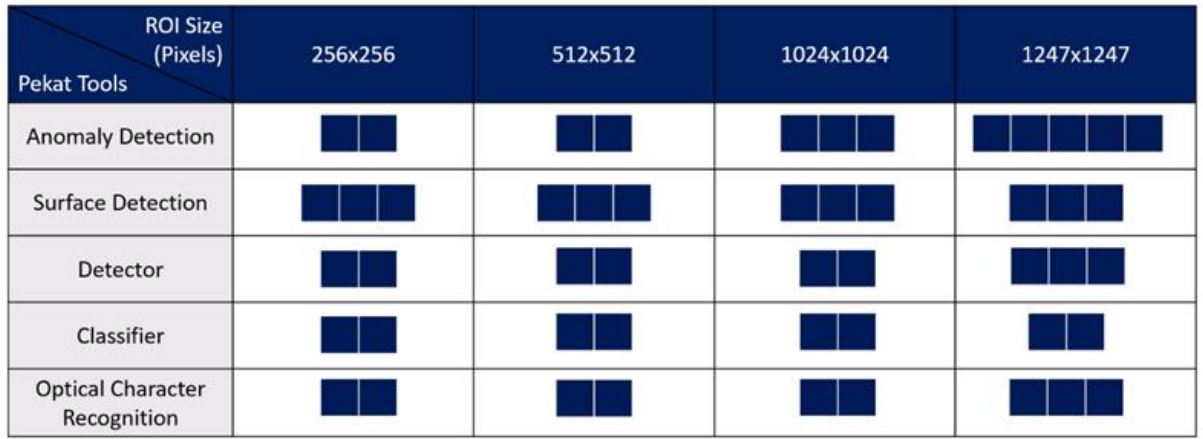

**NOTE: The table is an estimation of use with internal test benchmark, limit case must be verified with a test.**

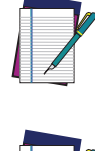

**NOTE: Table reports memory consumption in runtime mode, training requires different level of memory.**

## <span id="page-30-2"></span>Pekat Projects Memory Usage (Runtime Only) - Example

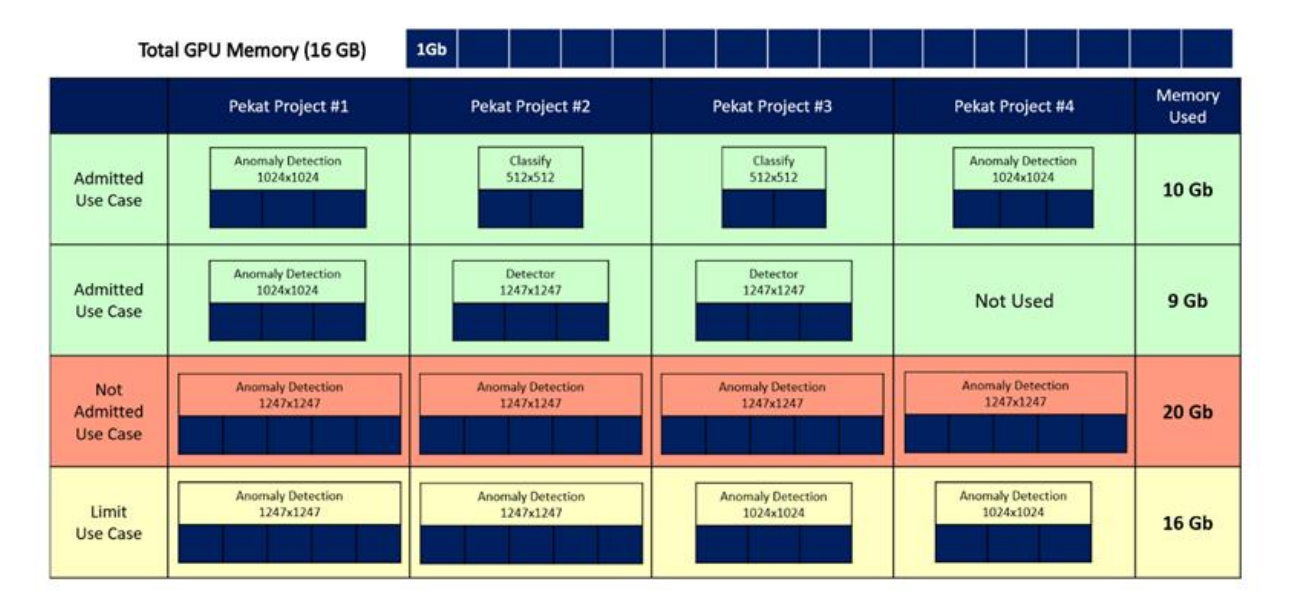

# <span id="page-31-1"></span><span id="page-31-0"></span>**CHAPTER 4 TYPICAL LAYOUTS**

## <span id="page-31-2"></span>**INTRODUCTION**

An overview of the connections to the MX-G2000 Industrial vision processor is shown in the [Figure 1:](#page-31-3) Camera connections via cable 606-0677-xx, peripheral devices connected via LAN, camera trigger device via terminal block 661-0399 and I/O application management system via terminal block 248-0110.

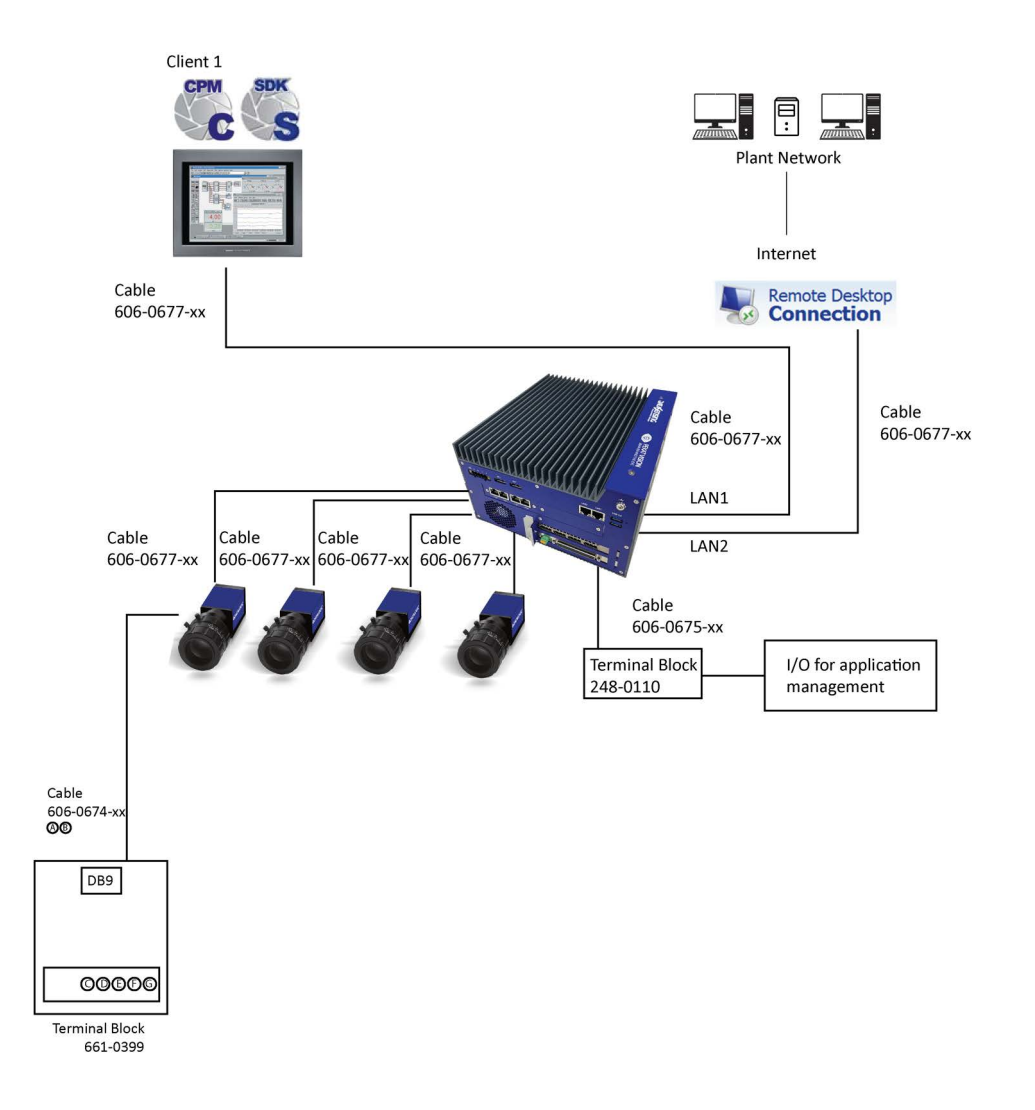

<span id="page-31-3"></span>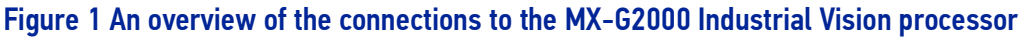

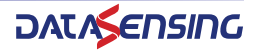

## <span id="page-32-0"></span>ETHERNET CONNECTION

#### <span id="page-32-1"></span>Camera Connections

The Industrial Vision Processor MX-G2000 has up to eight camera connections. CAM1 through CAM8 are connected using a Cable 606-0677-xx. Camera Triggers can be set either with or without the terminal block.

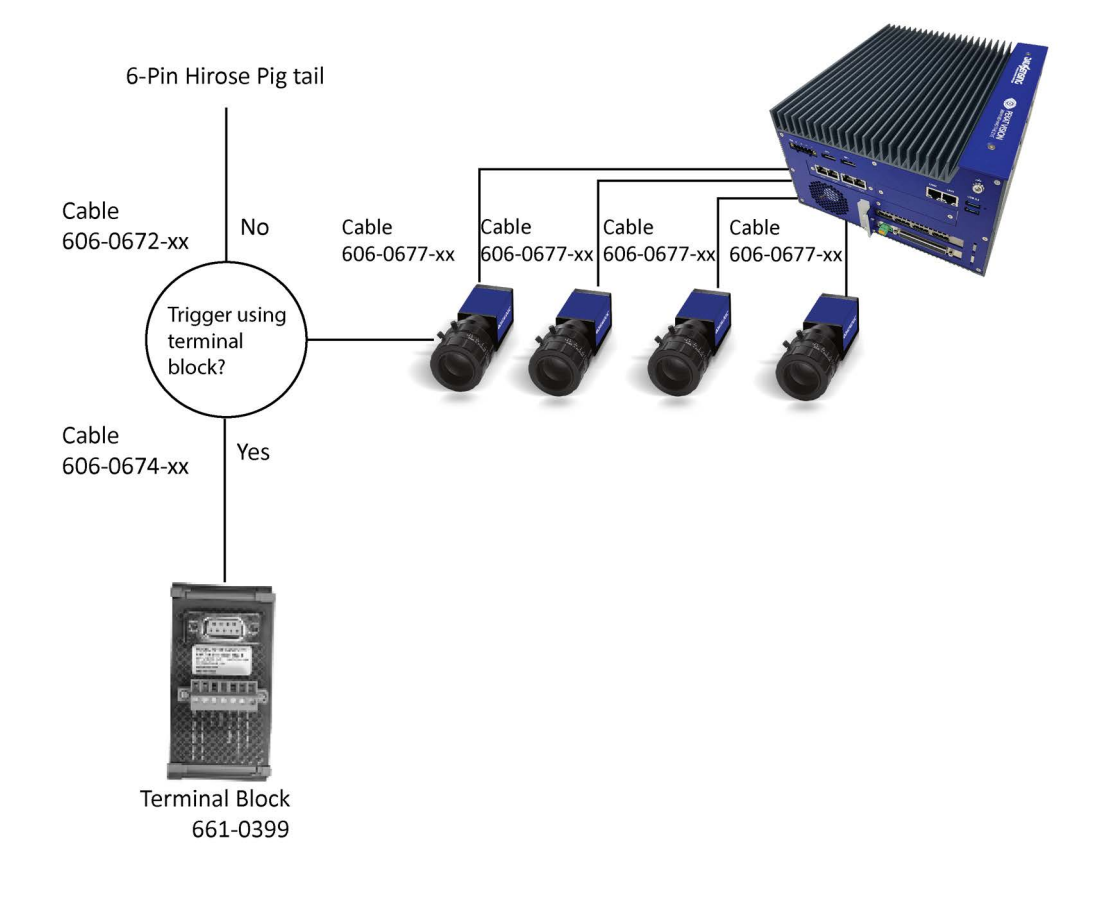

Figure 2 Camera Connections

#### <span id="page-33-0"></span>LAN Connections

#### <span id="page-33-1"></span>TCP/IP Protocol

The LAN connections provide connectivity to external devices (if needed). The following layout shows various peripheral devices connected via TCP/IP.

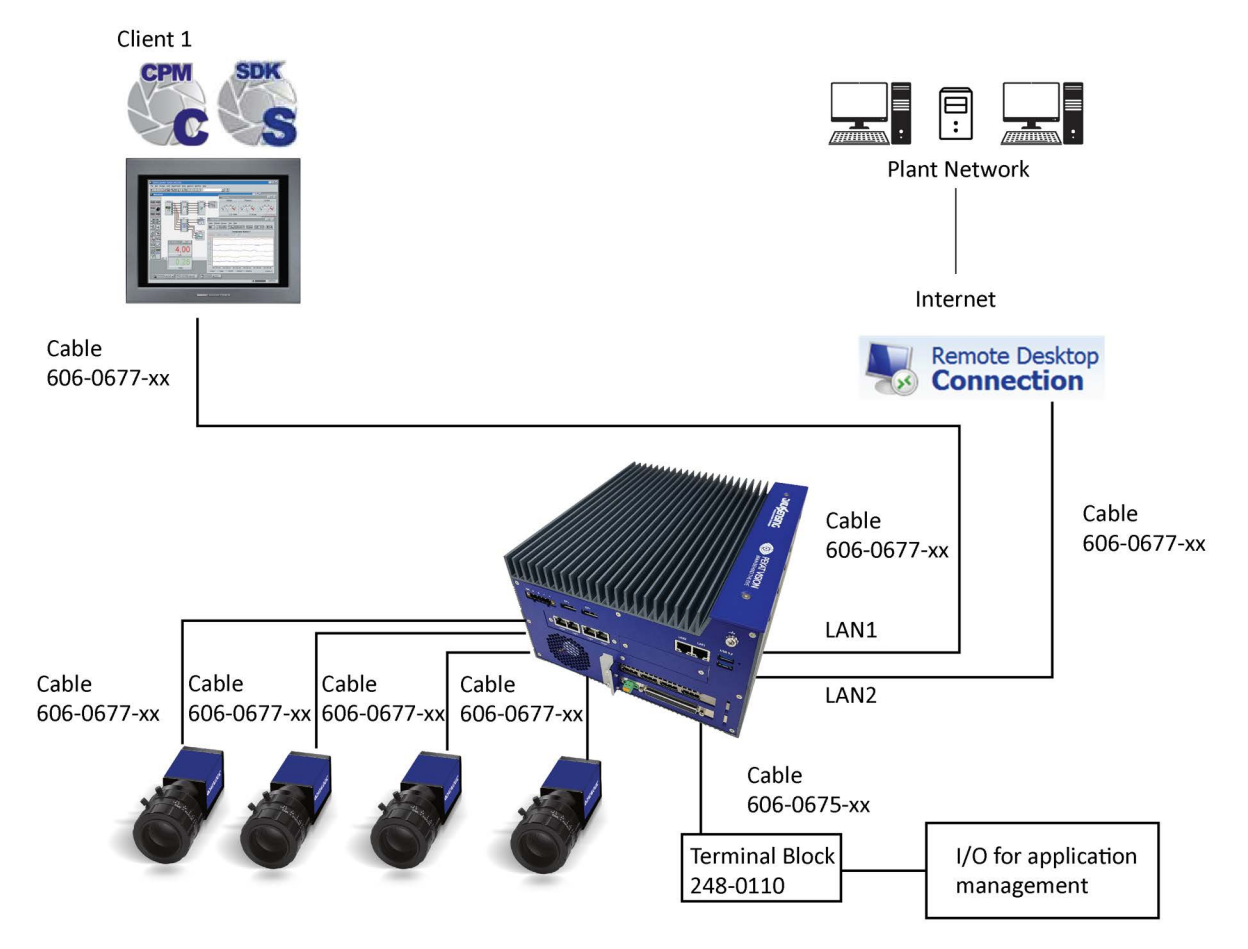

#### Figure 3 External LAN Connections using LAN1 and LAN2 (Basic configuration)

#### LAN1

The IP address of LAN1 must be on the same subnet as the Vision device. Typical application of LAN1 is to establish a communication with other Impact Devices.

#### LAN2 (Basic configuration)

Using the LAN2 it is possible to communicate with the Plant Network and through this, to create a remote desktop session via Internet.

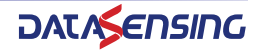

<span id="page-34-0"></span>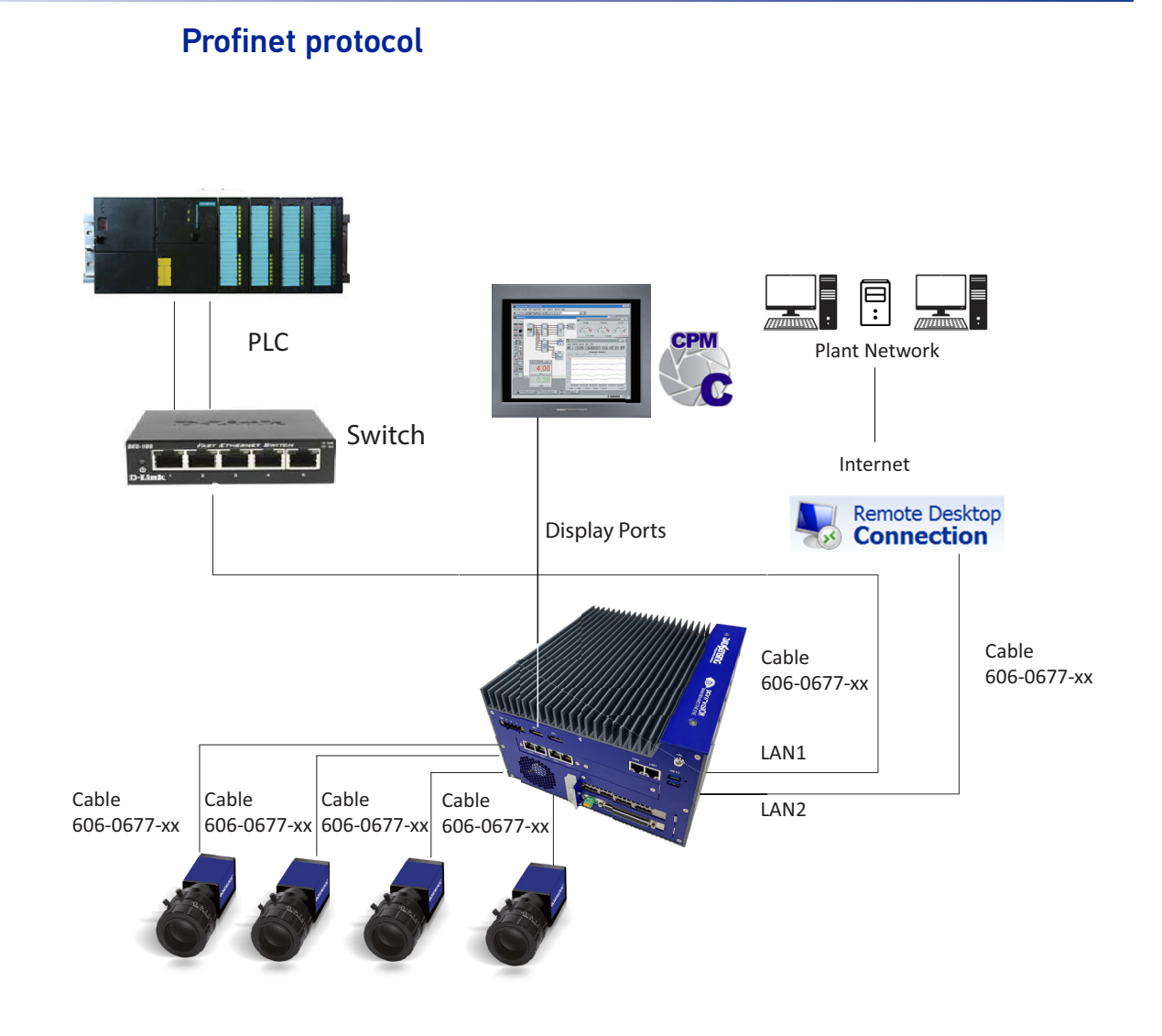

Figure 4 Profinet configuration using LAN1 configured as Profinet Station 1, LAN2 configured as Profinet Station 2 and Display ports.

#### LAN1

Is connected to the PLC through the switch. For more information about LAN1 see Impact Reference Guide (PROFINET Appendix).

#### LAN2

Is connected to the PLC through the switch. For more information about LAN2 see Impact Reference Guide (PROFINET Appendix).

#### USB to Ethernet

With the USB to Ethernet adapter it is possible to use additional LAN ports to communicate with the Plant Network and through this, to create a remote desktop session via Internet.

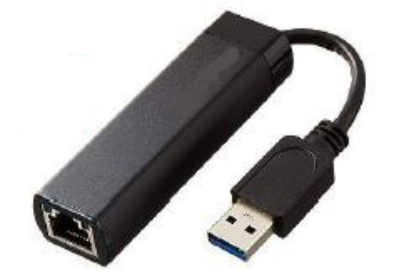

#### DISPLAY PORT

Please use the Display Port present on the GPU to connect the MX-G2000 to an external monitor

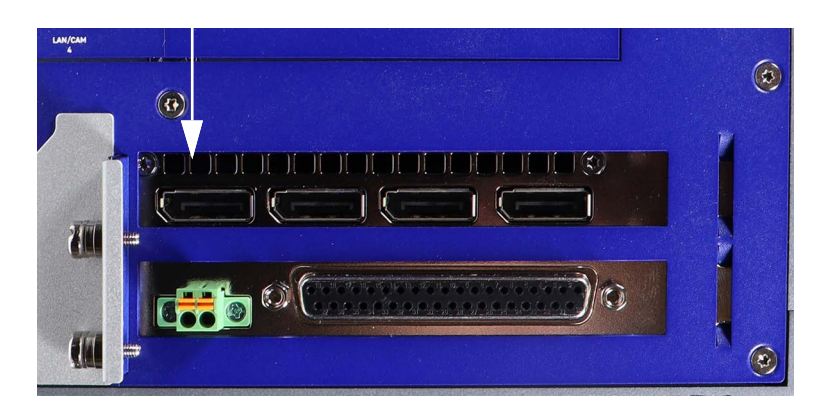

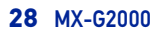

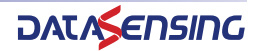
# SERIAL CONNECTION

Use the serial connection to communicate with a PLC using a vision device.

COM 1 is controlled by Vision Device 1

COM 2 is controlled by Vision Device 2

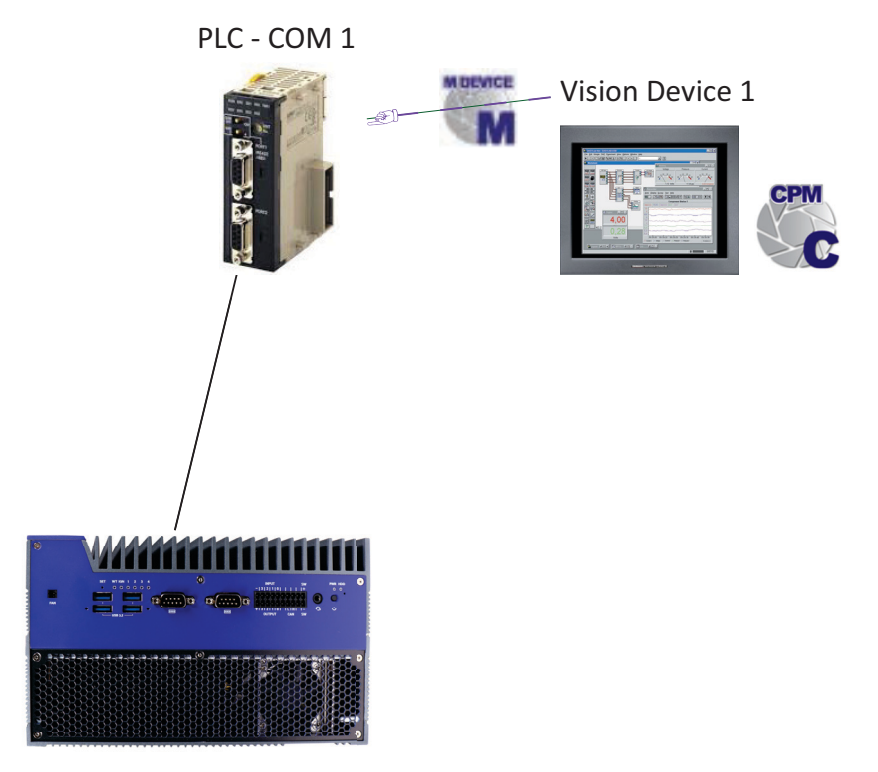

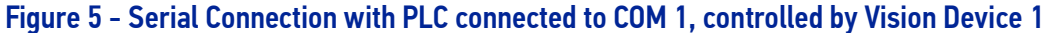

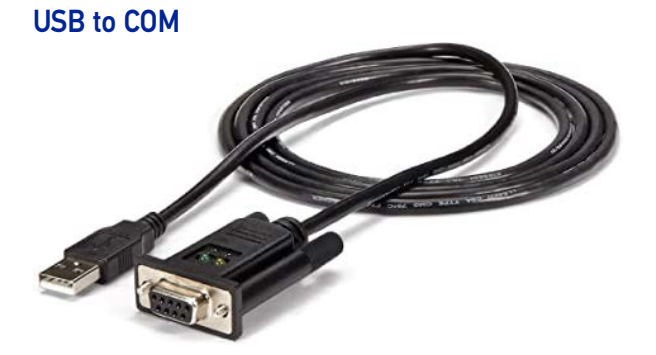

With the USB to COM adapter it is possible to use additional COM ports to communicate with other vision devices (Vision Device 3 to Vision Device 8). Additional serial ports for Vision Devices will connect to the defined COM port if the COM port is available when the Vision Device starts as follows:

Vision Device1 -> COM1 (factory installed)

Vision Device2 -> COM2 (factory installed)

Vision Device3 -> COM3 (user installed)

Vision Device4 -> COM4 (user installed)

Vision Device5 -> COM5 (user installed)

Vision Device6 -> COM6 (user installed)

Vision Device7 -> COM7(user installed)

Vision Device8 -> COM8 (user installed)

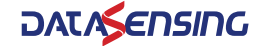

# **CHAPTER 5 INPUTS AND OUTPUTS**

This section discusses the MX-G2000 Industrial Vision Processor I/O scheme. Refer to this section for all specifications when wiring your inputs and outputs into the Industrial Vision Processor..

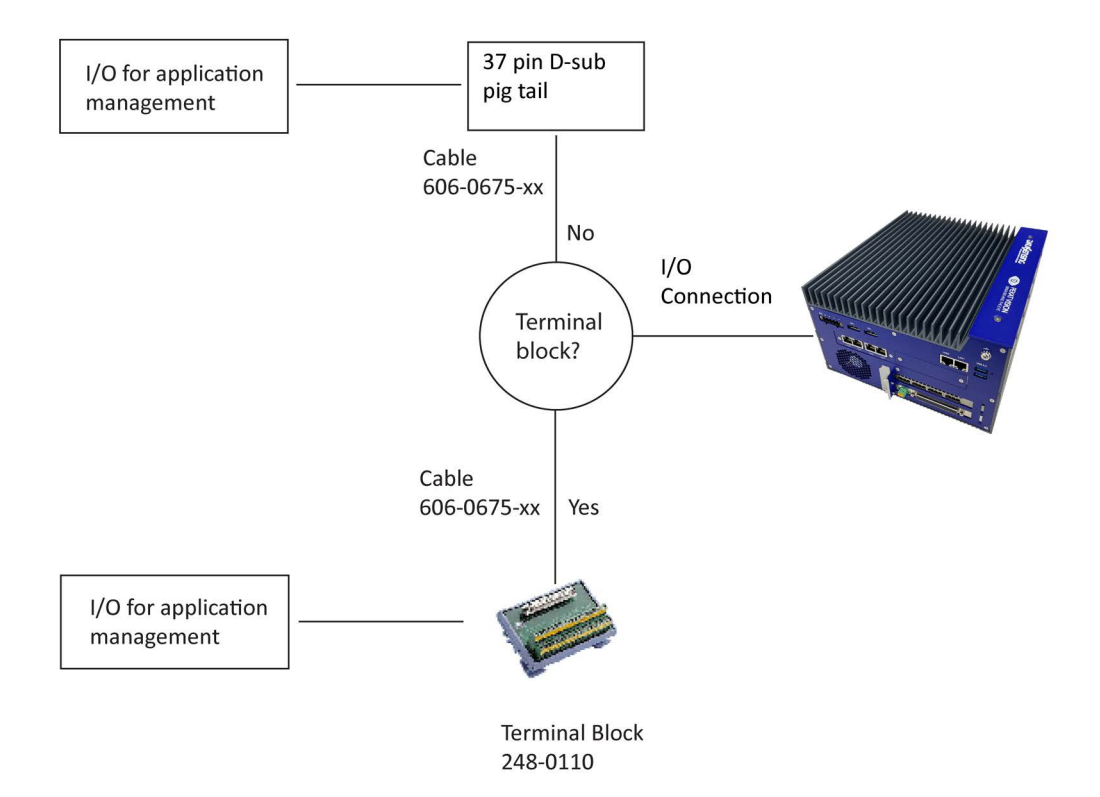

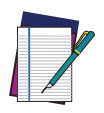

**NOTE: Your MX-G2000 Industrial Vision Processor does not provide a voltage source for inputs and outputs – it must be provided by an external source. Refer to the module tables below for more voltage requirement information.**

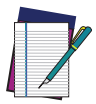

**NOTE: The Trigger Signal and Strobe Output for M-Series cameras are separate and not part of the MX-G2000 Industrial Vision Processor inputs and outputs. See** ["Cameras" on page 41](#page-48-0) **for details.**

Using the MX-G2000 in "Pekat" mode, all I/O settings must be configured using the "Camera" icon in the Pekat project manager GUI.

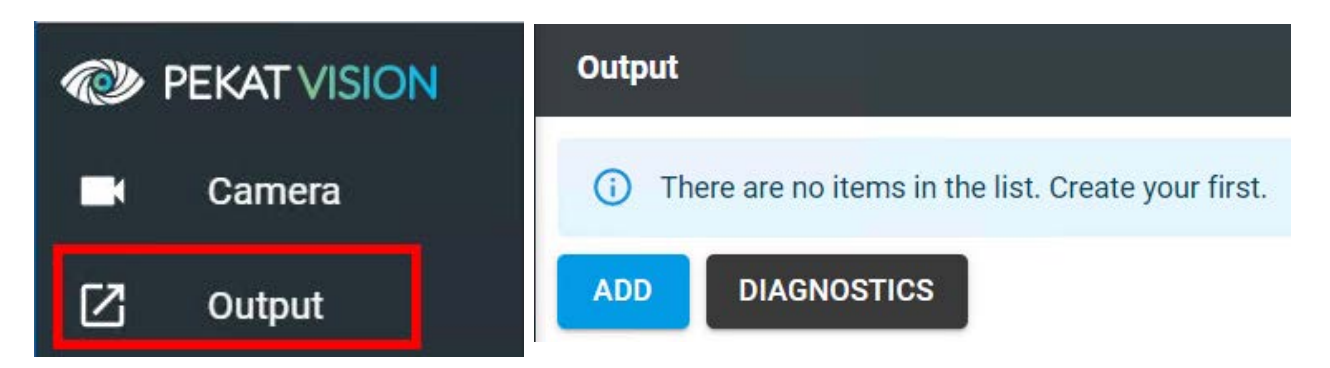

NPN/PNP mode should be set using the "Diagnostics" button.

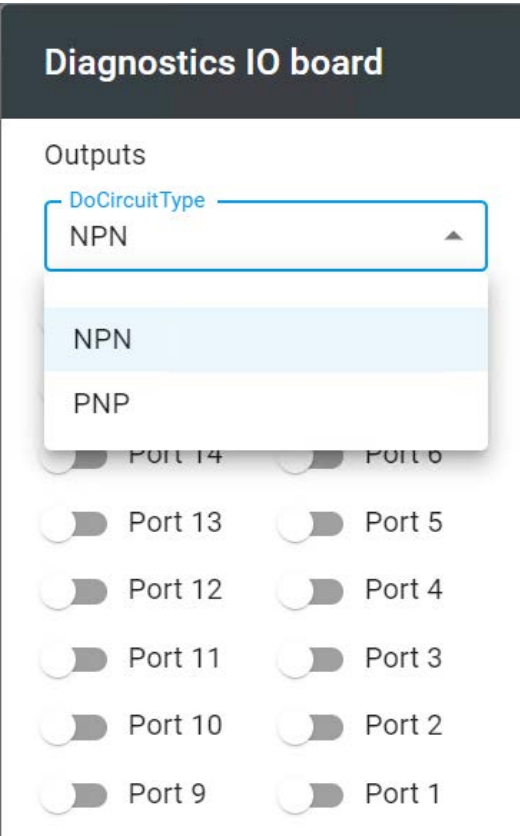

Using the MX-G2000 in "Impact+Pekat" mode, all I/O settings must be configured using "Communications" and "Diagnostics" icons under general and/or using the dedicated tools in VPM.

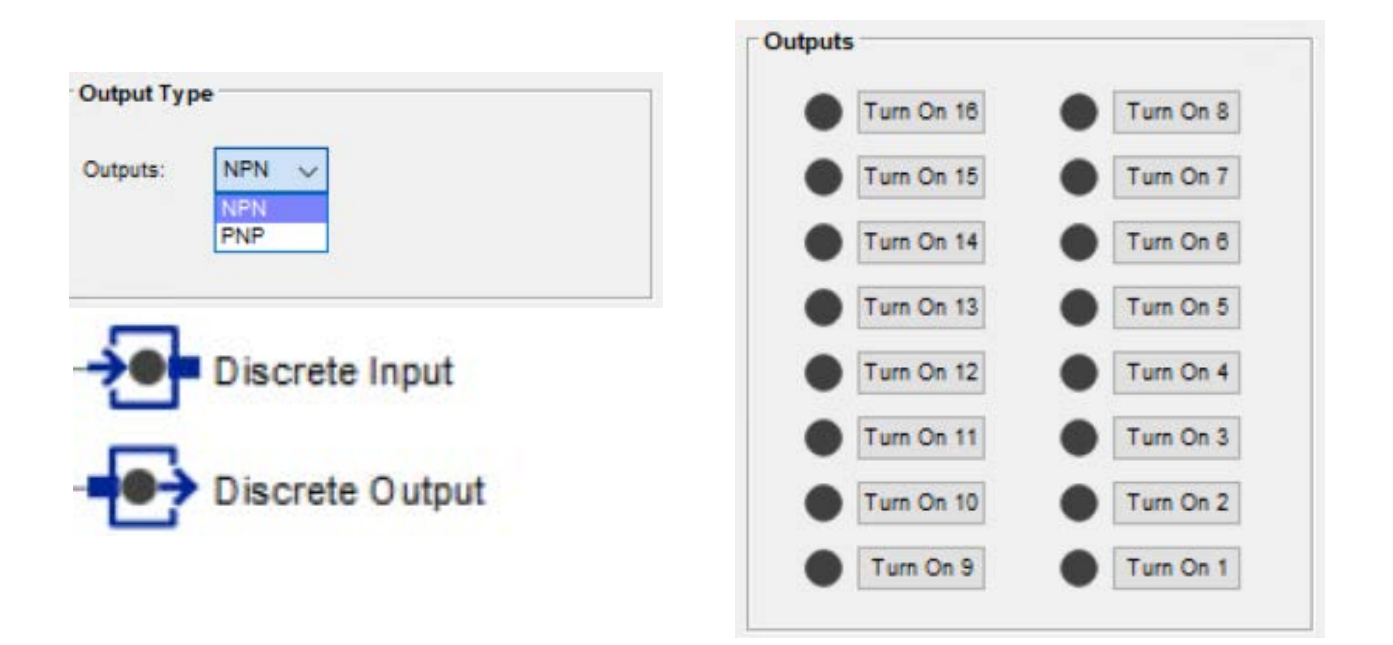

## General Operation

Input NPN/PNP selection is determined by the connection of Input Common (ECOM) to +VDC or GND.

Output NPN/PNP selection is determined by the I/O selection in VPM\_Settings\_Communication.

Each output is limited to 350mA by a polyswitch self-resetting fuse.

## INDUSTRIAL VISION PROCESSOR I/O CONNECTION

To connect MX-G2000 Industrial Vision Processor input and output signals use either cable 606-0675-xx (37 pin D-sub Male to Male Cable) with terminal block 248-0110 or remove one end (to create pigtail) with no terminal block. Use shielded cable for all connections. Inputs and outputs are isolated.

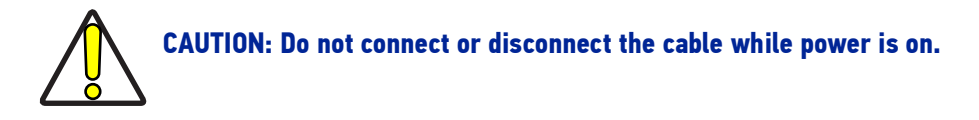

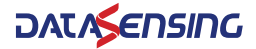

# Current configurable NPN (sinking) or PNP (sourcing) I/O.

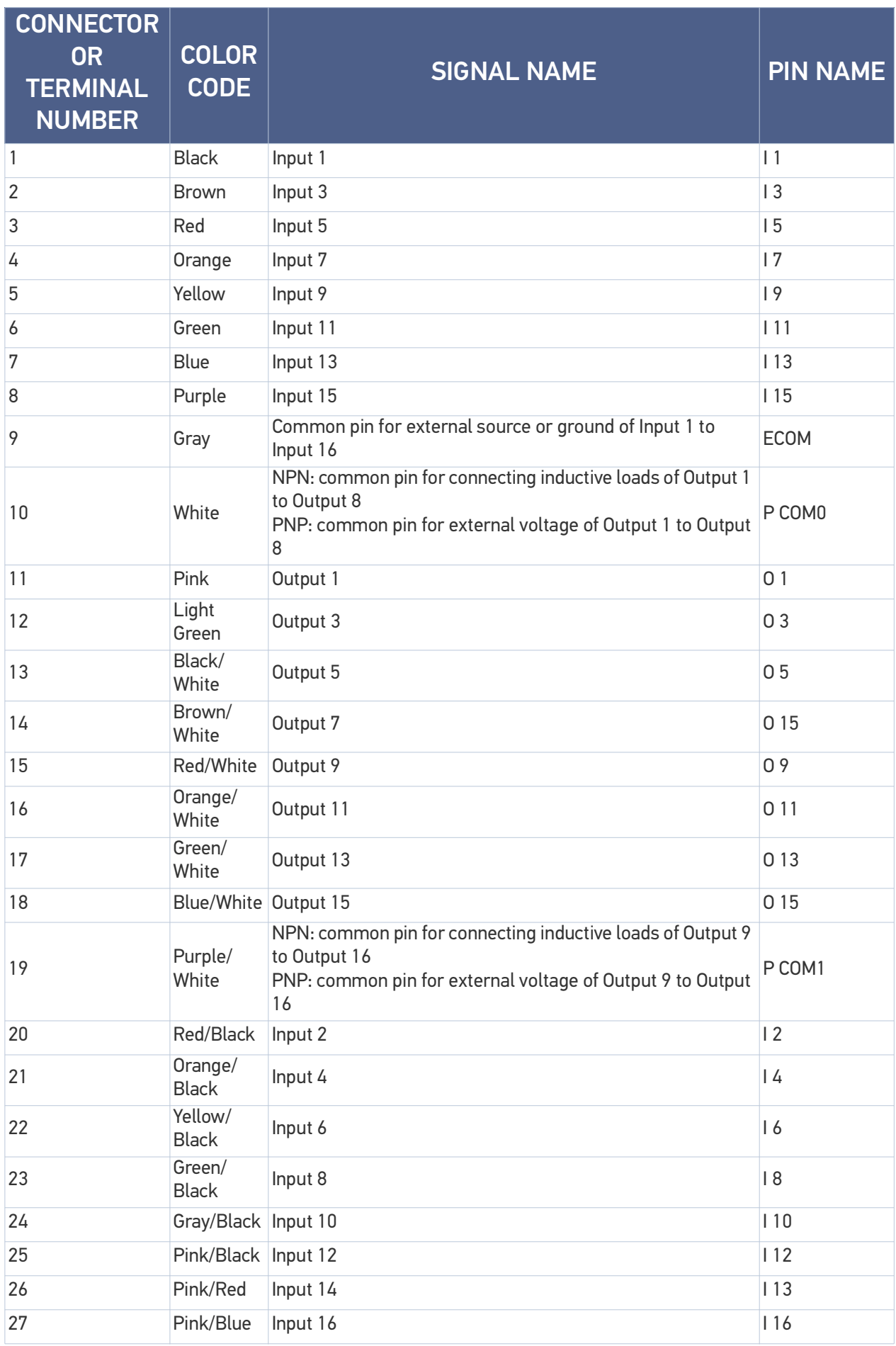

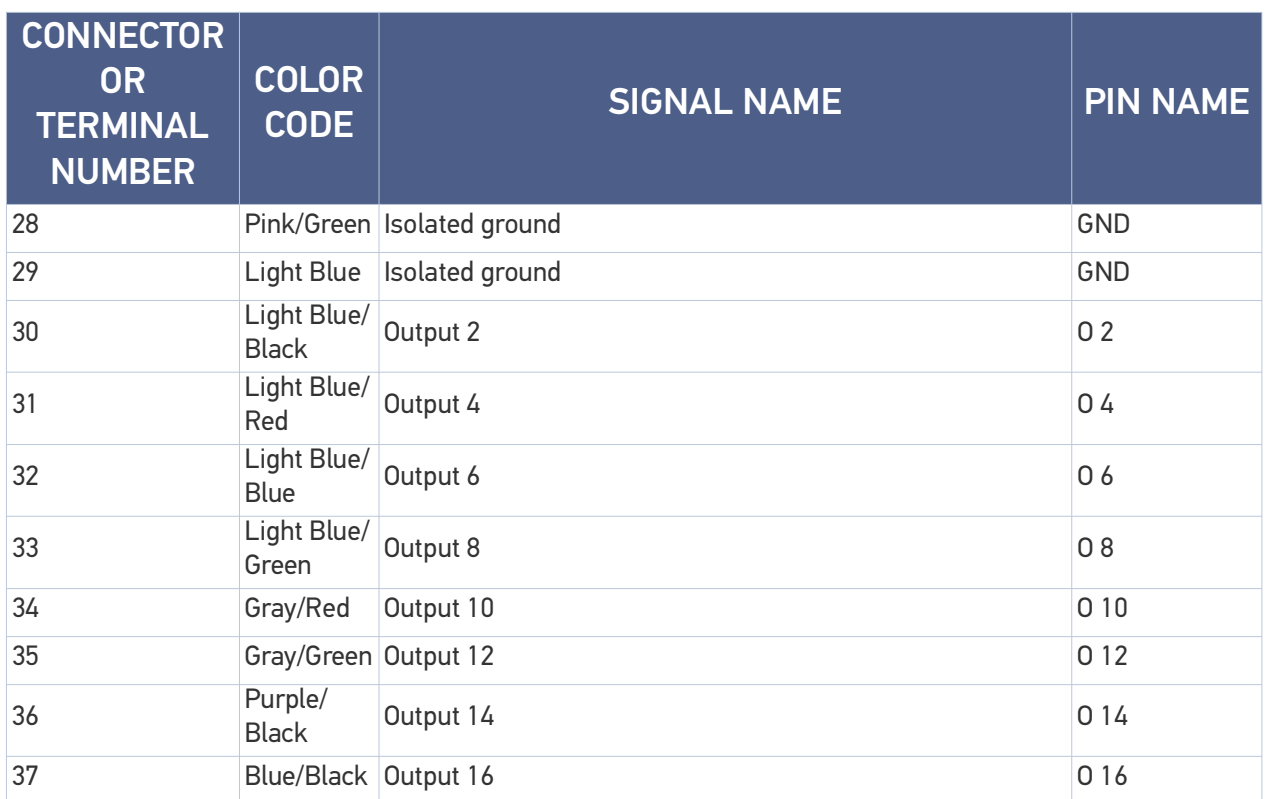

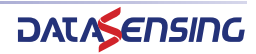

#### Pin Assignment

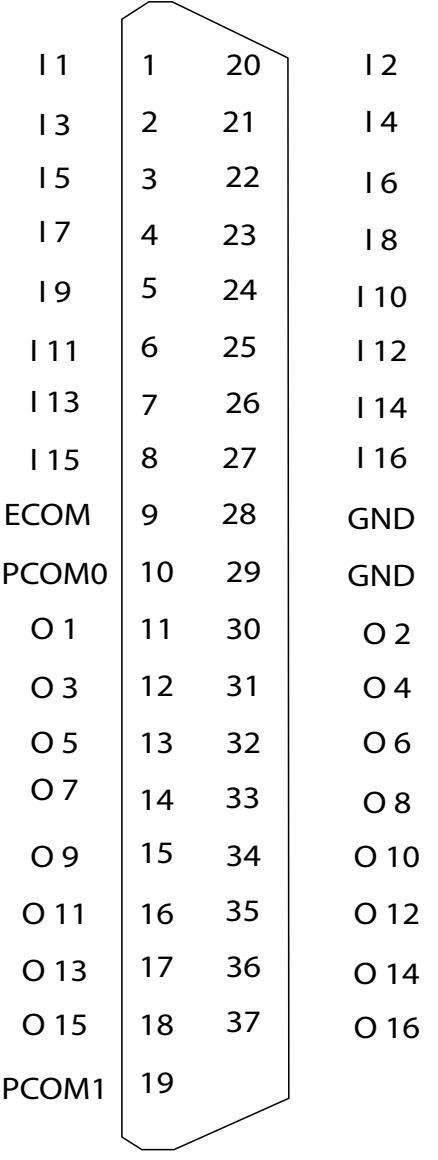

## Industrial Vision Processor Inputs

The MX-G2000 Industrial Vision Processors contain sixteen general-purpose input connections.

Two inputs serve as both event and polled inputs (Input 1 and Input 2). The remaining inputs are polled. The event input is interrupt-driven which means that a change of state on the input will immediately cause an action and any inspection task that uses that input will be queued to run. Polled input means that the input's status is checked based on conditions defined in the inspection task.

Interrupt-driven input is edge-triggered and the duration of the input pulse must be longer than the debounce time. The active trigger edge (rising, falling, or both), input pulse duration, and debounce, are all configured in the Vision Program Manager Settings icon.

This table describes the input characteristics.

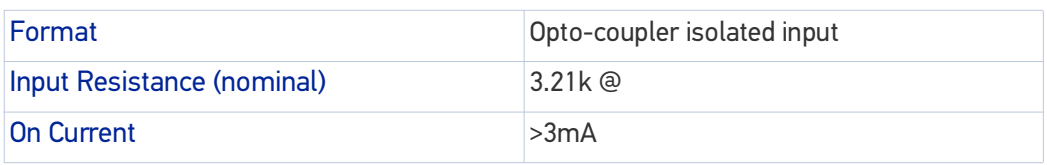

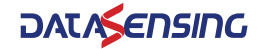

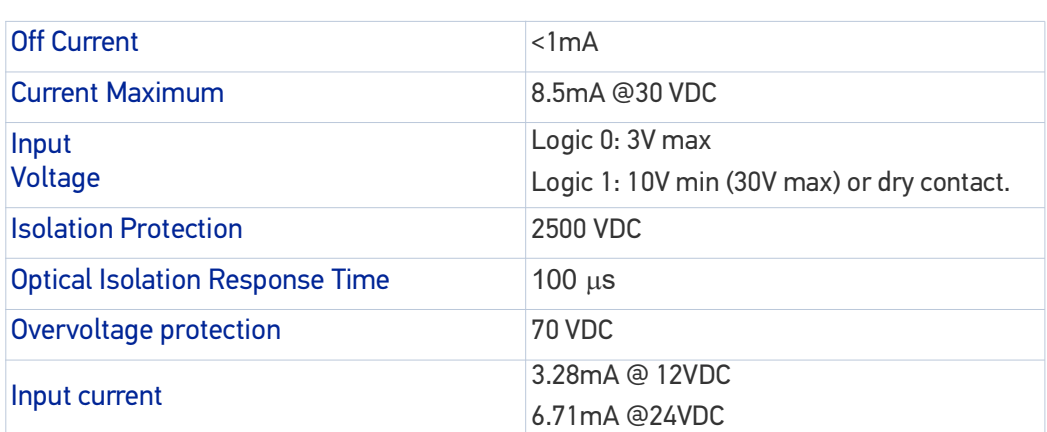

# Input Wiring

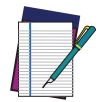

**NOTE: All connections to inputs must be made using properly grounded shielded cable.**

## Input Circuit

The diagram below shows how to wire a sensor to a general purpose or event input.

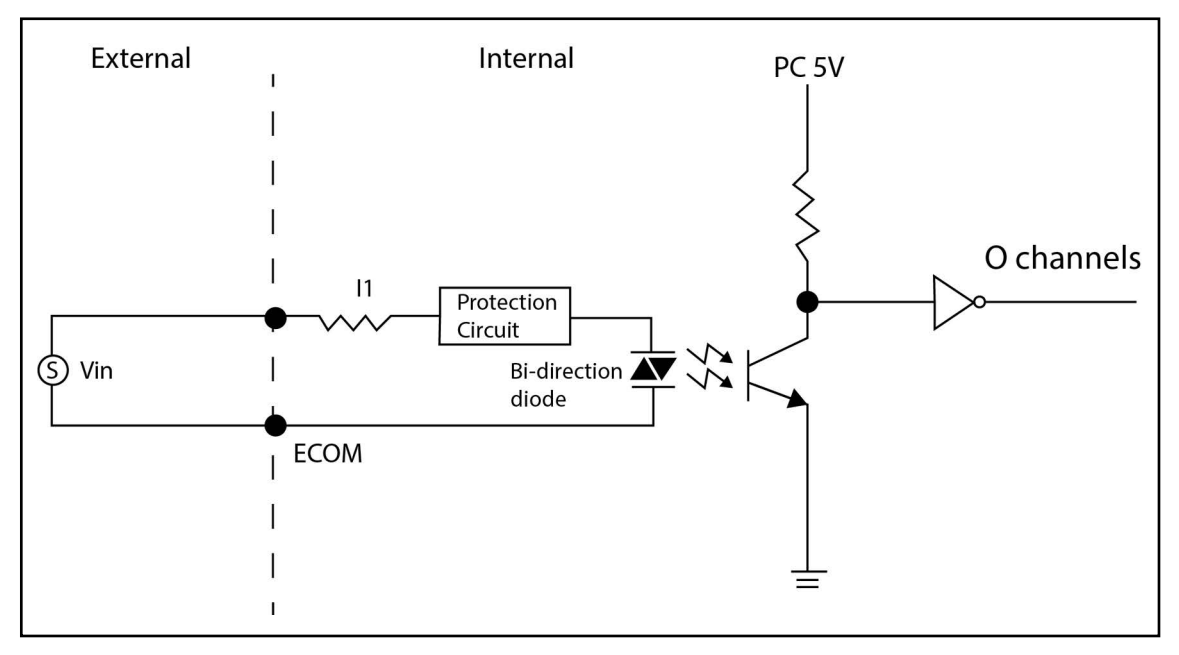

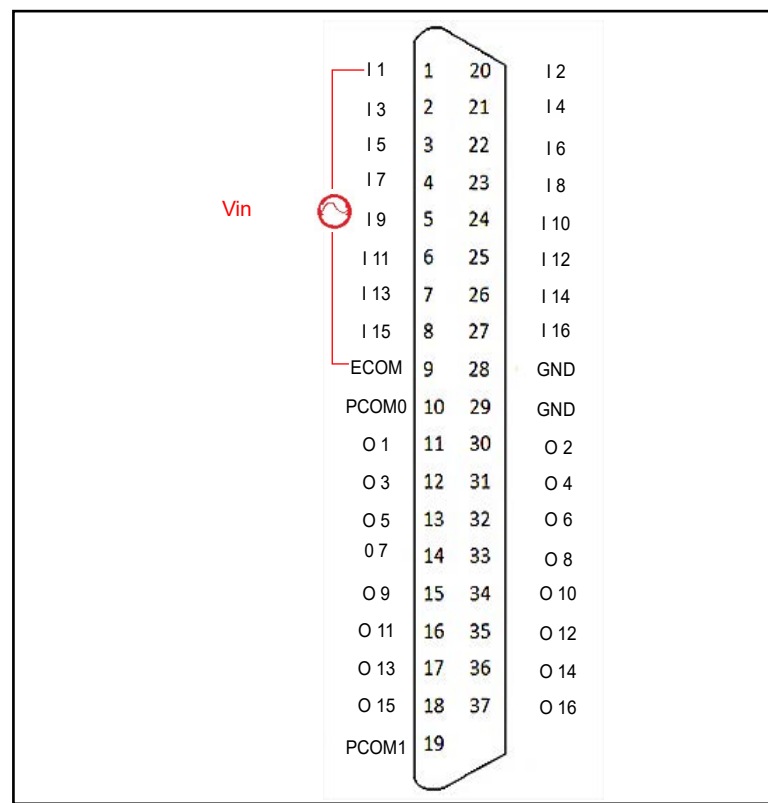

## Industrial Vision Processor Outputs

The MX-G2000 Industrial Vision Processors contain sixteen general-purpose output connections. The output come equipped with a MOSFET, polyswitch (for current protection) and integral suppression diode for using with inductive loads. If an external voltage (5-40VDC) is applied to an isolated output channel, the current will flow from the external voltage source to the card.

The table below describes the output's electrical characteristics.

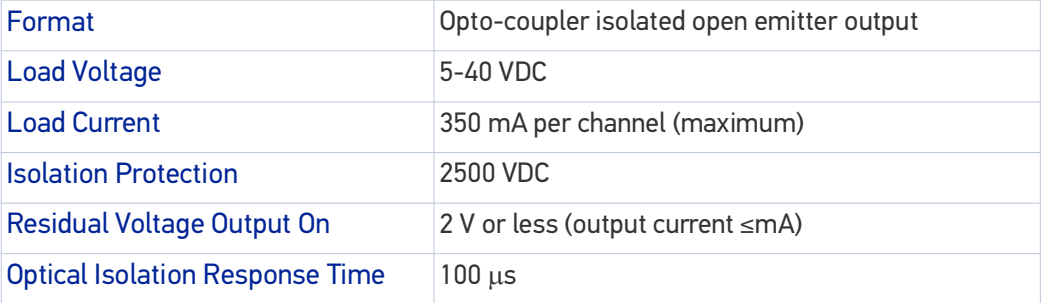

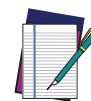

**NOTE: An external power source is required to power an output load. The outputs are merely switches that are open or closed. All output connections must use properly grounded and shielded cable.**

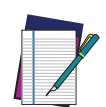

**NOTE: The Trigger Signal and Strobe Output for M-Series and E-Series cameras are separate and not part of the MX-G2000 Industrial Vision Processor inputs and outputs. See** ["Cameras" on page 41](#page-48-0) **for details.**

# Addition Digital Output Total Current Capability

The spring clamp connector on the I/O Card provides two extra connections that are equivalent to the GND/PCOM pin on the 37-pin connector and are used to increase the current tolerance on the I/O Card. The spring clamp pins should be connected whenever the combined total output current is higher than 3.2A.

The pin assignments are as follows:

- Pin 1: PCOM, used in source type (PNP) connections
- Pin 2: GND, used in sink type (NPN) connections

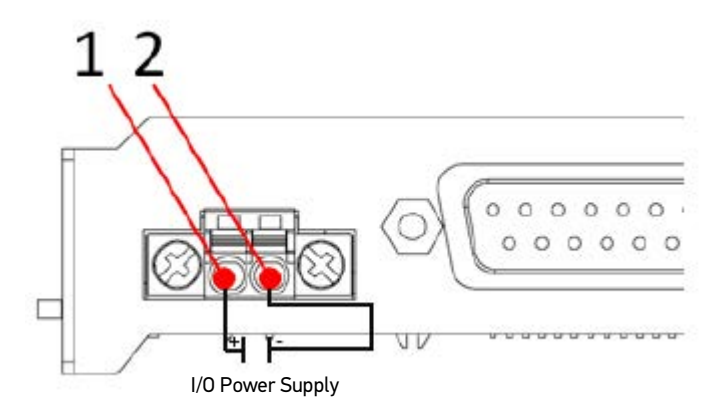

Spring Clamp Connector Pin Definition

## Output Wiring

#### Current Sinking (NPN) Output Circuit

The diagrams below show internal circuit diagrams and how to wire Industrial Vision Processor outputs.

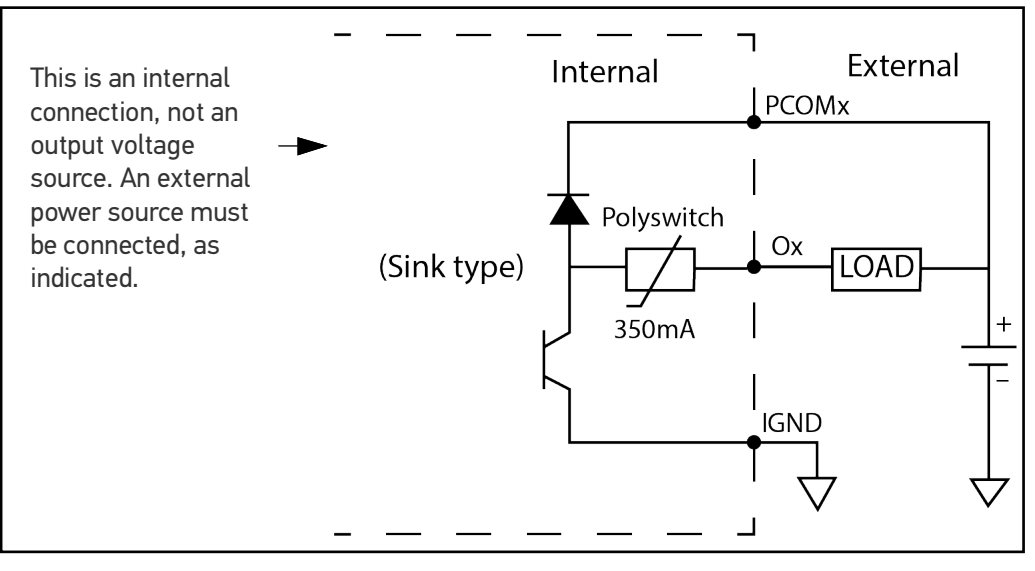

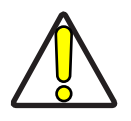

**CAUTION: To prevent output damage, all inductive loads must have noise suppressors connected directly across the load, as close to the load as possible.**

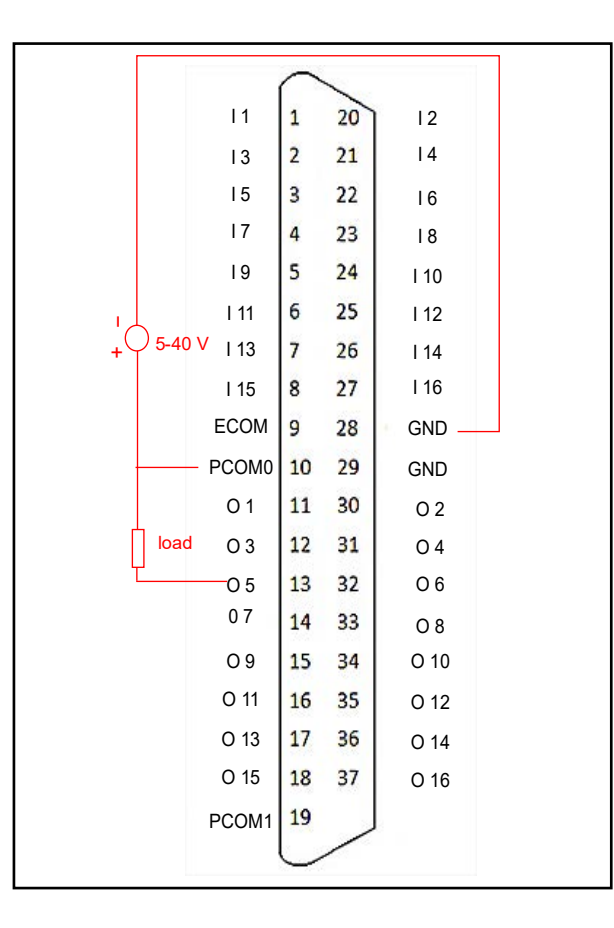

## Current Sourcing (PNP) Output Circuit

The diagrams below show internal circuit diagrams and how to wire processor outputs.

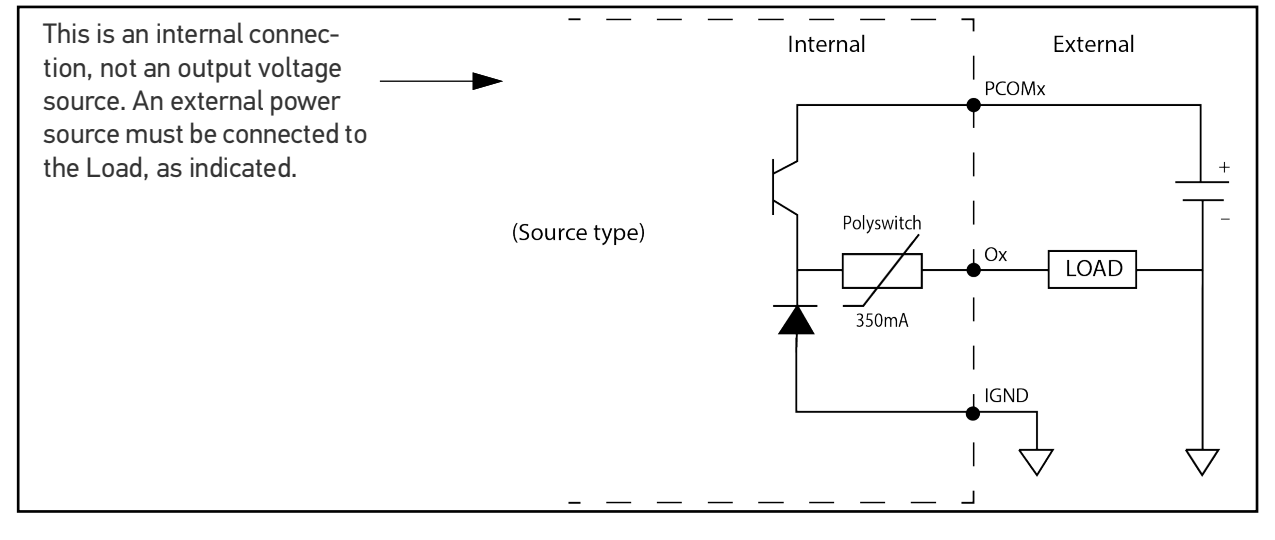

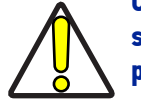

**CAUTION: To prevent output damage, all inductive loads must have noise suppressors connected directly across the load, as close to the load as possible.**

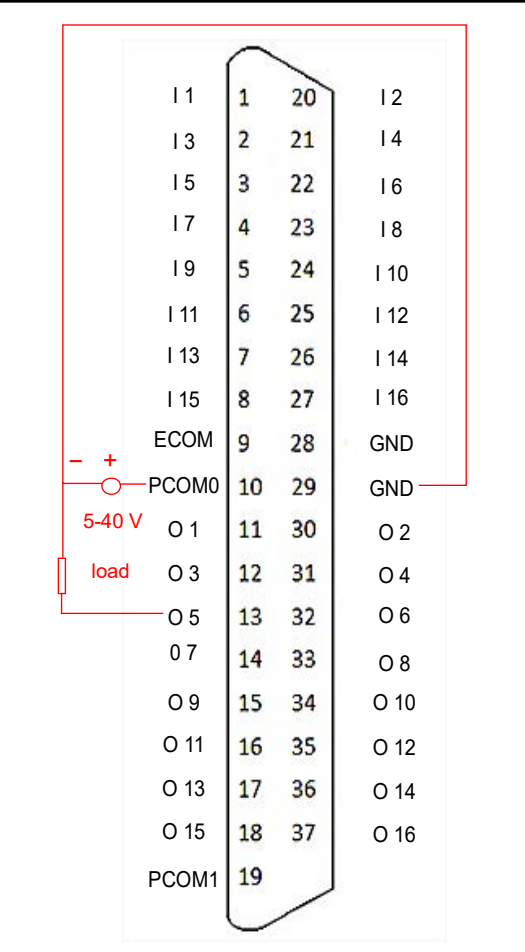

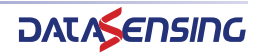

# <span id="page-48-0"></span>**CHAPTER 6 CAMERAS**

# INTRODUCTION

Innut

This section describes digital cameras provided by Datalogic S.r.l. and other third-party manufacturers. USB cameras will not operate on an MX-G2000 Industrial Vision Processor. Datasensing S.r.l. does not support the use of these cameras in any manner other than described herein.

Using the MX-G2000 in "Pekat" mode these are the admitted camera brands: Datalogic, Basler and Toshiba Teli.

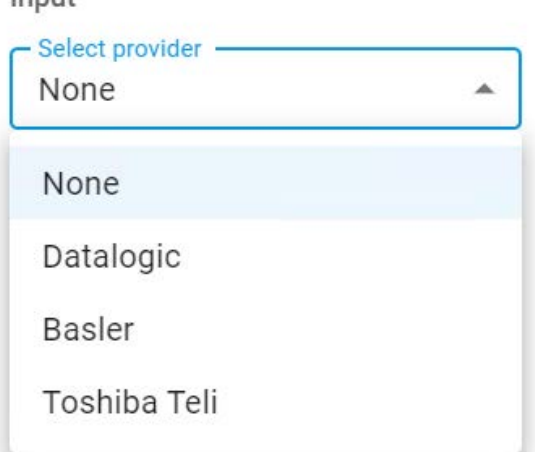

All camera settings must be configured using the "Camera" icon in the Pekat project manager GUI.

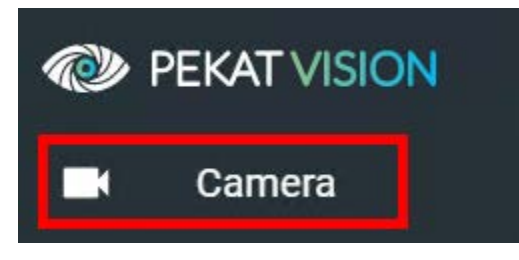

For more detailed information, refer to the Pekat SW guide.

In "Impact+Pekat" mode the cameras described in the following chapters are the only ones admitted.

All camera settings must be configured using the Settings icon in the Vision Program Manager (VPM). For more detailed information, refer to the Impact Reference Guide.

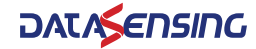

# SAFETY PRECAUTIONS

Read all of the following instructions before setting up your camera. Save this document for later use.

- Follow all warnings and instructions in this manual and in other user guides shipped with your hardware components.
- Do not attempt to disassemble the camera. Do not remove screws or attachments. There are no user-serviceable parts inside. Refer servicing to Datalogic S.r.l.
- All E-Series and third-party cameras connect to the MX-G2000 Industrial Vision Processor using a Cat5E Ethernet cable (606-0677-xx). Cat6 cable is required for distances greater than 25 meters. Using any other cable may cause intermittent data transmission. Cameras connect to power and triggering signals using a cable and terminal block. See ["Camera connection" on page 58](#page-65-0) for more details.

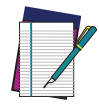

#### **NOTE: We recommend that you do not use a switch or a router between the MX-G2000 Industrial Vision Processor and the camera.**

- This camera is designed for indoor use. Do not expose it to moisture, including rain or snow, and avoid operating it in wet areas. Should the camera become wet, turn off the power immediately. Moisture can damage the camera and create danger of electric shock. Avoid using the camera when the humidity is above 80%.
- Make sure your camera has enough airflow around it for proper ventilation. The safe case temperature during operation is from 0° to 50° C (32° to 122° F).
- Mount the camera body in a fixed position where it will not be subject to excessive vibration.
- To reduce stress on the camera connectors and cable, loop the cables and fasten them to the camera's mounting block. Do not crimp or tie the cables tightly with wire ties as this may damage them internally. The minimum cable bend radius is fifteen times the cable diameter. It is not intended for continuous flexing or movement. Be sure that cables are safely routed away from vehicle and pedestrian traffic.
- Check the intended installation area to be sure there is enough room for the camera and any lighting that may be needed.
- Avoid areas with excessive heat, vibration, and environmental contaminants.
- Mount the camera away from devices that emit large amounts of electromagnetic energy.
- Do NOT attempt to clean the camera imager or imager cover. Do NOT spray the imager or imager cover with compressed air as this may leave spots.
- Do not leave the camera imager uncovered. When you remove the lens cap, you must replace it with a lens.

# CAMERA BASICS

#### Rolling Shutter Cameras support

(M197, M197C)

#### Stationary objects

When imaging stationary objects, you can use static lighting and set the strobe trigger width to 0. The camera will operate in a rolling shutter mode, which means that each row starts exposure at a different time, but is exposed for the same amount of time. If the object is moving, the rolling shutter causes a "shearing" effect in the image. For a stationary object, the rolling shutter has no ill effects.

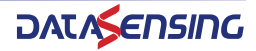

#### Moving objects

When imaging moving objects, you **must** use strobed lighting. You must set the "Strobe Pulse Width" to a non-zero value and set the shutter open time to be longer than the strobe pulse length. Ambient light should be minimized. The camera will operate in "Global Reset Release" mode, which means that all rows will start exposure simultaneously, but, due to the rolling shutter architecture, the bottom rows will be exposed longer than the top rows. Using strobed lighting negates the effect of the different exposure times. Static or ambient light will cause the lower rows of the image to be brighter and therefore should be minimized.

#### 20 MPX Cameras support

The table below shows the maximum recommended number of cameras to use and the Program Memory settings. The default program memory value is 800 MB.

For more details about the Program Memory see Impact Reference Guide.

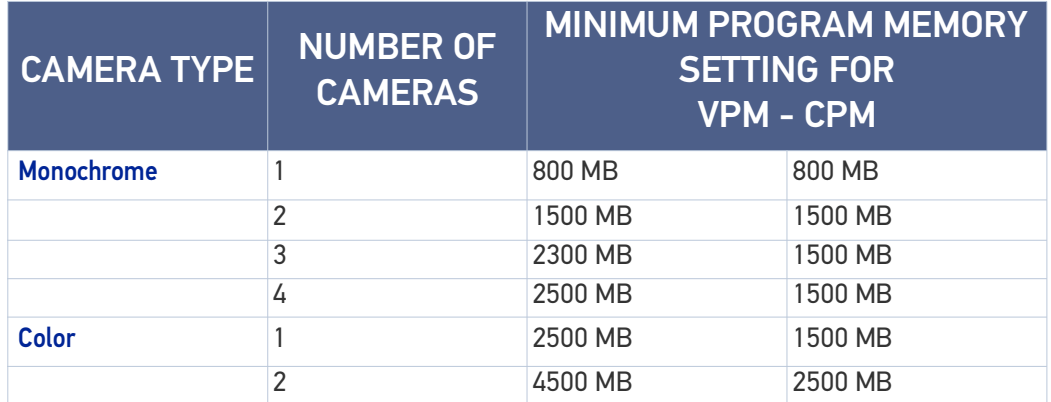

#### Color shading support

#### (JAY AT-200GE)

The JAI Model AT-200GE camera has several special features that are not supported by the standard VPM camera setup. One of these features is color shading. Color shading corrects for image shading, particularly darkening in the corners. You can use the color shading feature of this camera after you complete the following offline calibration procedure.

#### To calibrate color shading

- 1. Using the optics and lighting for the application, place a white or gray target that fills the field-of-view.
- 2. Using VPM camera settings, set the white balance to factory defaults. You should re-calibrate the white balance after the shading is corrected.
- 3. Adjust the exposure and other settings to create a grey level of 50 to 75% at the center of the image. Note the exposure setting.
- 4. Close VPM and IMPACTDevice.exe.
- 5. Start the Pylon Viewer by double-clicking on the following file: c:\Program Files\Basler\Pylon 2.x\apps\i386\PylonViewerApp.exe Note that Pylon Viewer and IMPACTDevice.exe cannot run at the same time.
- 6. In the Devices window, select the camera to be calibrated.
- 7. Switch to the Feature window.
- 8. Set the Transport Layer/Read Timeout and the Write Timeout to 3000.
- 9. Set the User Set Selector to Default and click the User Set Load button.
- 10. Set the Acquisition Control/Exposure Mode to Timed.
- 11. Set the Acquisition Control/Exposure Time to the setting found in Step 3 using VPM.
- 12. Snap and image using the One Shot button. An image should be displayed.

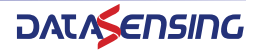

- 13. Verify that the image pixel values are medium intensity, not saturated or very dark. Adjust the exposure time and other settings, if necessary.
- 14. Move to the JAI Custom Control area of the Feature Window.
- 15. Select the preferred Shading Correction Mode. You will probably want Flat Shading, which corrects for both brightness variations and color variations. The other option of Color Shading will only correct for color variation and leaves brightness variation uncorrected.
- 16. Set Shading Selector to Red.
- 17. Turn On Shading Enable.
- 18. Click the Shading Correct Execute button.
- 19. Repeat steps 16, 17, and 18 for Green and Blue.
- 20. In the User Set Control area, set User Set Selector to User Set 1 and click the User Set Save button.
- 21. Close the Pylon Viewer and restart IMPACTDevice.exe and VPM.
- 22. The camera will now load the shading correction each time it starts.
- 23. Recalibrate the White Balance.

# CAMERA DIMENSIONS

# <span id="page-53-0"></span>M1xx and E1xx

These cameras weighs approximately 4 ounces (112 grams) with a mounting block, but without a lens.

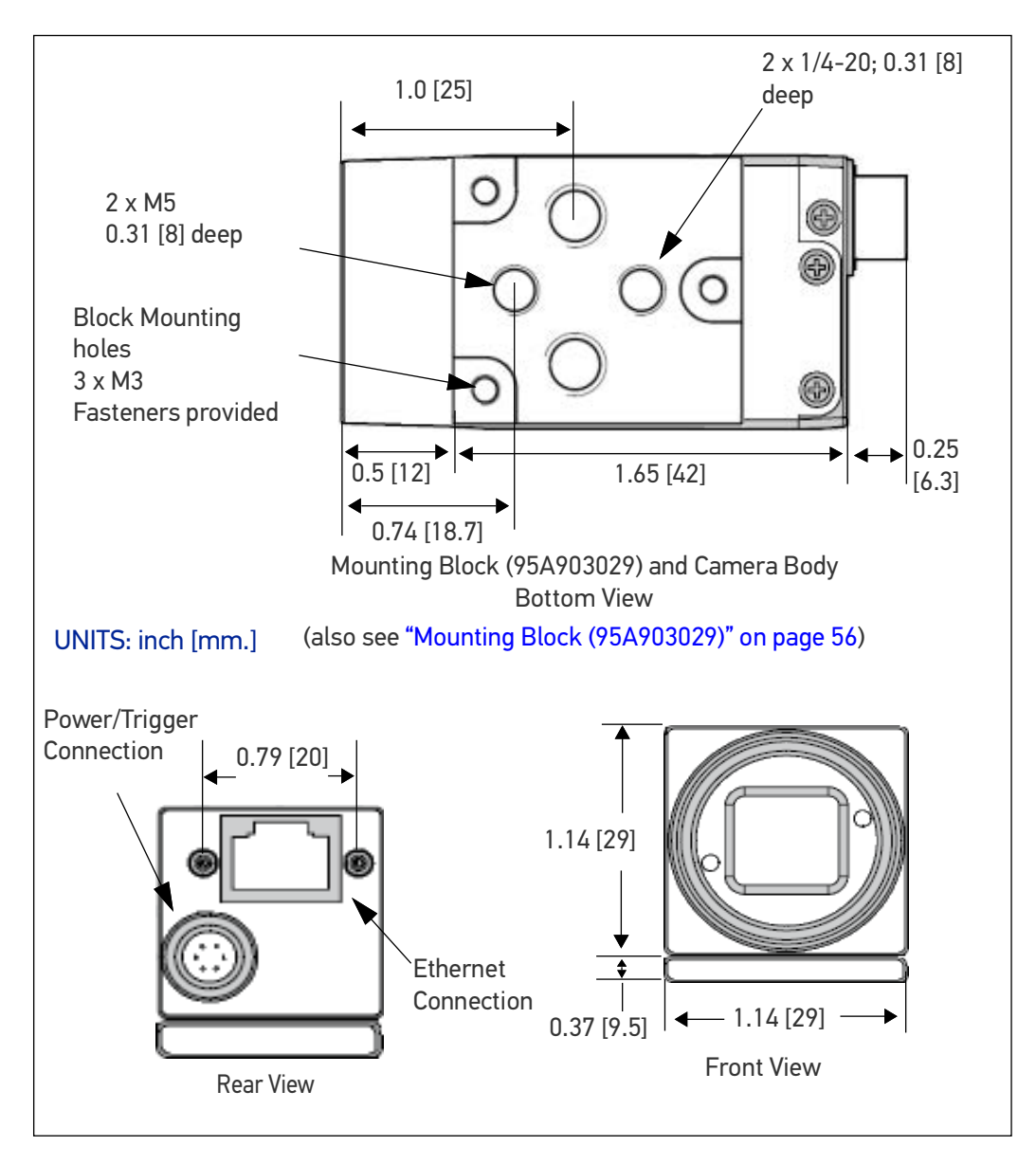

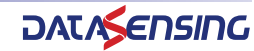

#### M565/M570/M575/M580

The camera weigh approximately 8 ounces (240 grams) without a lens. With an F-mount lens adapter the weight is approximately 11.6 ounces (330 grams).

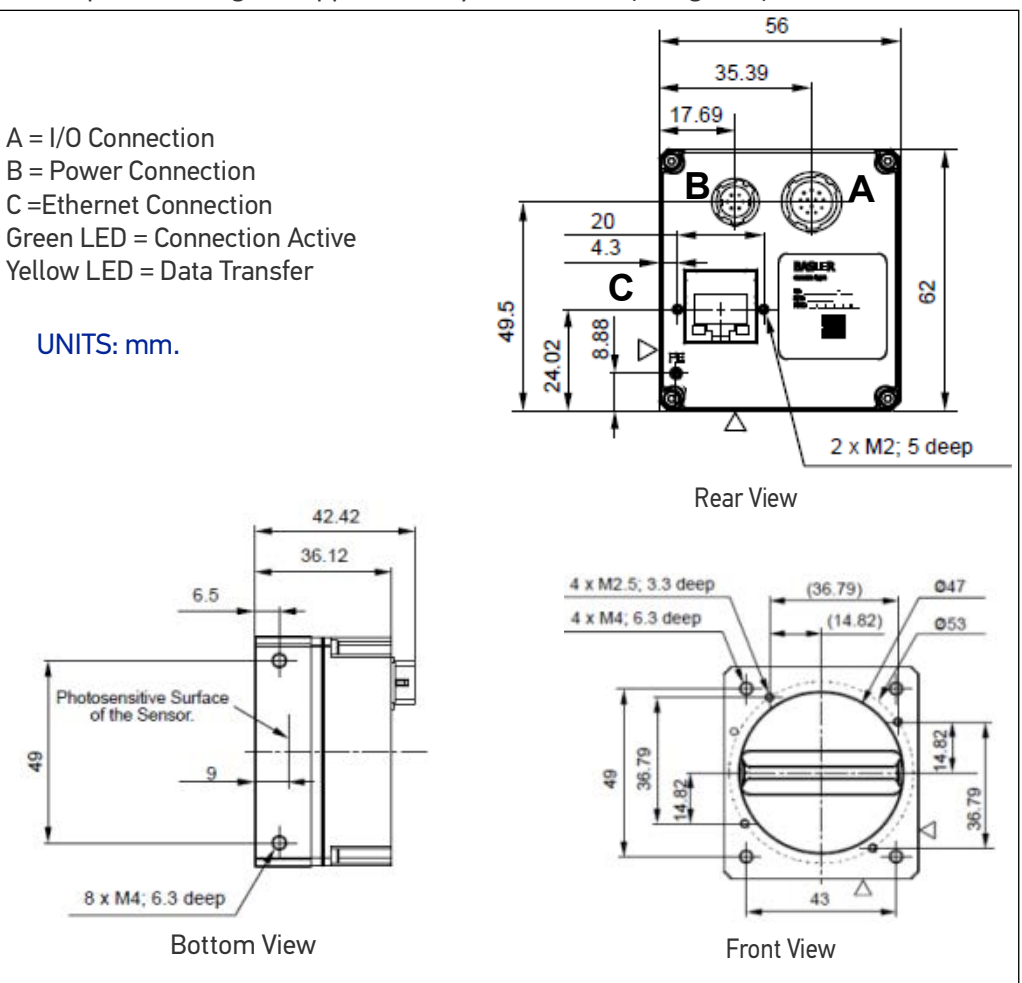

# CAMERA SPECIFICATIONS

## E-Series

## E1xx, E1xxC

All E1xx cameras have the following specifications. Model numbers that end in "C" are color cameras.

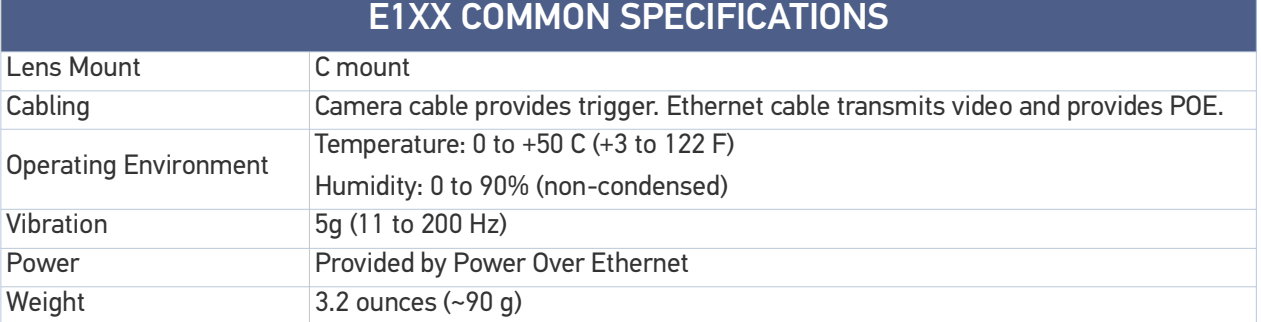

## E101, E101C

This camera captures a 640 x 480 pixel size image with square pixels. It can partially scan the image horizontally and vertically.

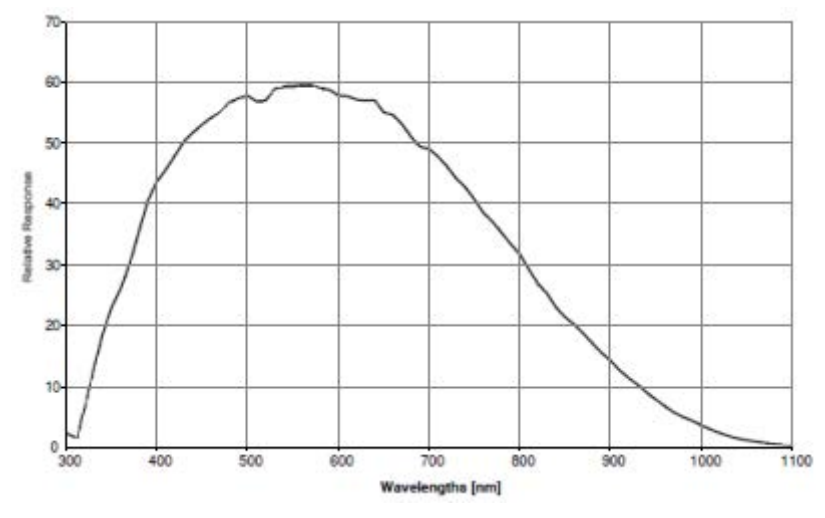

E101 Spectral Response (excludes lens and light source characteristics)

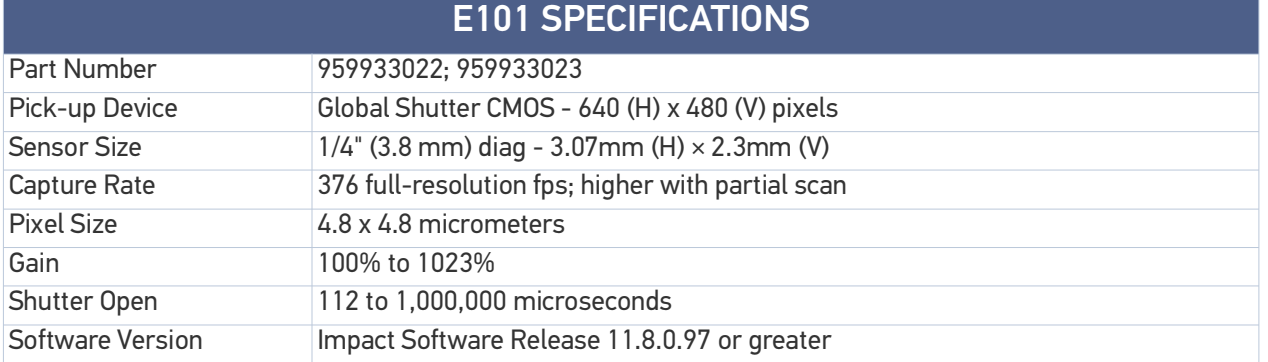

## E151, E151C

This camera captures a 1280 x 1024 pixel size image with square pixels. It can partially scan the image horizontally and vertically.

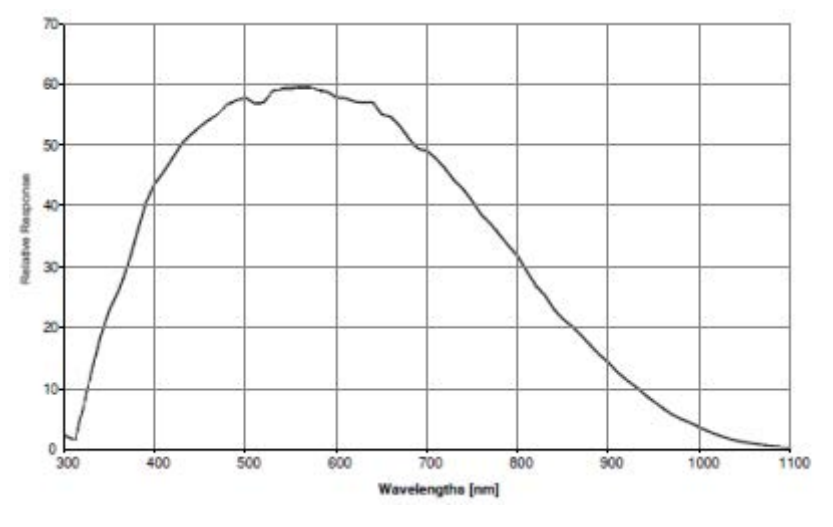

E151 Spectral Response (excludes lens and light source characteristics)

## E151 SPECIFICATIONS

Part Number 959933024; 959933025

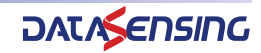

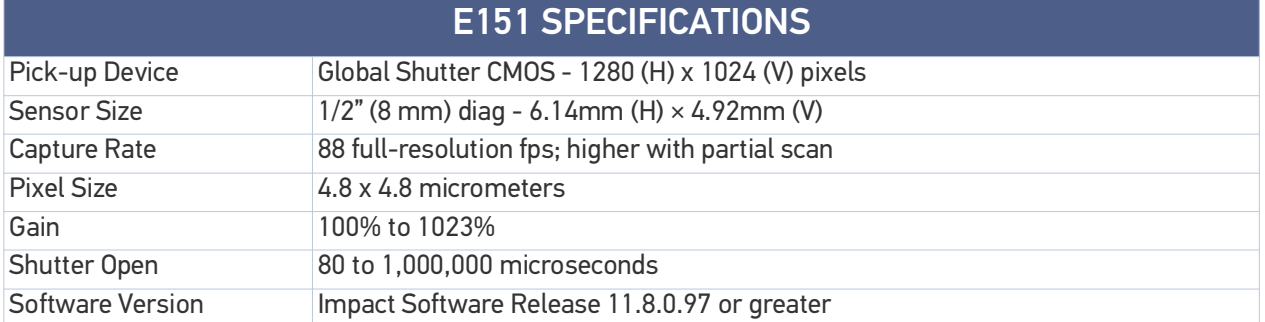

## E181, E181C

This camera captures a 1920 x 1200 pixel size image with square pixels. It can partially scan the image horizontally and vertically.

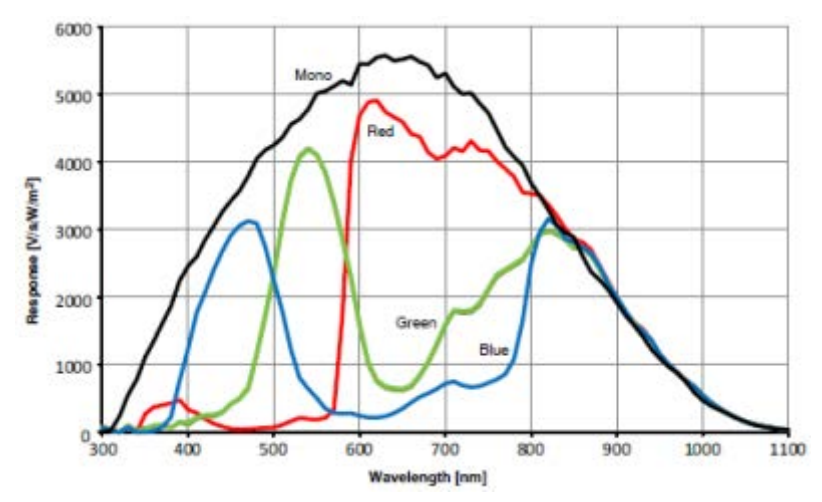

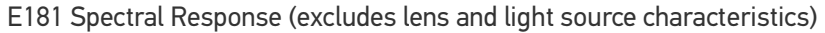

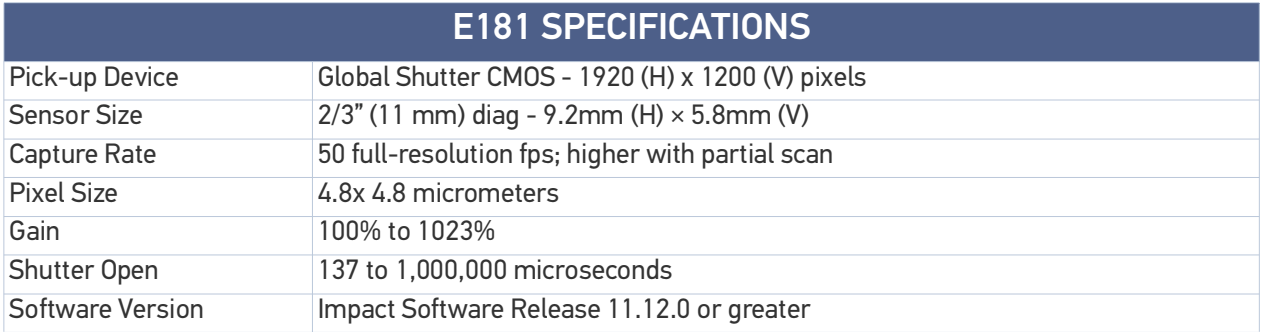

## E182, E182C

This camera captures a 1600 x 1200 pixel size image with square pixels. It can partially scan the image horizontally and vertically.

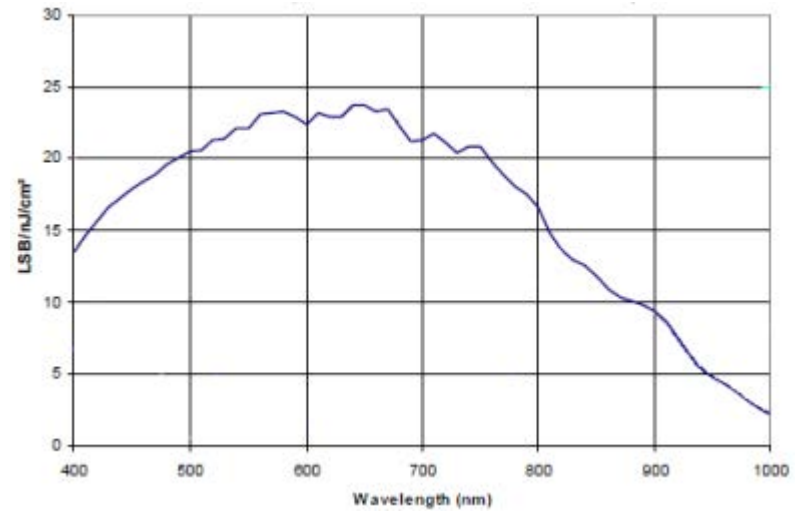

E182 Spectral Response (excludes lens and light source characteristics)

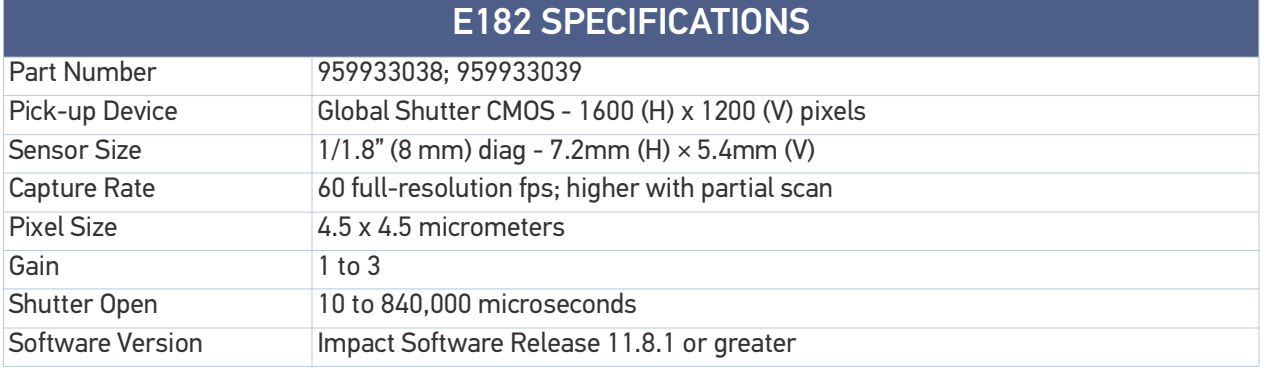

#### E193, E193C

This camera captures a 2048 x 1536 pixel size image with square pixels. It can partially scan the image horizontally and vertically.

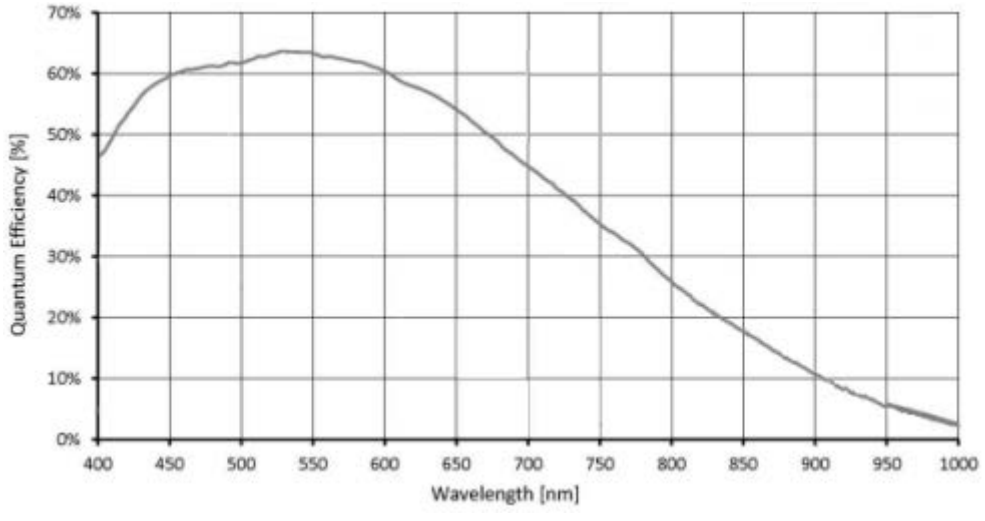

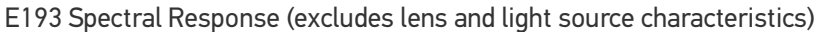

## E193 SPECIFICATIONS

Part Number 959933042; 959933043

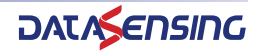

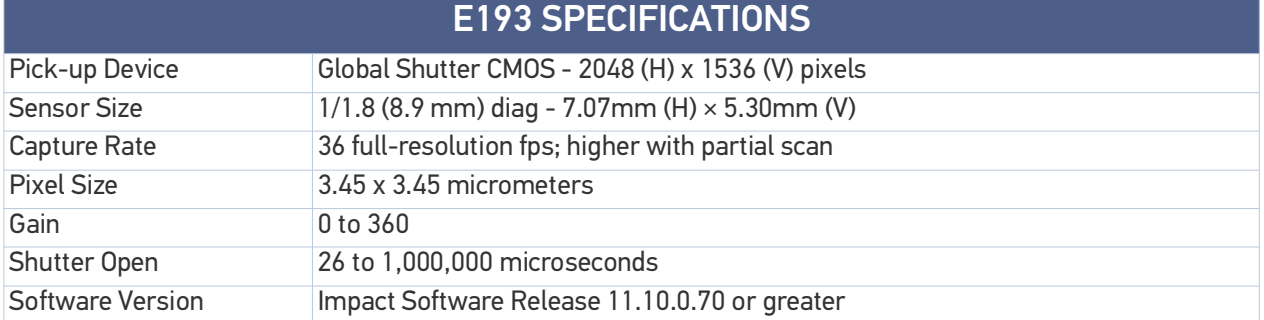

## E198, E198C

This camera captures a 2448 x 2048 pixel size image with square pixels. It can partially scan the image horizontally and vertically.

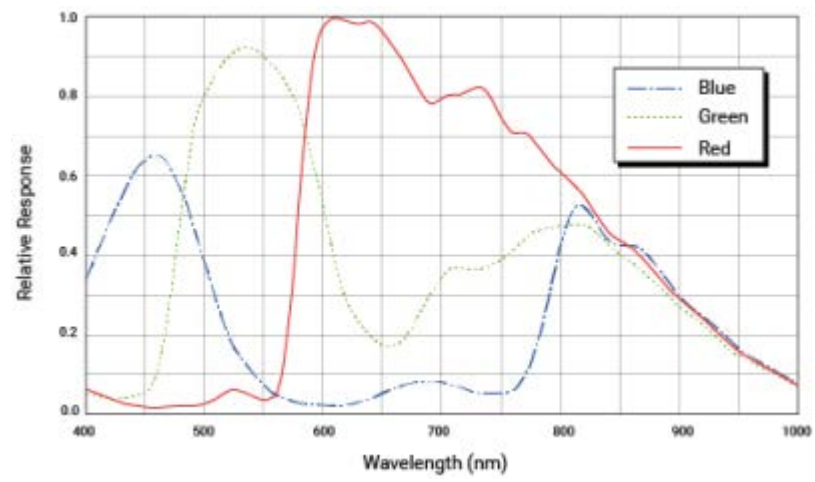

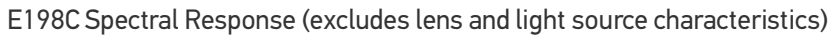

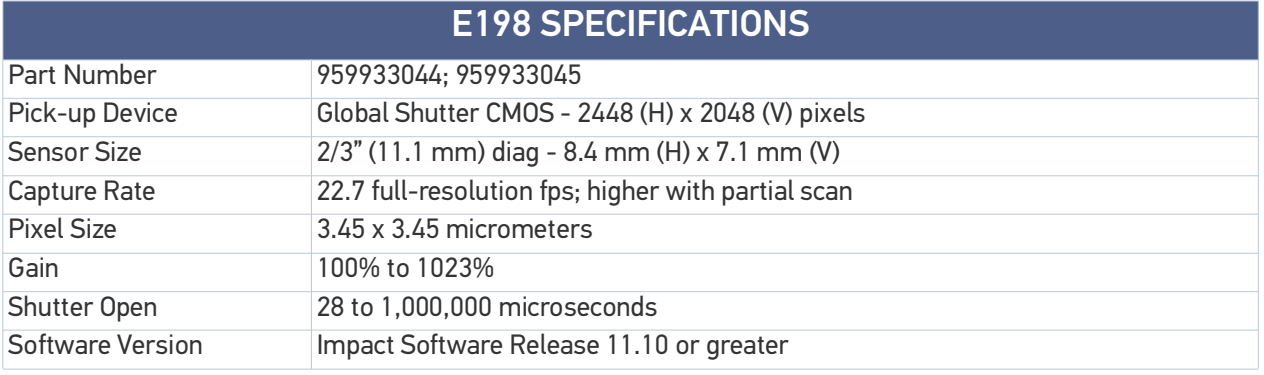

# M-Series

# M1xx, M1xxC

All M1xx cameras have the following specifications. Model numbers that end in "C" are color cameras.

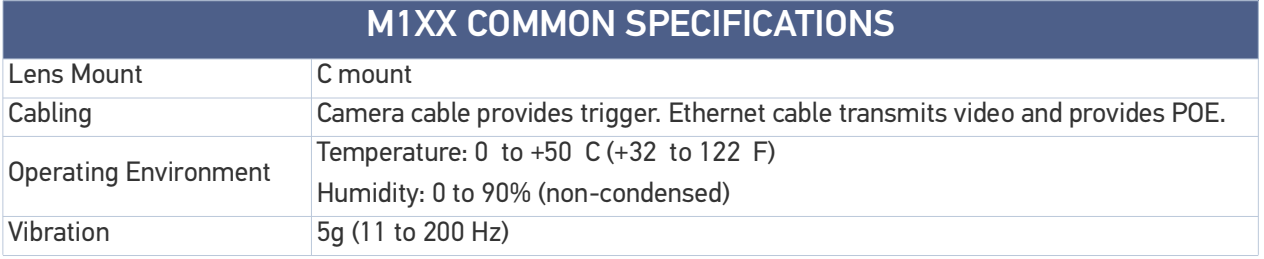

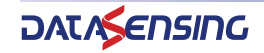

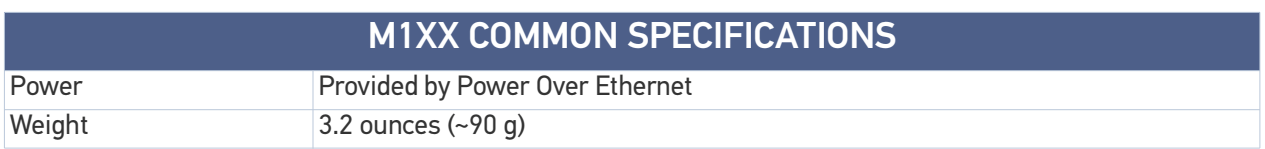

## M190, M190C

This camera captures a 2048 by 1088 pixel size image with square pixels. It can partially scan the image horizontally and vertically.

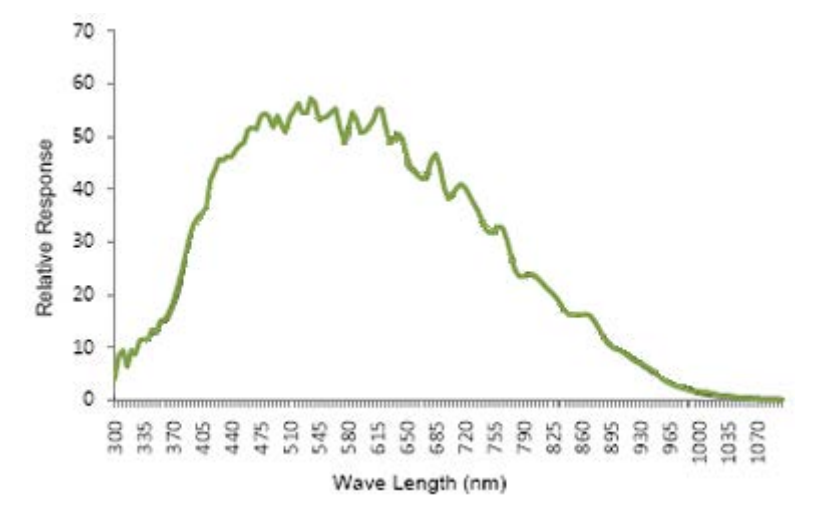

M190 Spectral Response (excludes lens and light source characteristics)

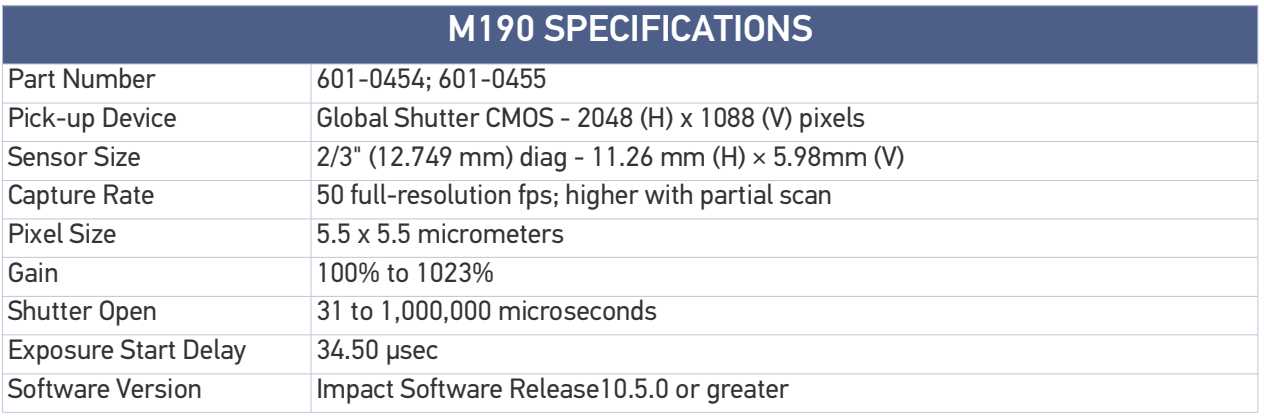

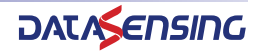

#### M195, M195C

This camera captures a 2048 by 2048 pixel size image with square pixels. It can partially scan the image horizontally and vertically.

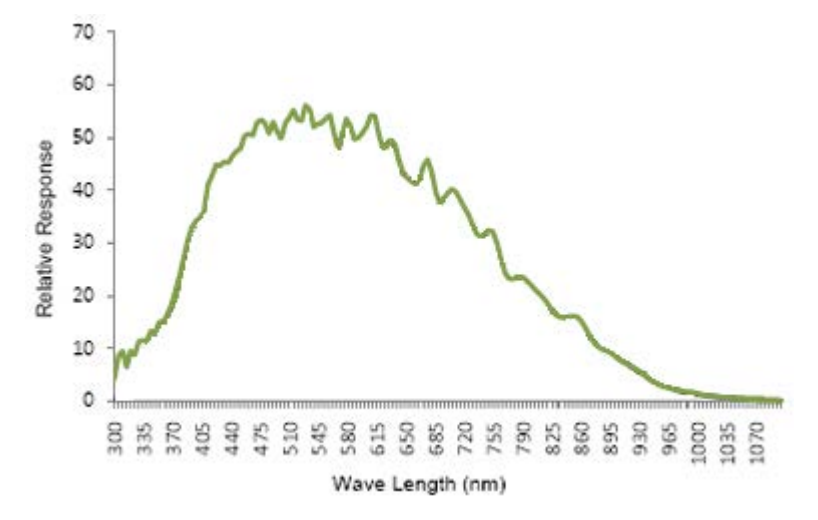

M195 Spectral Response (excludes lens and light source characteristics)

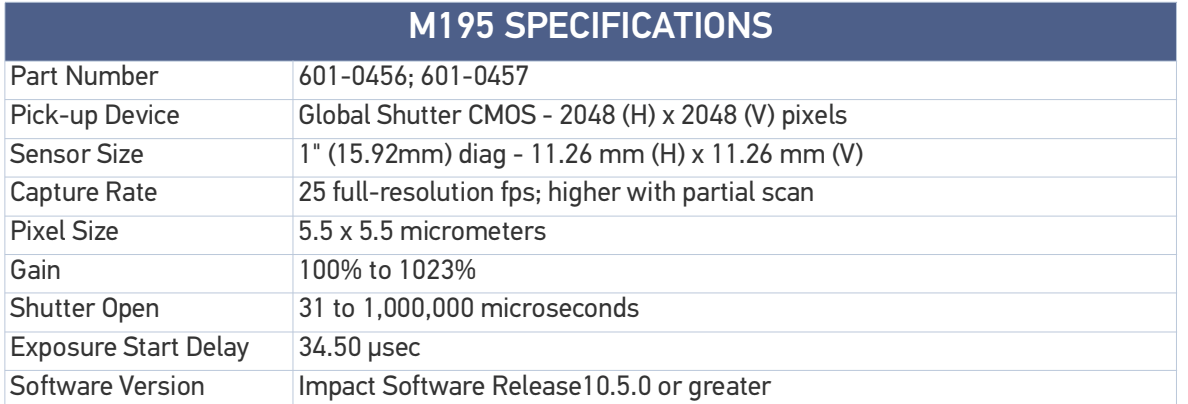

#### M197, M197C

This camera captures a 2592 by 1944 pixel size image with square pixels.

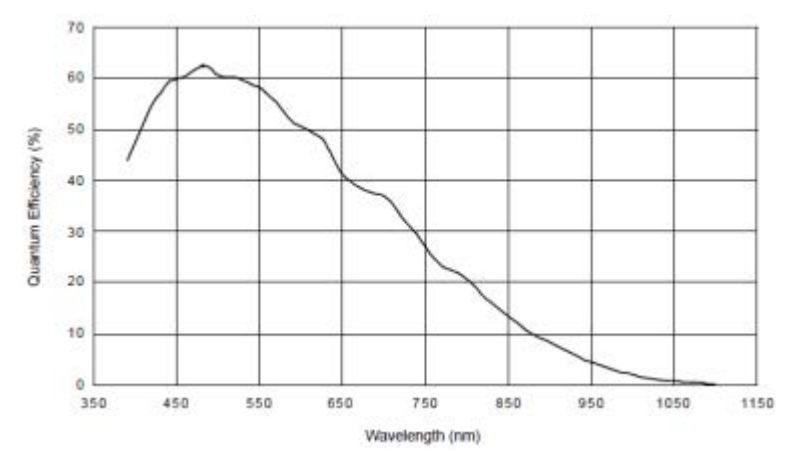

M197 Spectral Response (excludes lens and light source characteristics)

#### M197 SPECIFICATIONS

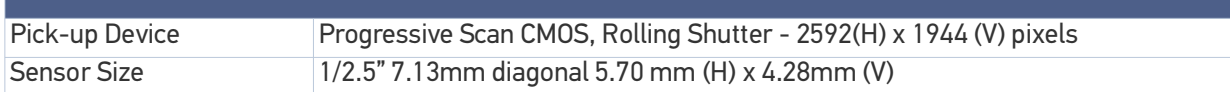

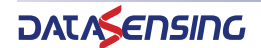

## M197 SPECIFICATIONS

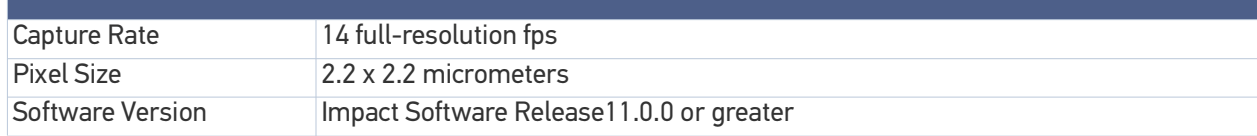

#### M565/M570/M575/M580 Camera

These cameras have the following specifications.

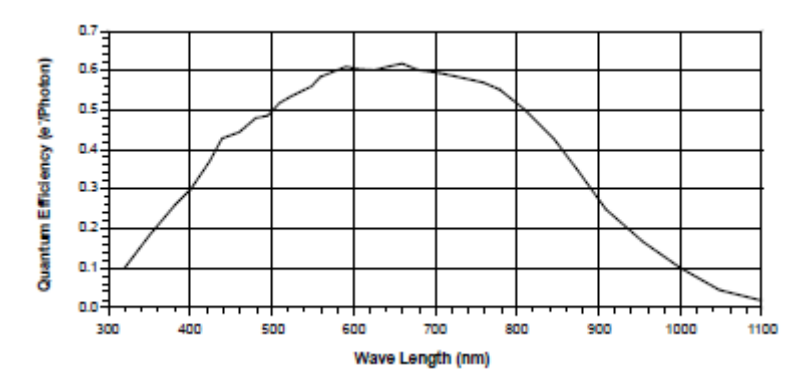

Spectral Response (excludes lens and light source characteristics)

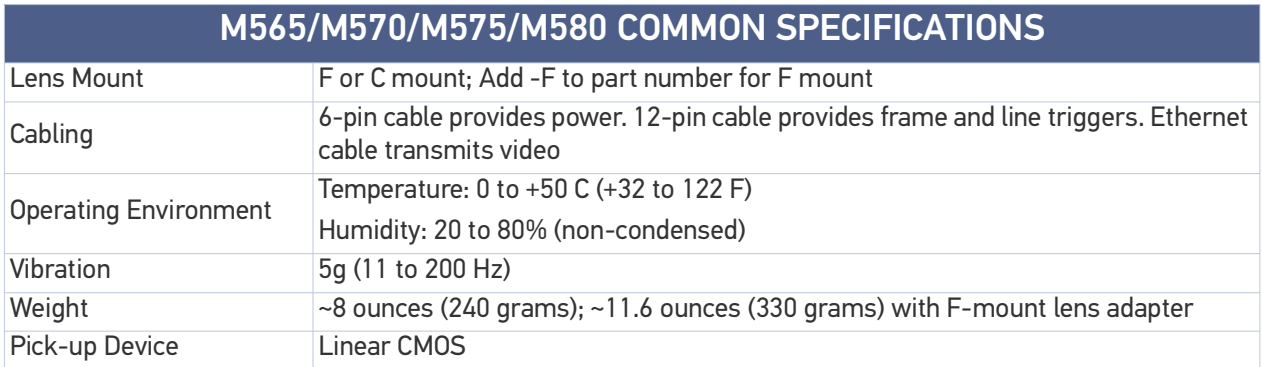

#### M565 camera

This camera captures a 2048 pixel width image with a maximum line rate of 51khz.It is a monochrome, GigE line scan camera with the following specifications.

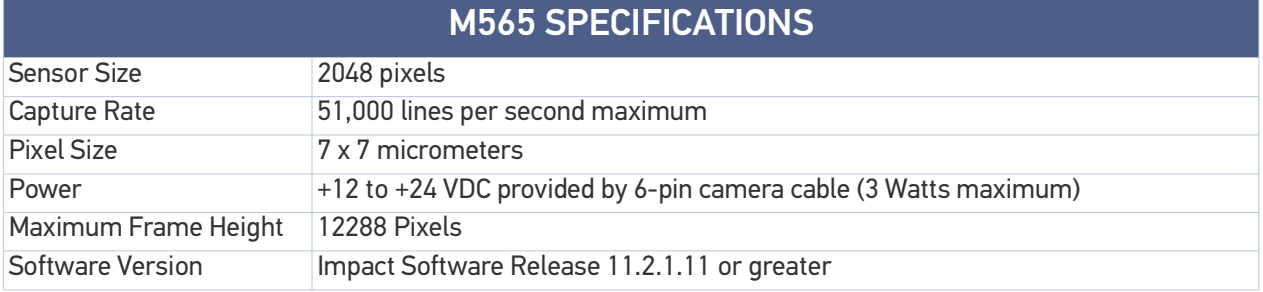

#### M570 camera

This camera captures a 4096 pixel width image with a maximum line rate of 26khz.It is a monochrome, GigE line scan camera with the following specifications.

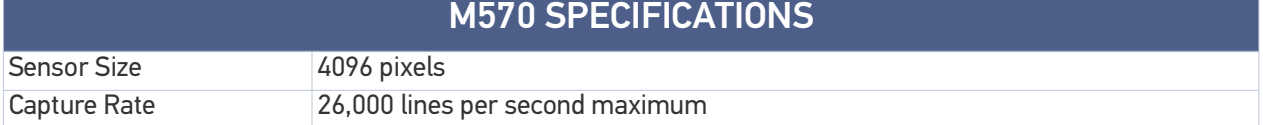

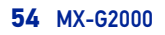

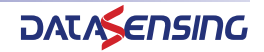

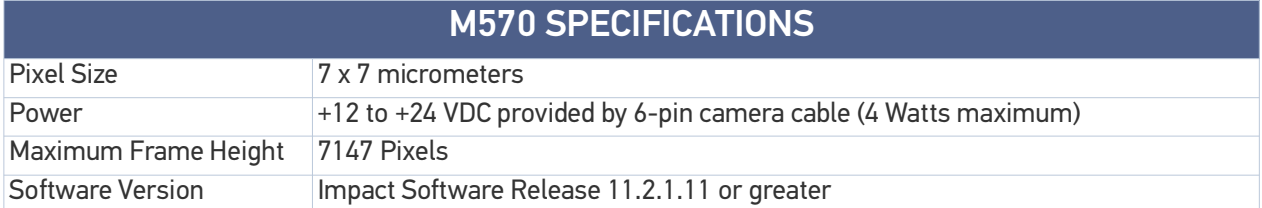

#### M575 camera

This camera captures a 6144 pixel width image with a maximum line rate of 17khz.It is a monochrome, GigE line scan camera with the following specifications.

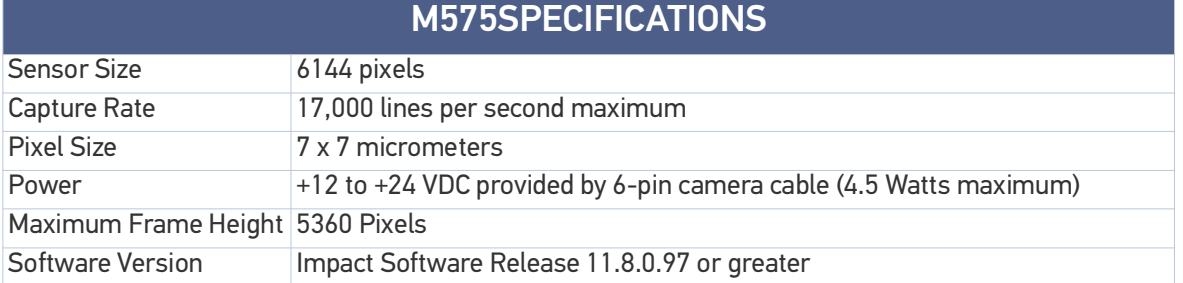

#### M580 camera

This camera captures a 8192 pixel width image with a maximum line rate of 12khz.It is a monochrome, GigE line scan camera with the following specifications.

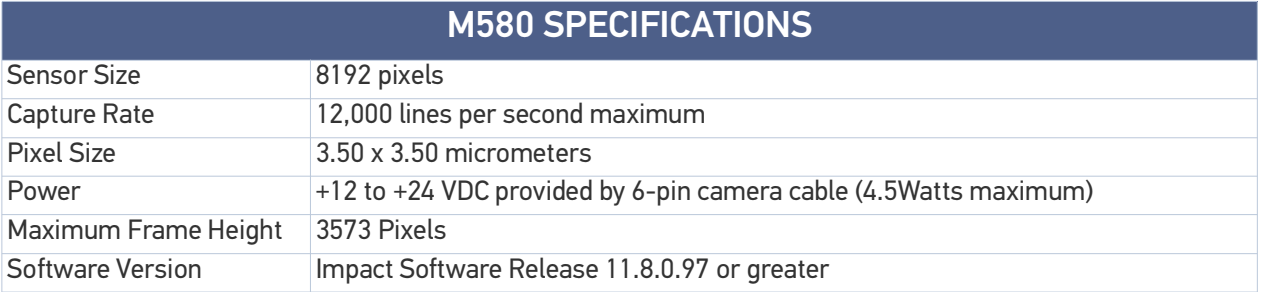

# MOUNTING THE CAMERA

This section provides instructions for mounting Datasensing cameras. For information about third-party cameras, consult the manufacturer's documentation for those cameras.

#### To mount an M1xx or E1xx camera

- 1. With the mounting block held tightly against the camera body, insert the mounting bolts through the mounting bolt holes (see diagram below).
- 2. Turn the mounting bolt clockwise to tighten the block and secure it to the camera.
- 3. Use appropriately sized fasteners in the pre-threaded holes in the bottom of the mounting bracket to secure the mounting block to a rigid surface for proper stability and heat transfer. (See ["M1xx and E1xx" on page 46](#page-53-0).)

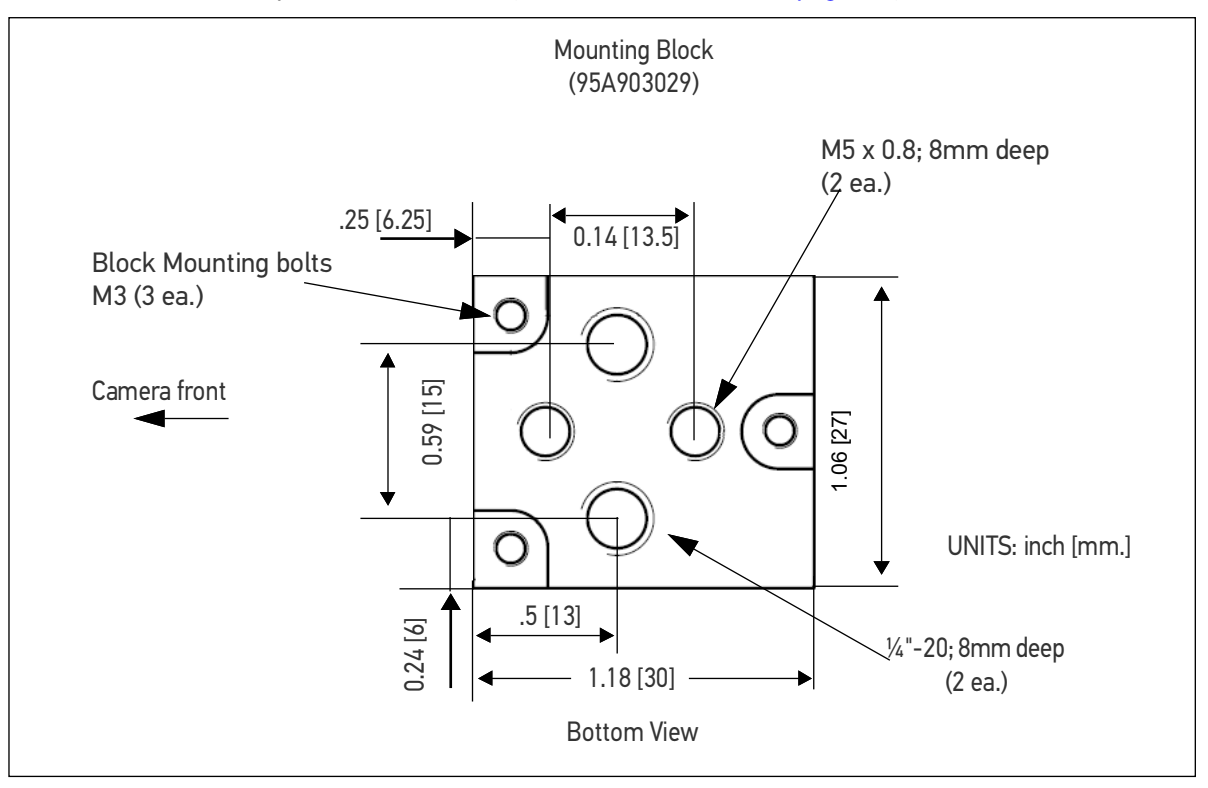

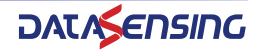

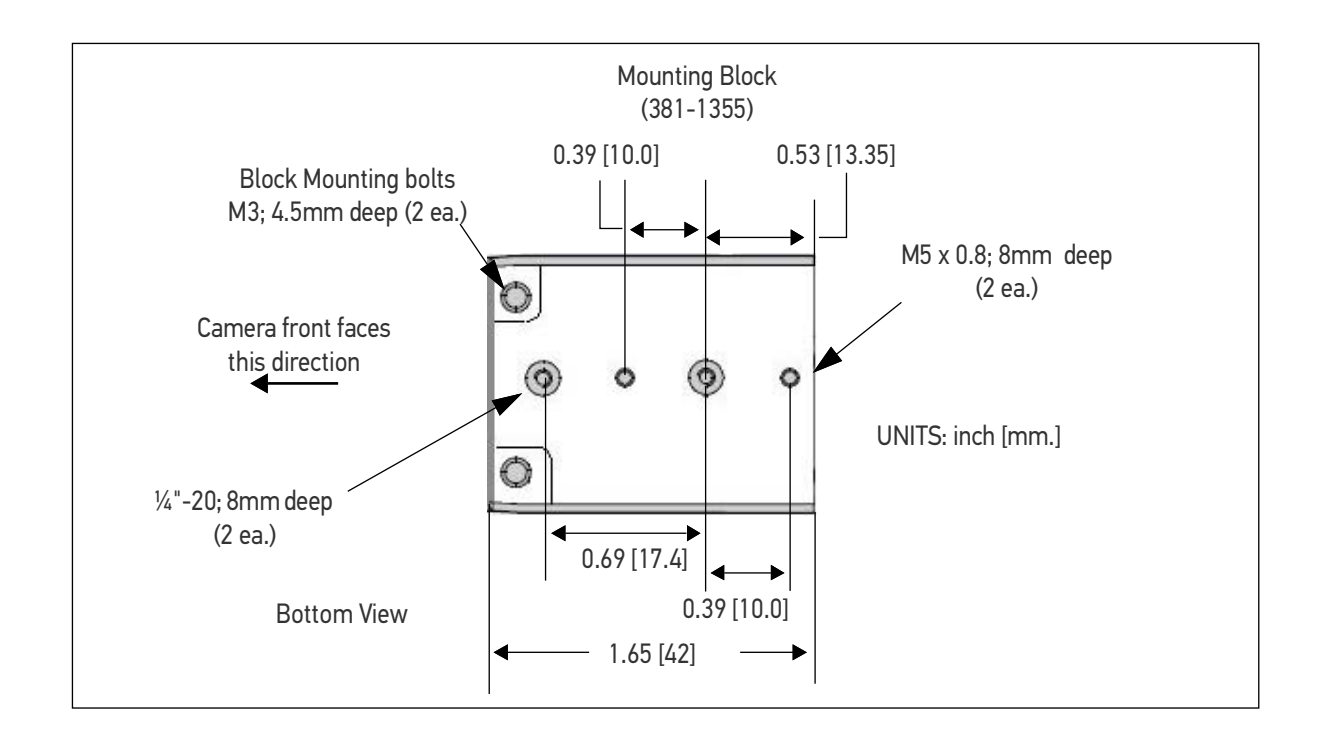

#### To mount an M565/M570/M575/M580 camera

1. With the camera body held tightly against the desired mounting surface, insert two mounting bolts through the mounting surface and into the mounting bolt holes (see diagram below).

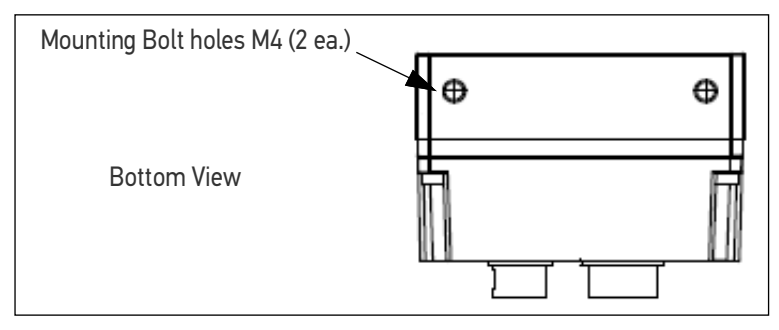

# <span id="page-65-0"></span>CAMERA CONNECTION

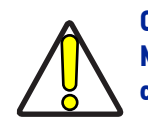

**CAUTION: Never wire M1xx or E1xx Camera Strobe Outputs in parallel with M1xx, E1xx, M2xx, or M3xx Camera Strobe Outputs. This will damage the cameras.**

# M1xx and E1xx Camera Connection

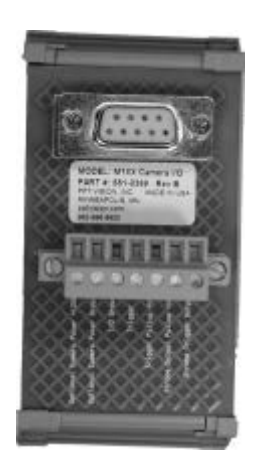

To connect M1xx and E1xx camera trigger signals and strobe outputs, use cable 606- 0674-xx (6 pin Hirose Male to DB9) with terminal block 661-0399.

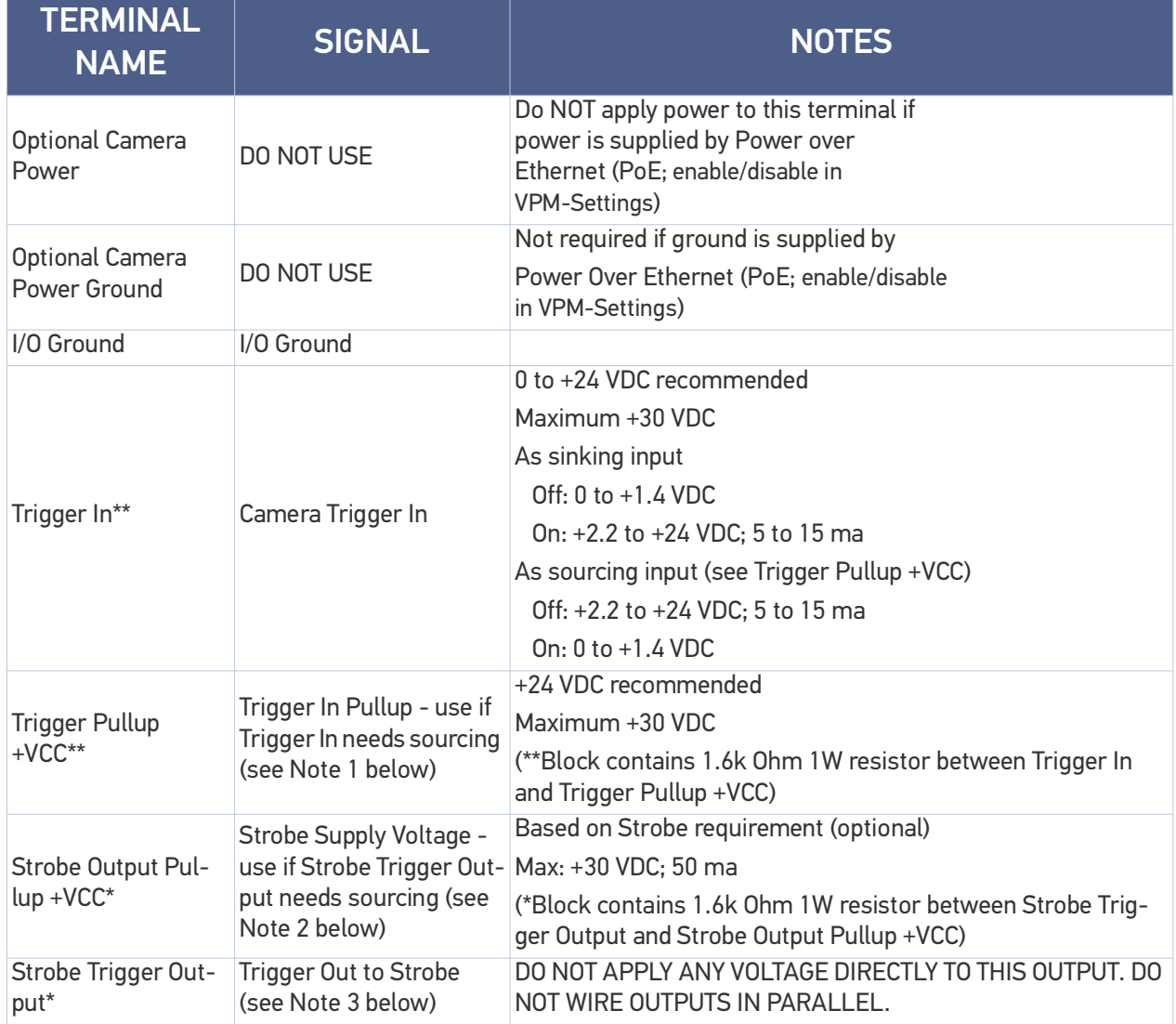

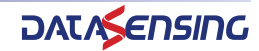

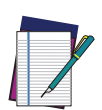

**NOTE: If Camera Trigger In requires a sinking signal, set the Software Trigger Event to Rising Edge. If it requires a sourcing signal, set the Software Trigger Event to Falling Edge.**

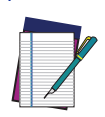

**NOTE: If Strobe Trigger Output requires a sinking signal, set the Strobe Trigger Output to Falling Edge. If it requires a sourcing signal, set the Strobe Trigger Output to Rising Edge.**

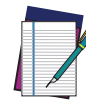

**NOTE: Disconnecting the camera will turn on some strobe lights.**

## M1xx and E1xx Circuit Diagrams

#### M1xx Trigger In Circuit

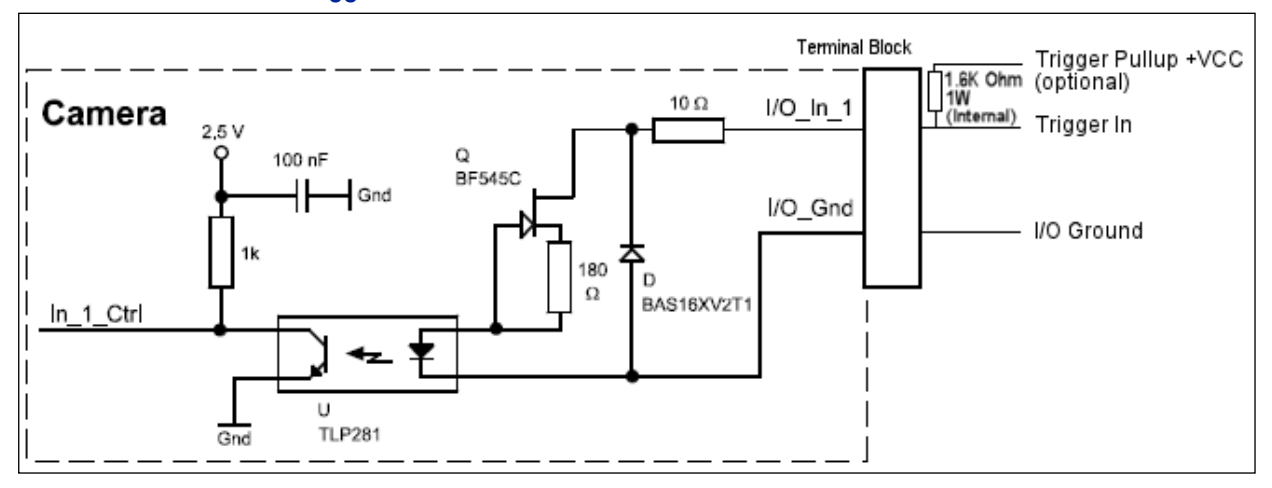

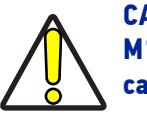

**CAUTION: Never wire M1xx or E1xx Camera Strobe Outputs in parallel with M1xx, E1xx, M2xx, or M3xx Camera Strobe Outputs. This will damage the cameras.**

#### M1xx Strobe Trigger Output Circuit

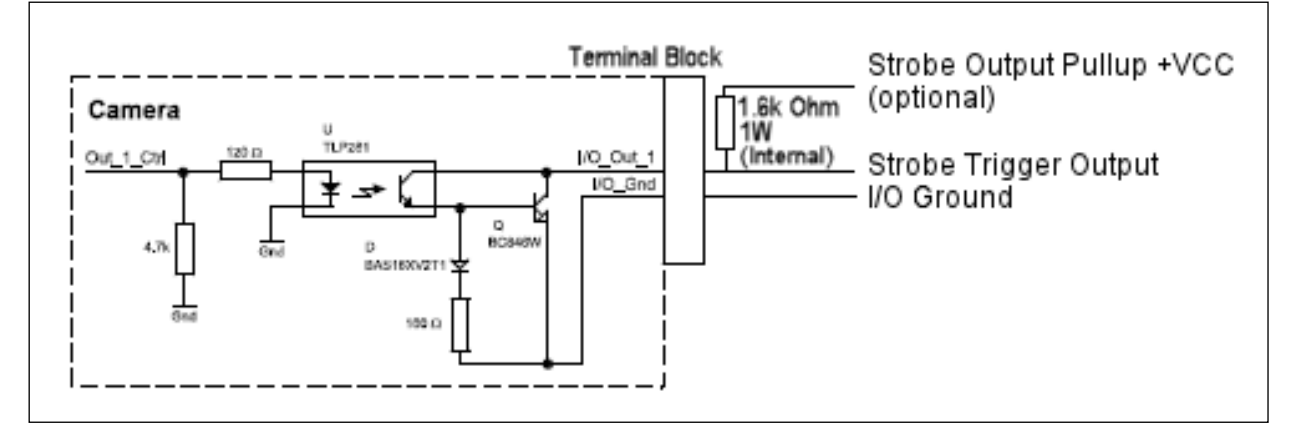

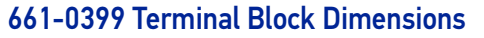

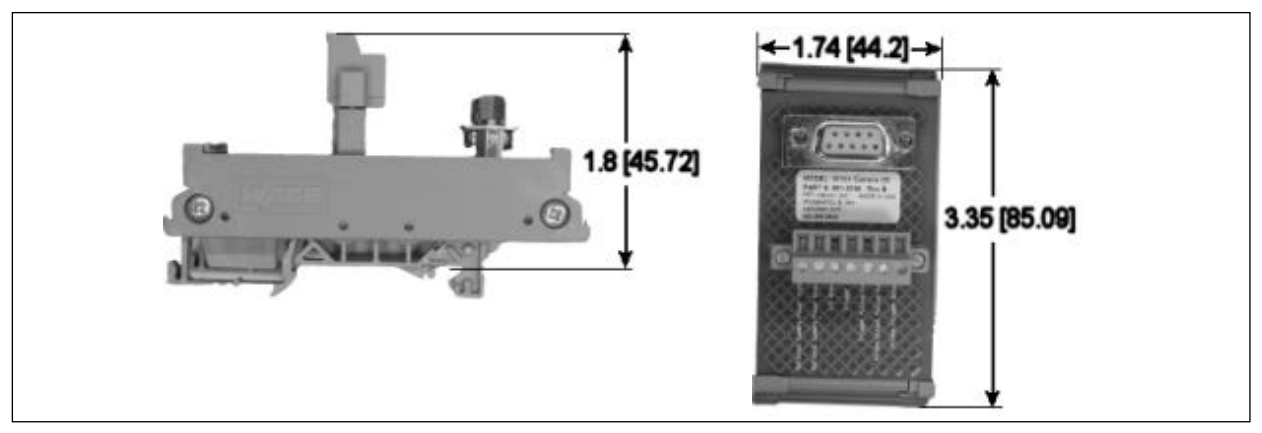

#### M1xx and E1xx Terminal Connections

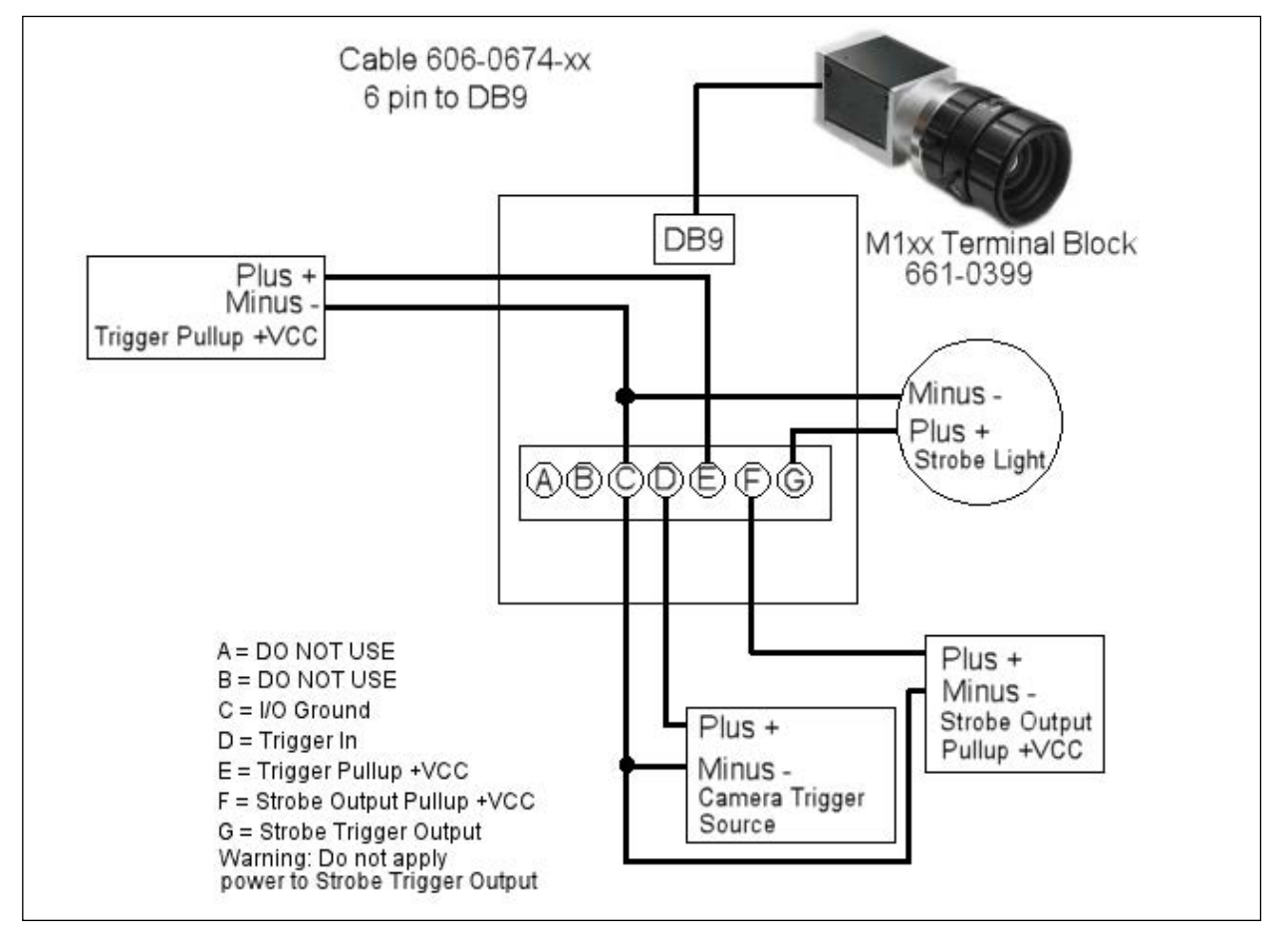

The response times for the strobe output on the M1xx and E1xx camera will typically fall into the ranges specified below. The exact response time for your application will depend on the external resistor and the applied voltage you use. The shutter begins opening simultaneously with the "Camera Strobe Output" in the diagram. Set the

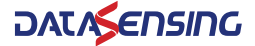

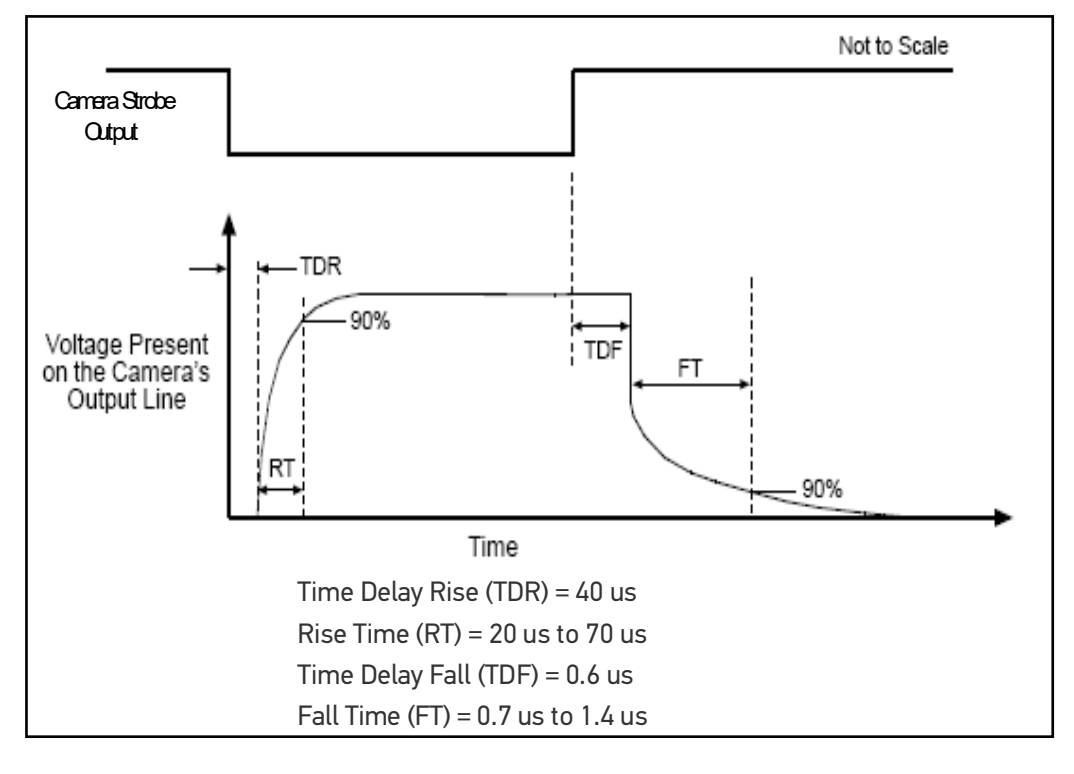

strobe time 60 to 110 microseconds longer than you would on a M2xx to account for the delays. The shutter time must then be set a little longer than the strobe time.

## M565/M570/M575/M580 Camera Connection

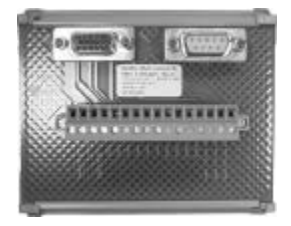

To connect one of these cameras, use terminal block 661-0401 with cable 606-0673-xx (12-pin to HD-15 camera I/O) and cable 606-0674-xx (6 pin to DB9 camera power). For details about programming the Line Trigger, refer to the Impact Reference Guide.

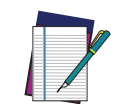

**NOTE: Do NOT use the M2xx/M3xx terminal block (661-0400) or M1xx block (661-0399) to connect this camera. They will NOT provide the correct signal levels.**

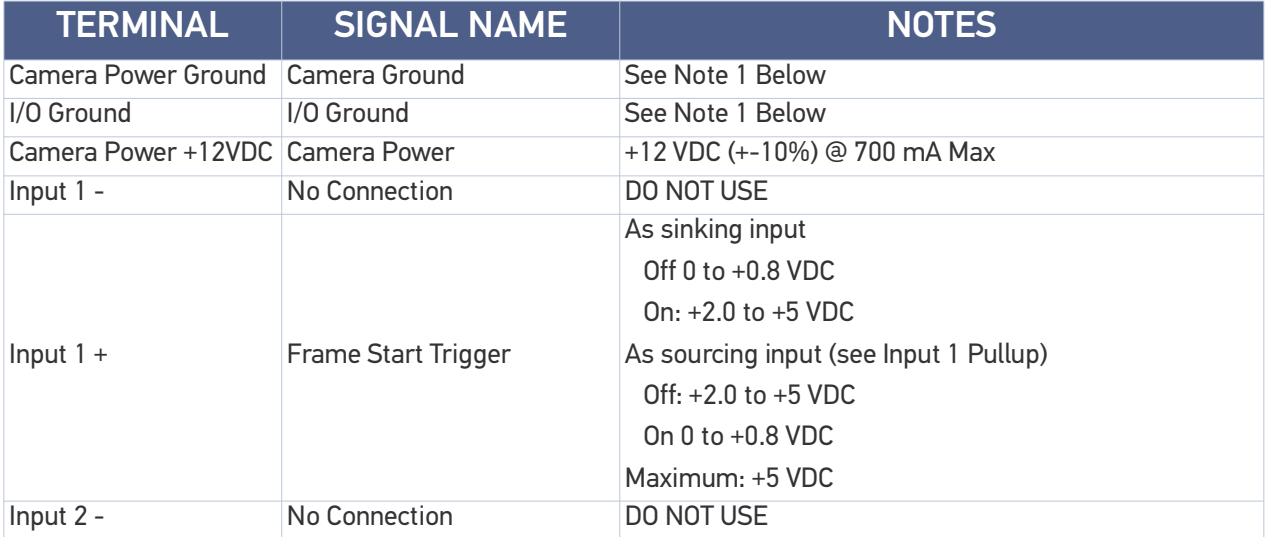

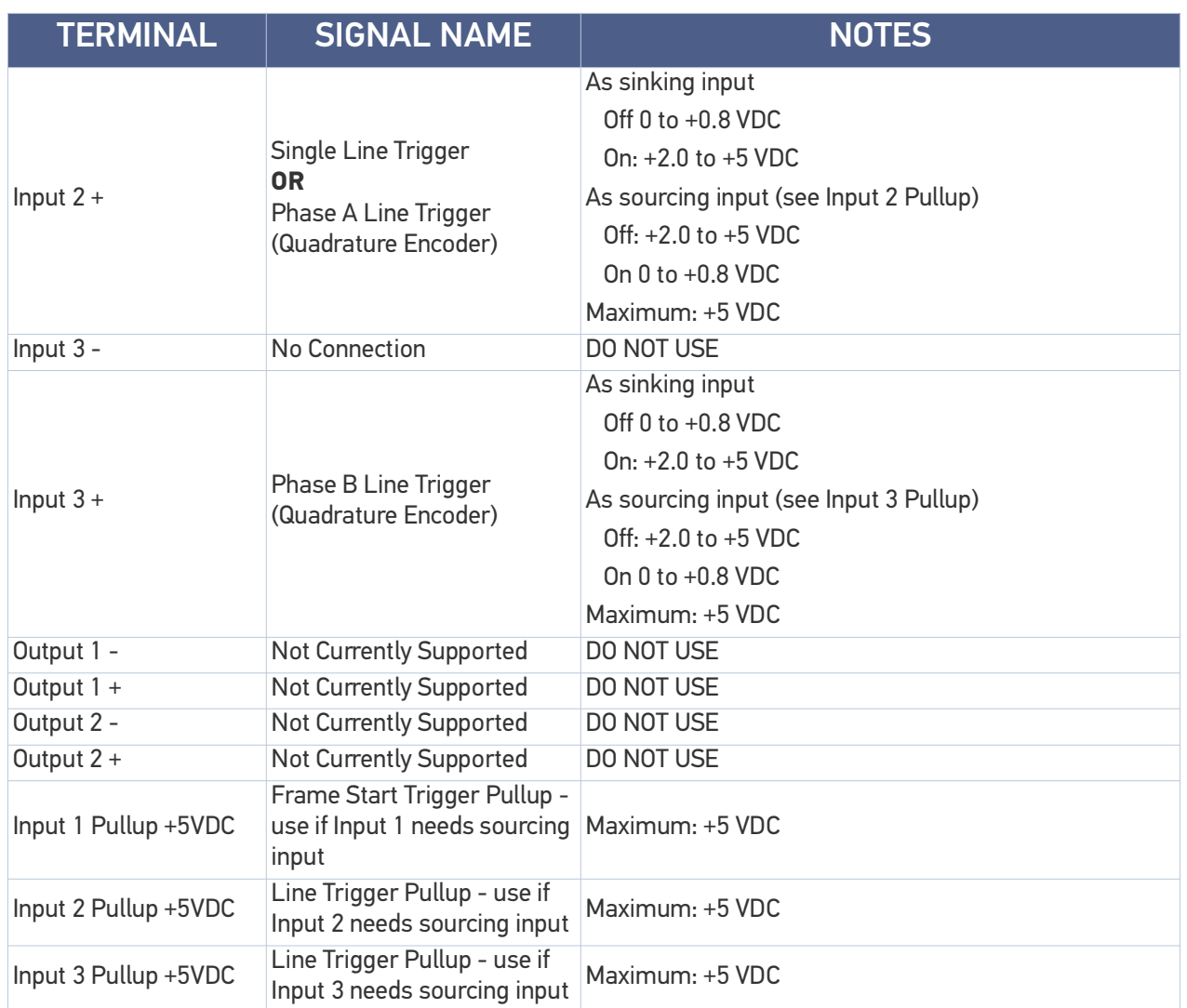

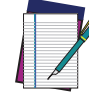

**NOTE: To help prevent ground loops and possible false triggering, we recommend connecting I/O Ground to Camera Power Ground.**

## M565/M570/M575/M580 Circuit Diagrams

#### Frame Trigger Input Circuit

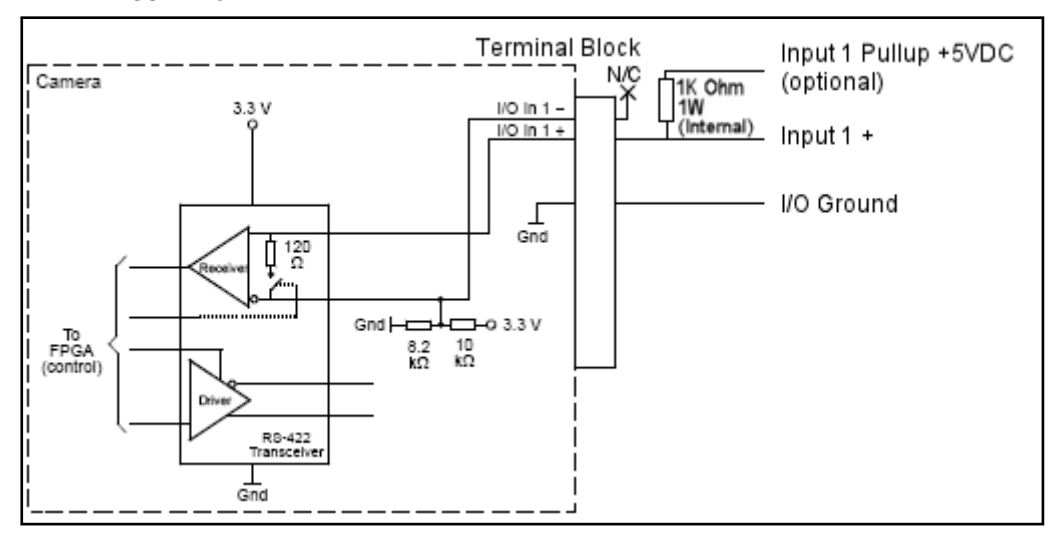

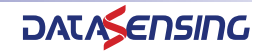

## Single Line Trigger Input Circuit

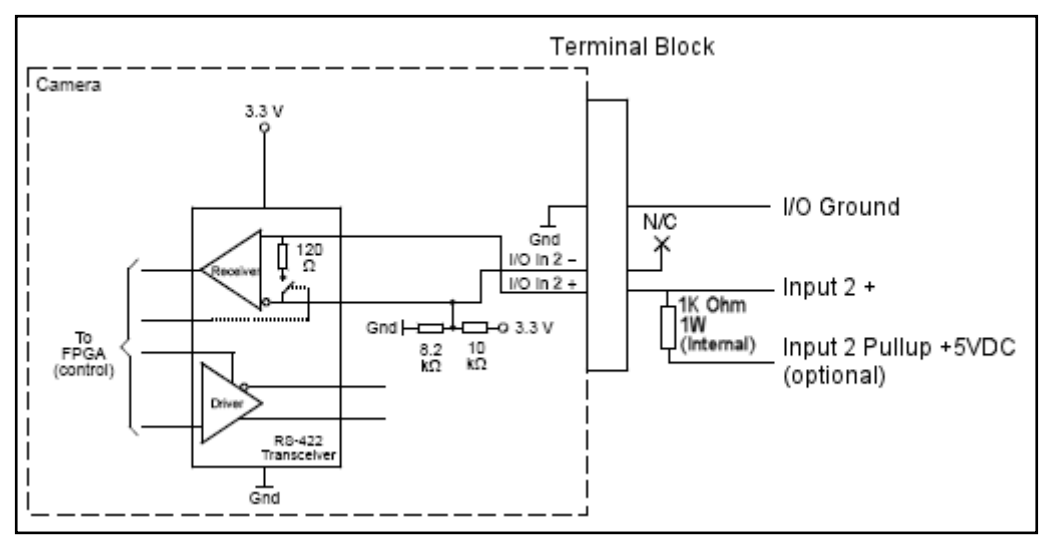

#### Quadrature Encoder Line Trigger Input Circuit

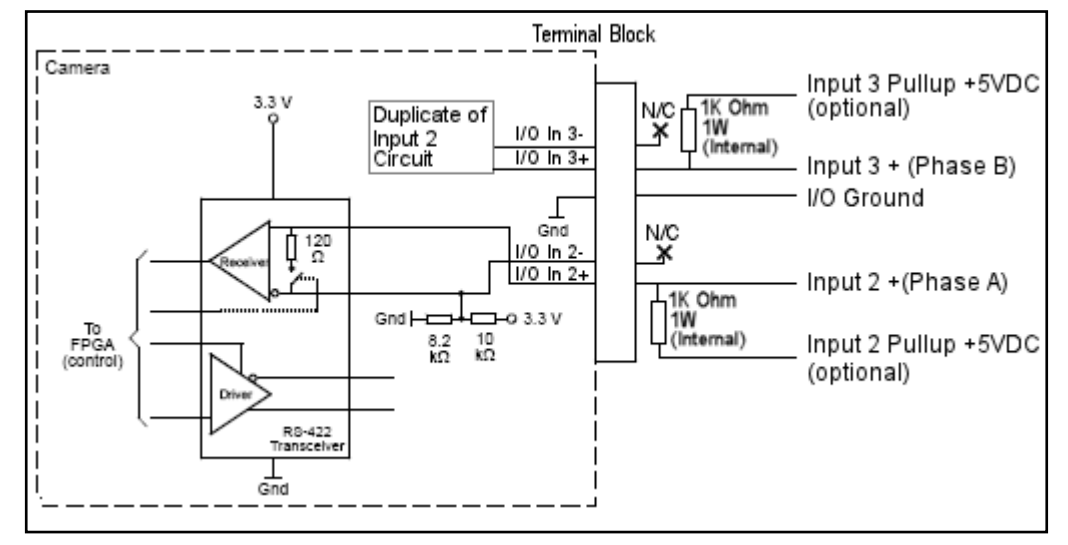

#### 661-0401 Terminal Block Dimensions

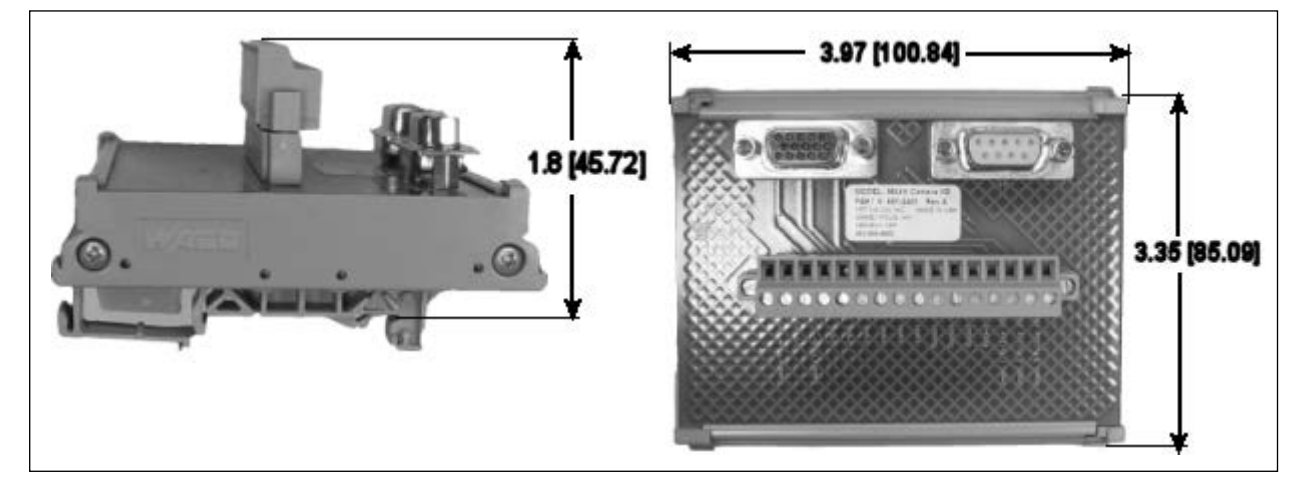

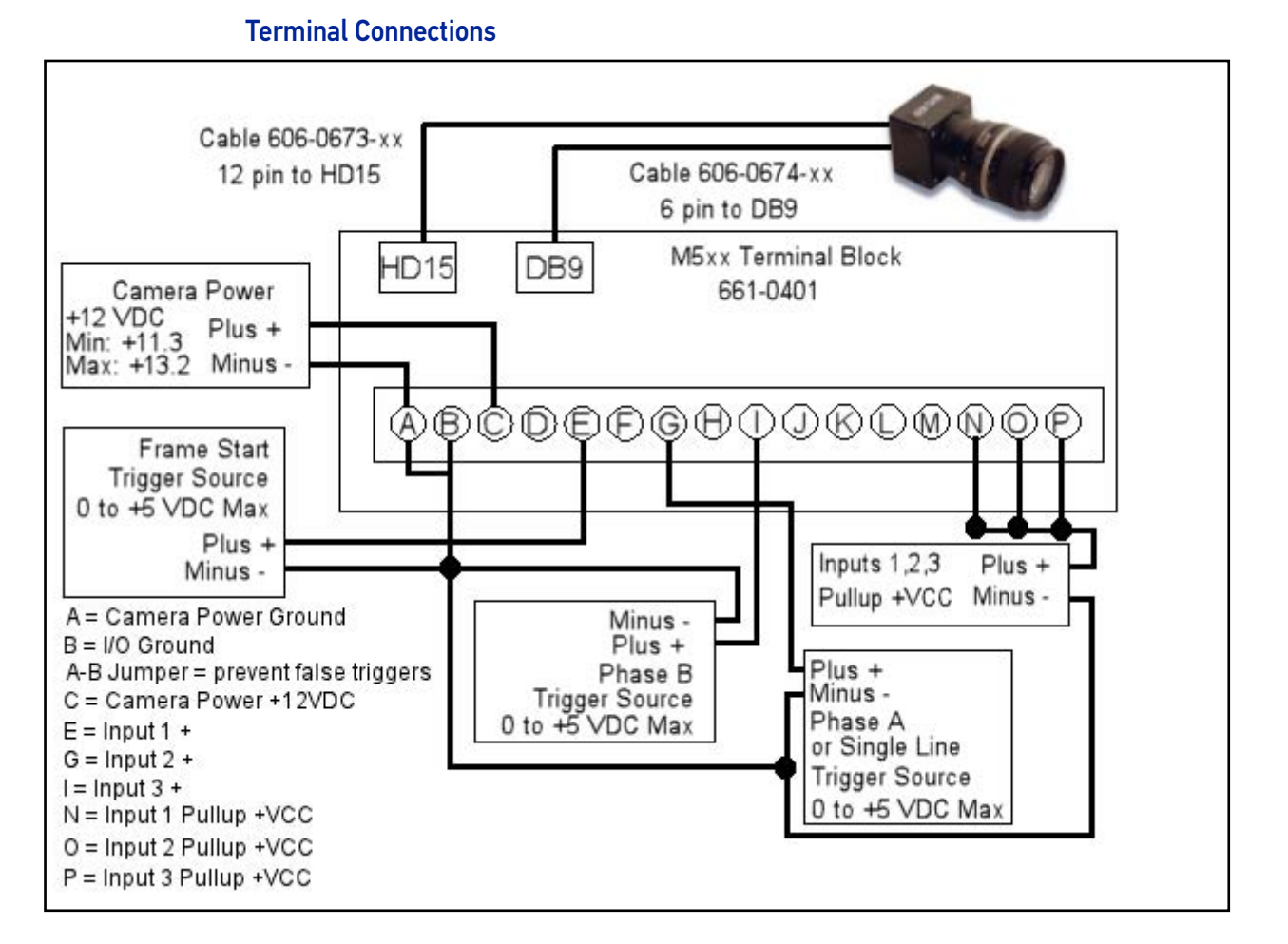

#### Unterminated Cable Connections

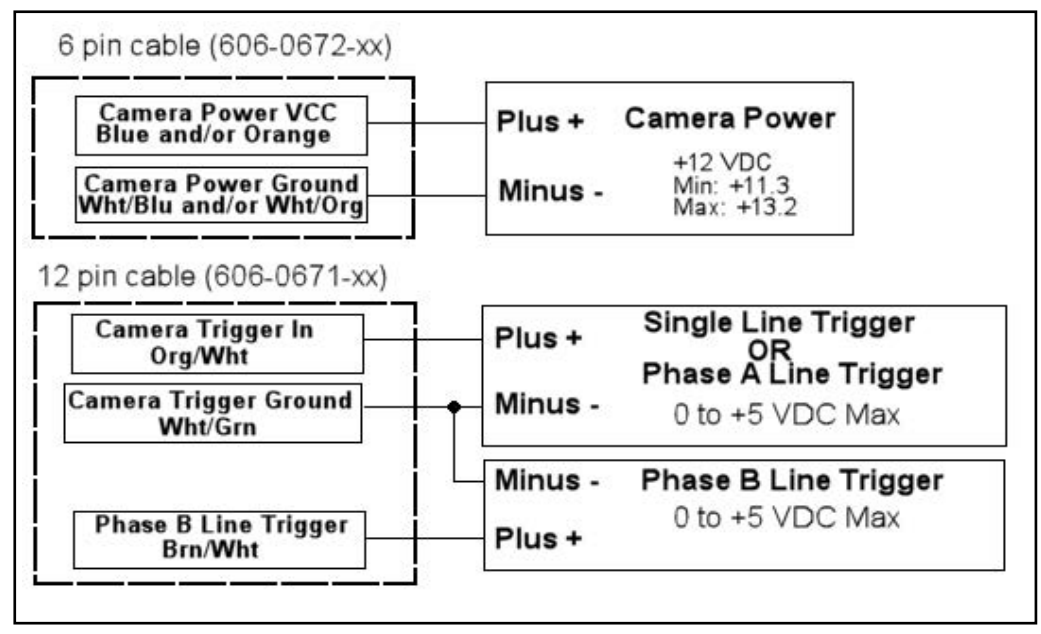

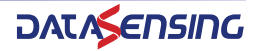
# SUPPORTED DATASENSING CAMERA AND IMPACT SOFTWARE COMPATIBILITY

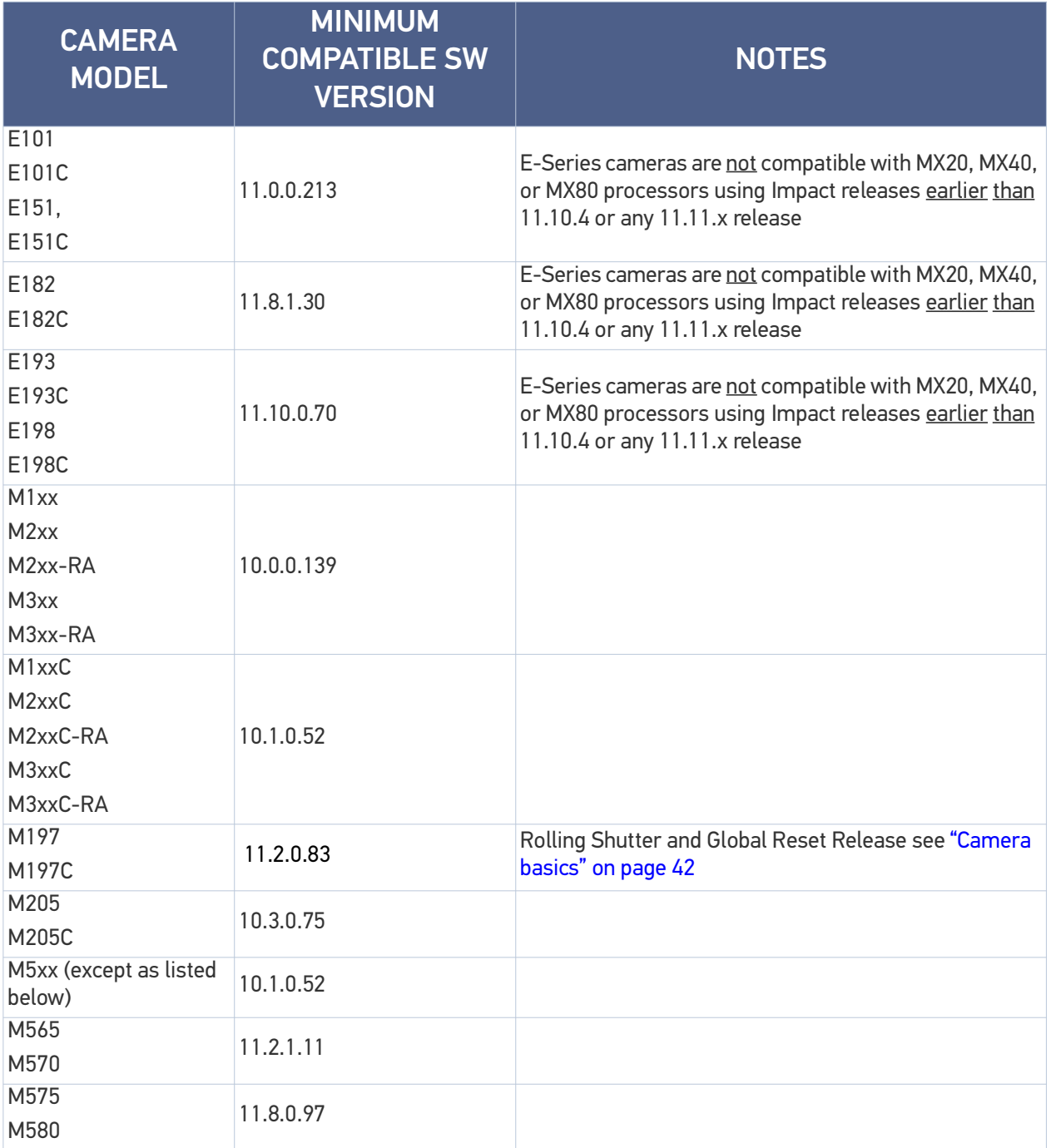

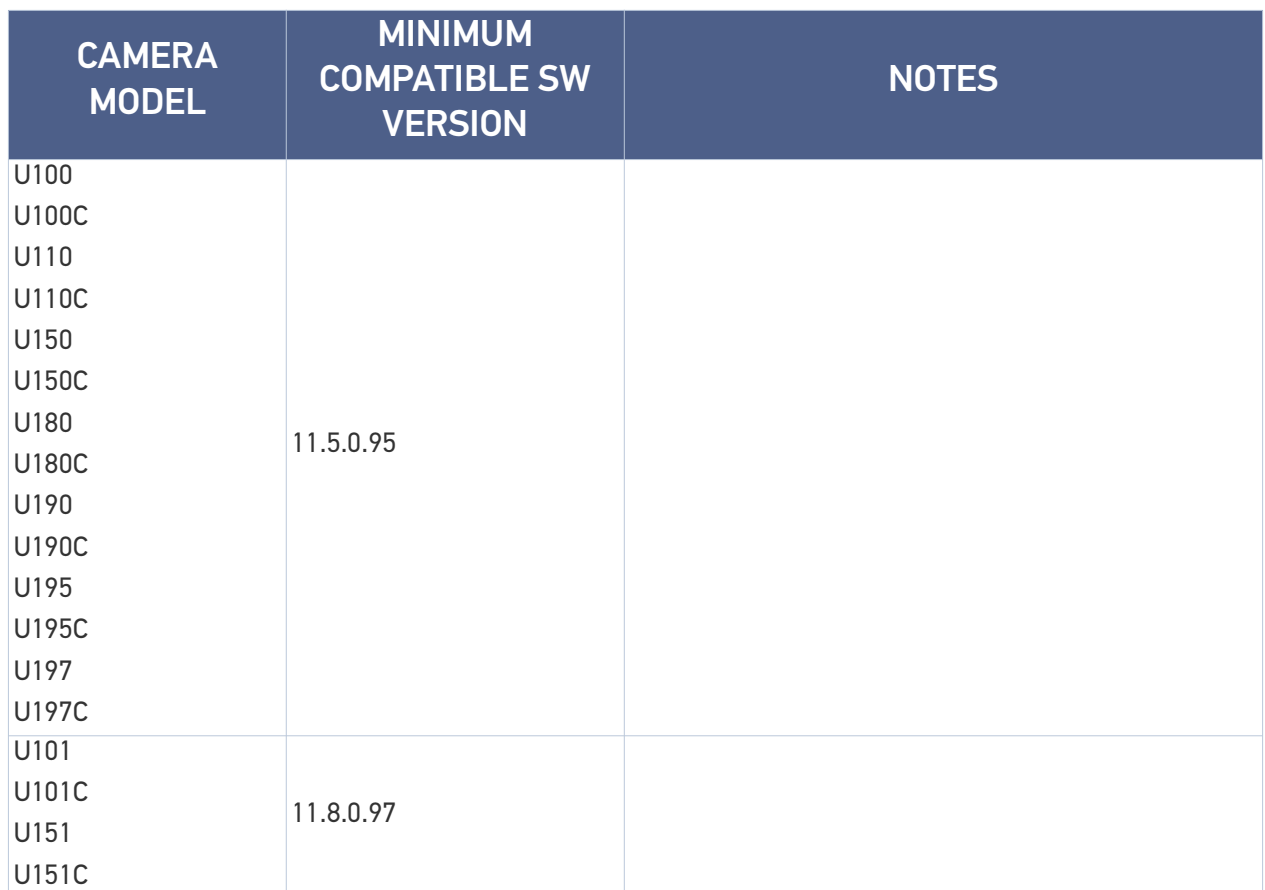

# THIRD-PARTY CAMERAS

The MX-G2000 Industrial Vision Processor and Impact Software support only the thirdparty cameras listed in this section. This information, including power and trigger signal connections, are provided by us as a convenience. You must purchase a license from us to connect a third-party camera to the MX-G2000 Industrial Vision Processor.

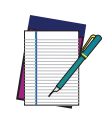

**NOTE: Datasensing assumes no responsibility for the accuracy or timeliness of this third-party camera information. For complete details and the most accurate specifications for these cameras, consult the manufacturer's documentation.**

# JAI Cameras

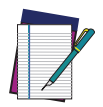

**NOTE: See** ["JAI Camera I/O Signals" on page 71](#page-78-0) **for important information about camera and strobe signals.**

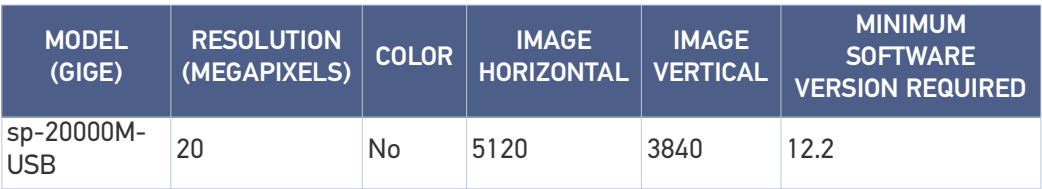

\*See ["20 MPX Cameras support" on page 44](#page-51-0) for special camera configuration settings.

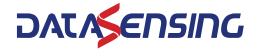

#### JAI Camera Connection

To connect JAI camera power, trigger signals, and strobe outputs, use cable 606-0673-xx (12-pin to HD-15) with terminal block 661-0402.

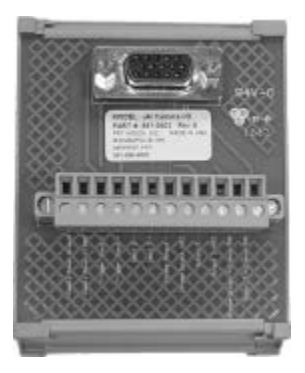

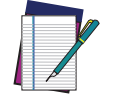

**NOTE: Do NOT use terminal block 248-0141 to connect this camera. It will NOT provide the correct signal levels.**

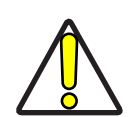

**CAUTION: THE POWER AND GROUND CONNECTIONS FOR THIS CAMERA ARE DIFFERENT FROM OUR CAMERAS AND OTHER THIRD-PARTY CAMERAS. USE CAUTION WHEN CONNECTING POWER TO THESE CAMERAS.**

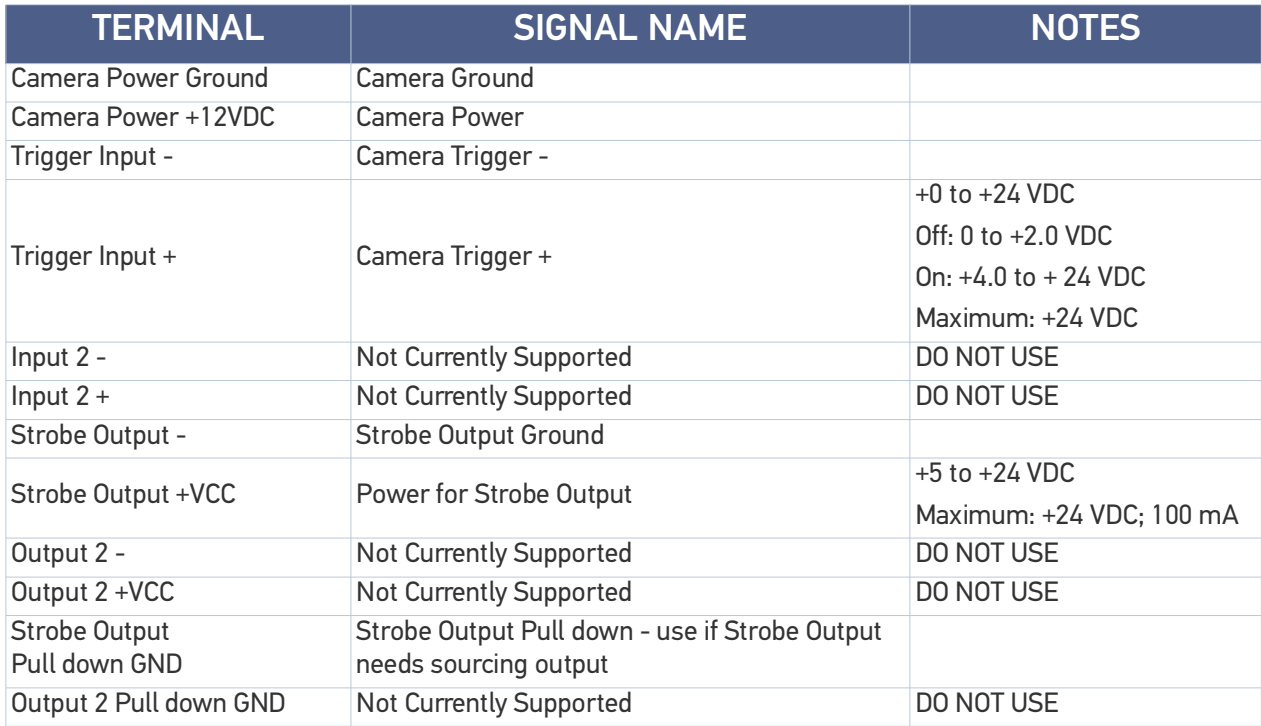

# JAI Camera Circuit Diagrams

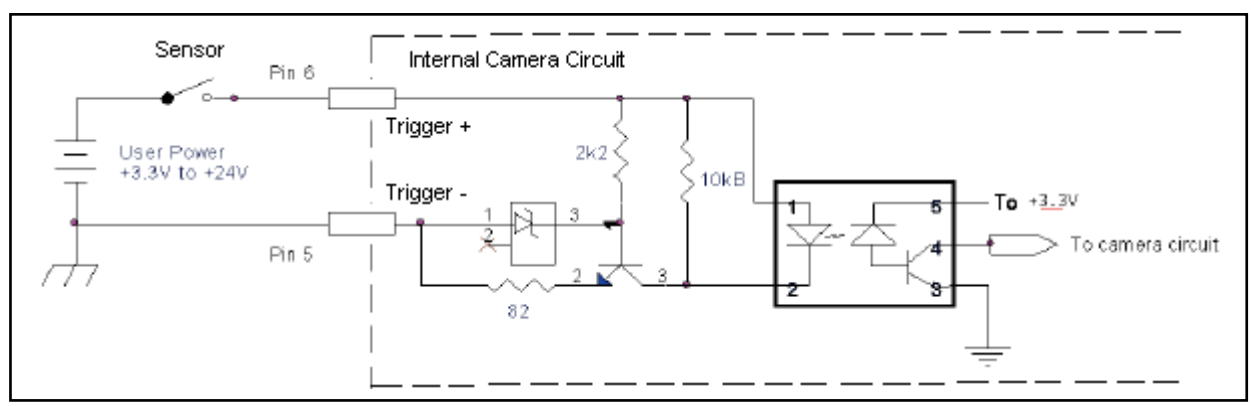

#### JAI Camera Trigger Input Circuit (sourcing)

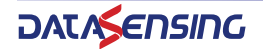

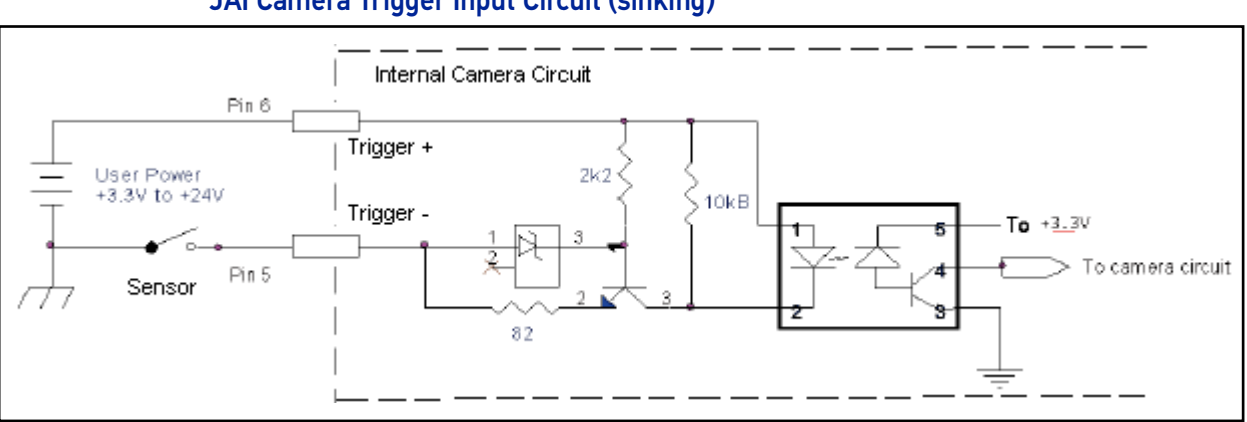

#### JAI Camera Trigger Input Circuit (sinking)

#### JAI Camera Strobe Output Circuit (sinking)

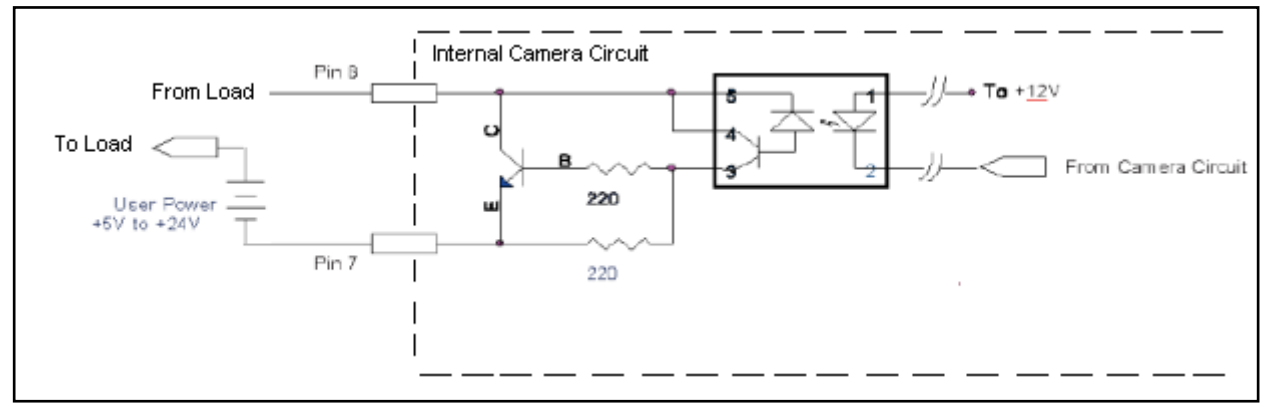

#### JAI Camera Strobe Output Circuit (sourcing)

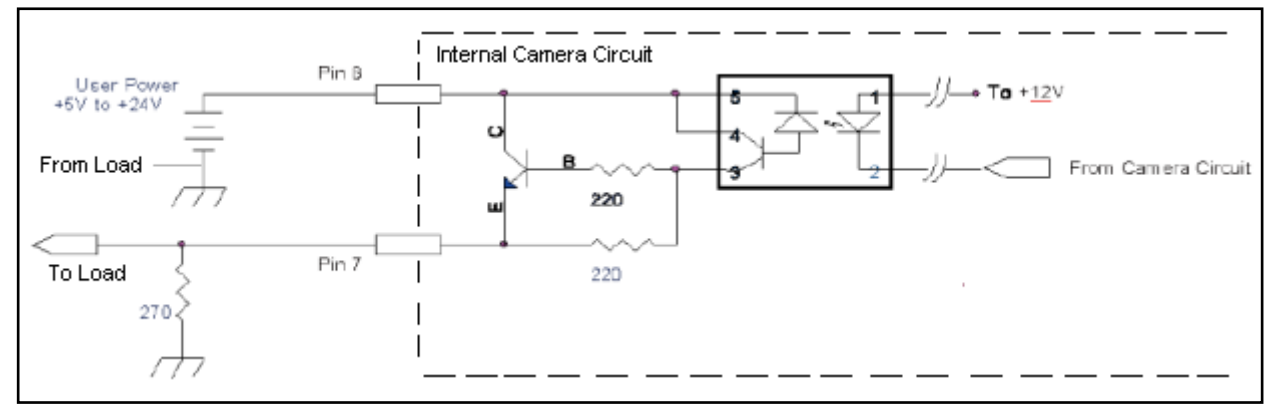

#### JAI Camera Strobe Output Circuits

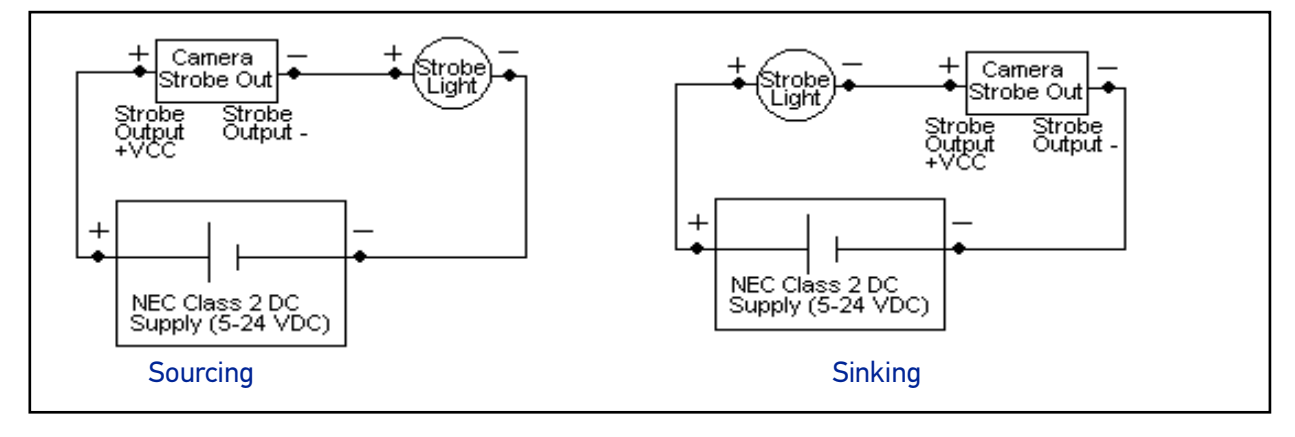

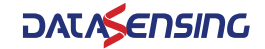

# 661-0402 Terminal Block Dimensions 2.57 [65.28] ÷ 1.8 [45.72] 3.35 [85.09]

# JAI Terminal Connections

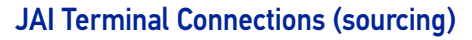

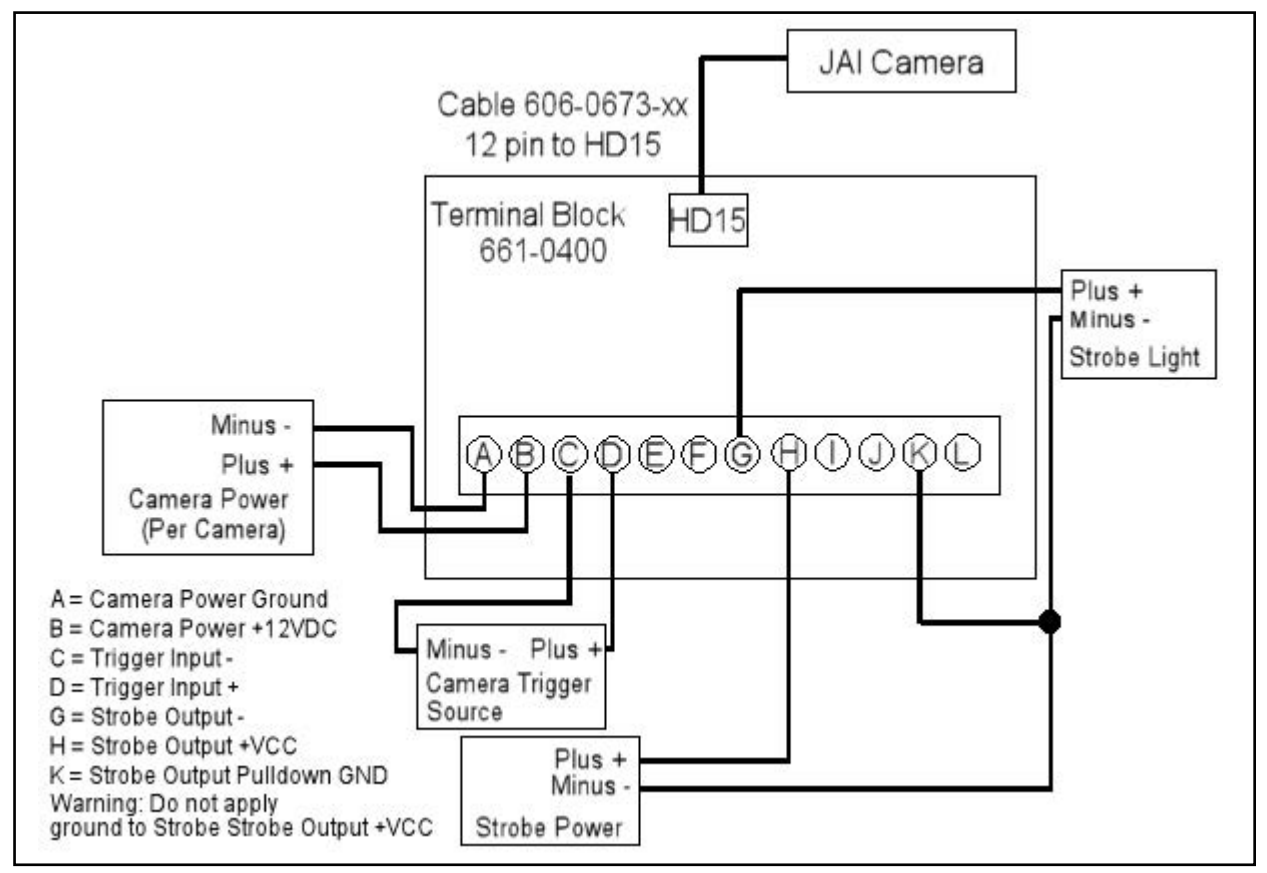

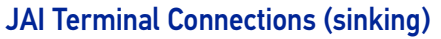

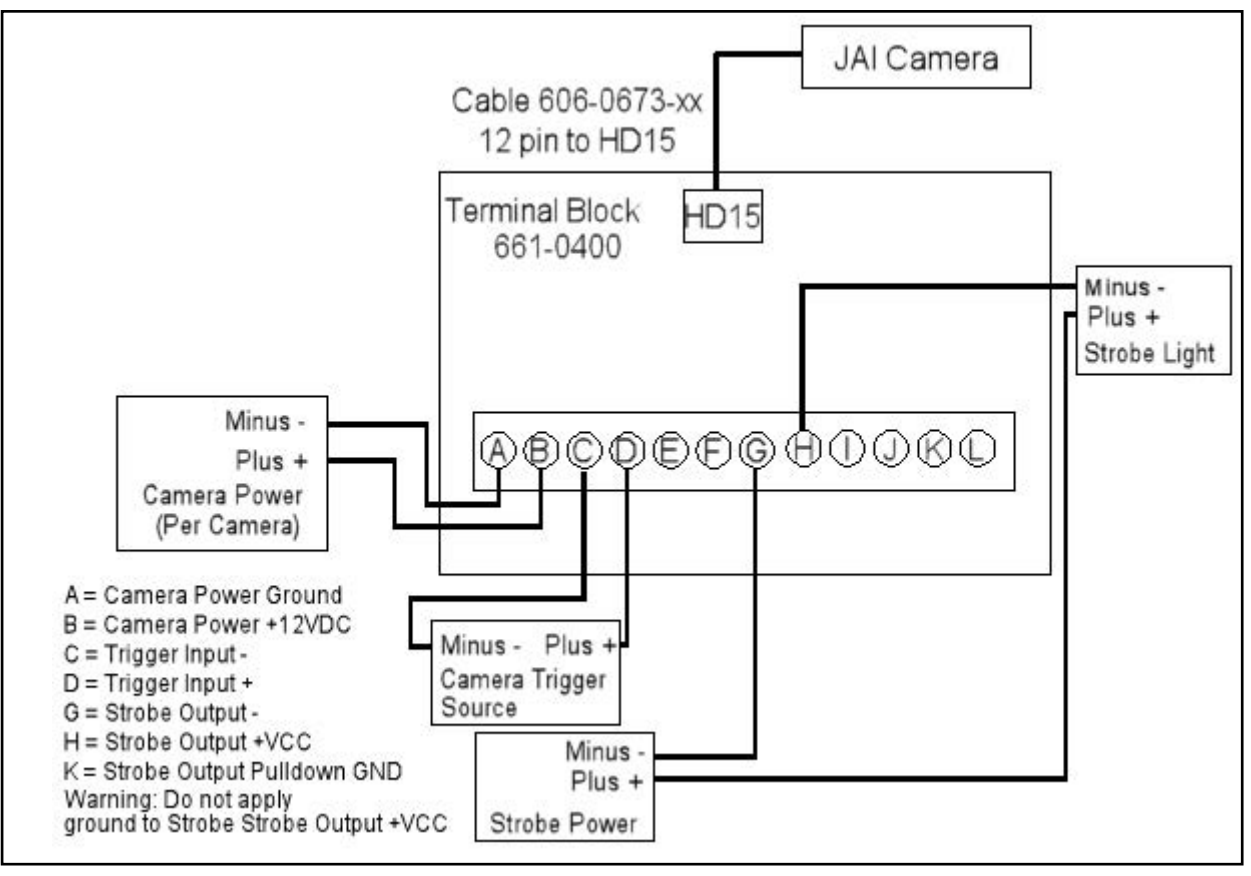

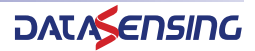

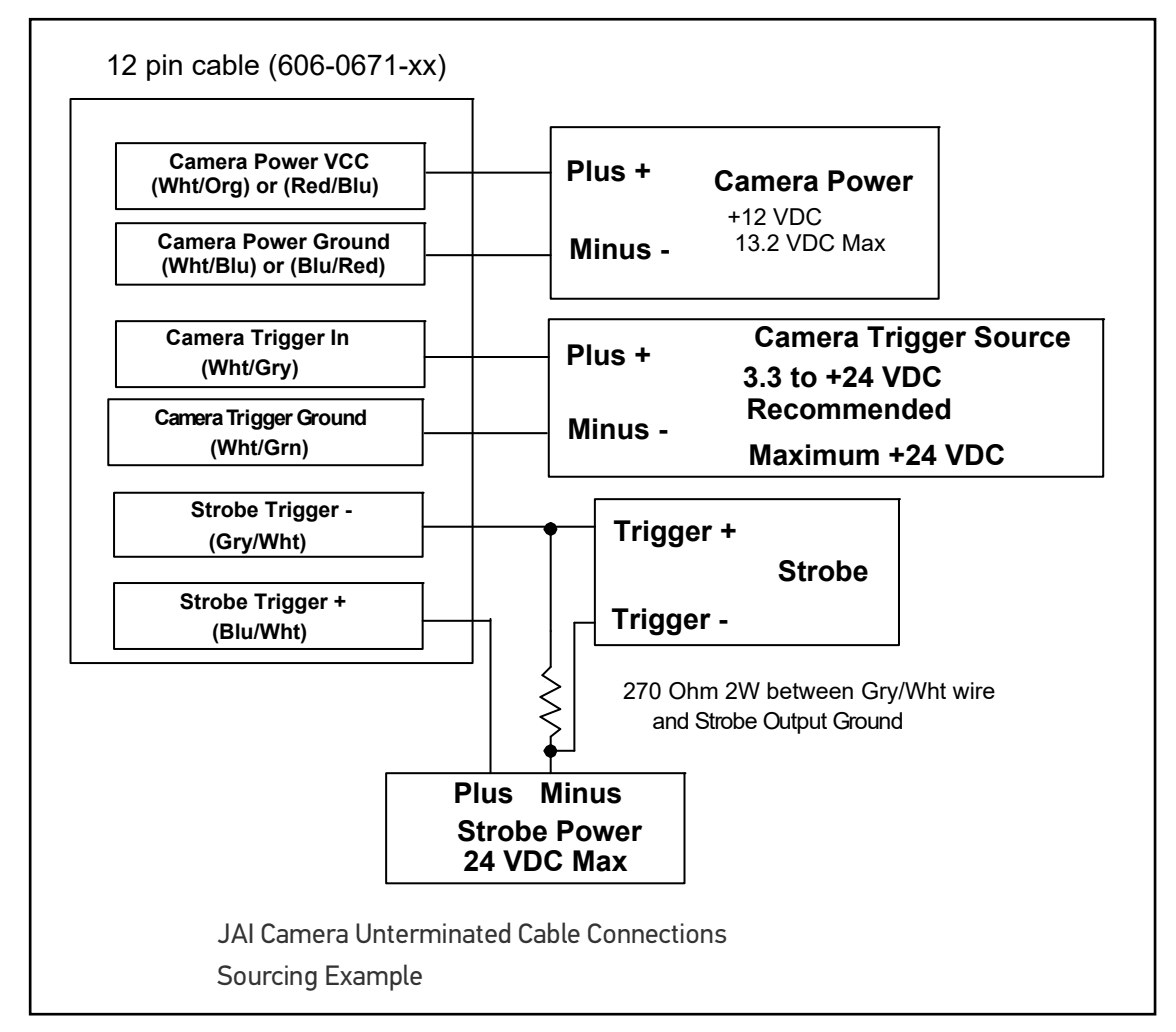

### JAI Unterminated Cable Connections

## <span id="page-78-0"></span>JAI Camera I/O Signals

On JAI AT200-GE, the camera software setup in Vision Program Manager (VPM) provides a camera trigger delay debounce setting, but no holdoff debounce setting. VPM also does not provide a strobe trigger pulse width setting. The strobe trigger pulse width coincides with the camera shutter speed open time setting so that it turns on when the exposure starts (shutter opens) and turns off when the exposure ends (shutter closes). Refer to "Trigger Events" and "Strobe Pulse Length" in the Impact Reference Guide for more details.

# Basler Cameras

The MX-G2000 Industrial Vision Processor and Impact Software can support a wide variety of Basler GigE cameras, in addition to the models listed below, including all Ace and Scout models. Ace model numbers begin with "acA" and Scout model numbers begin with "scA." For complete details and the most accurate specifications for these cameras, consult the manufacturer's documentation.

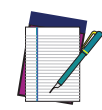

**NOTE: Datasensing assumes no responsibility for the accuracy or timeliness of this third-party camera information. You must purchase a license from Datasensing to connect a third-party camera to the MX-G2000 Industrial Vision Processor.**

## Basler Aviator Cameras

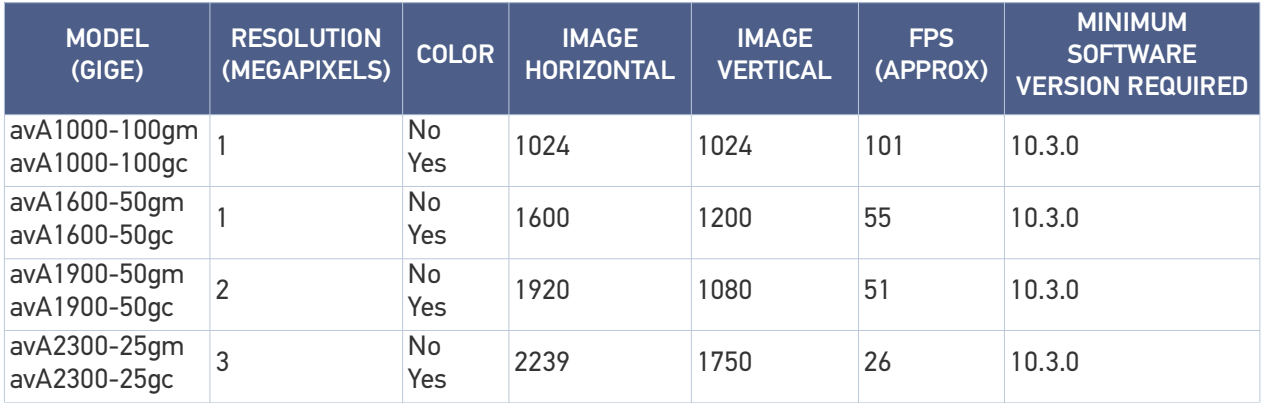

### Basler Area Scan Cameras

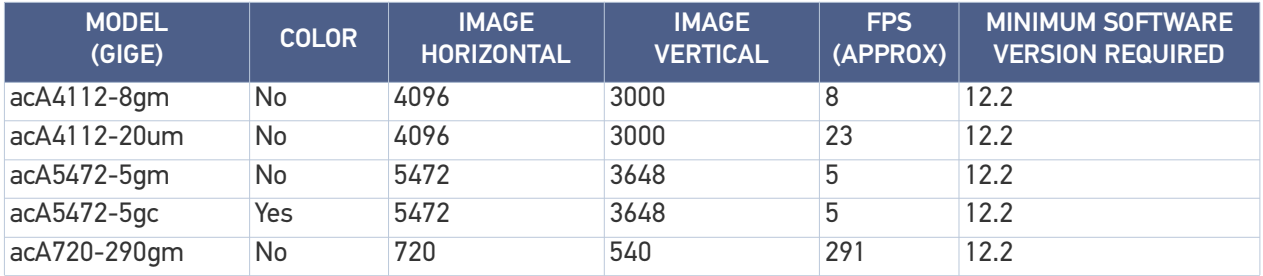

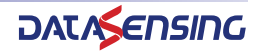

## Camera Connection

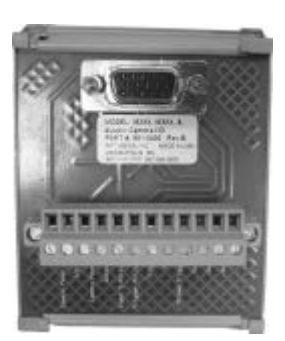

**CAUTION: Third-party Camera Requirements are different. These cameras require +12 VDC Power. Use Caution when connecting power to these cameras.**

To connect power, trigger signals, and strobe outputs for these Basler camera models, use cable 606-0673-xx (12-pin Hirose Male to HD-15) with terminal block 661- 0400.

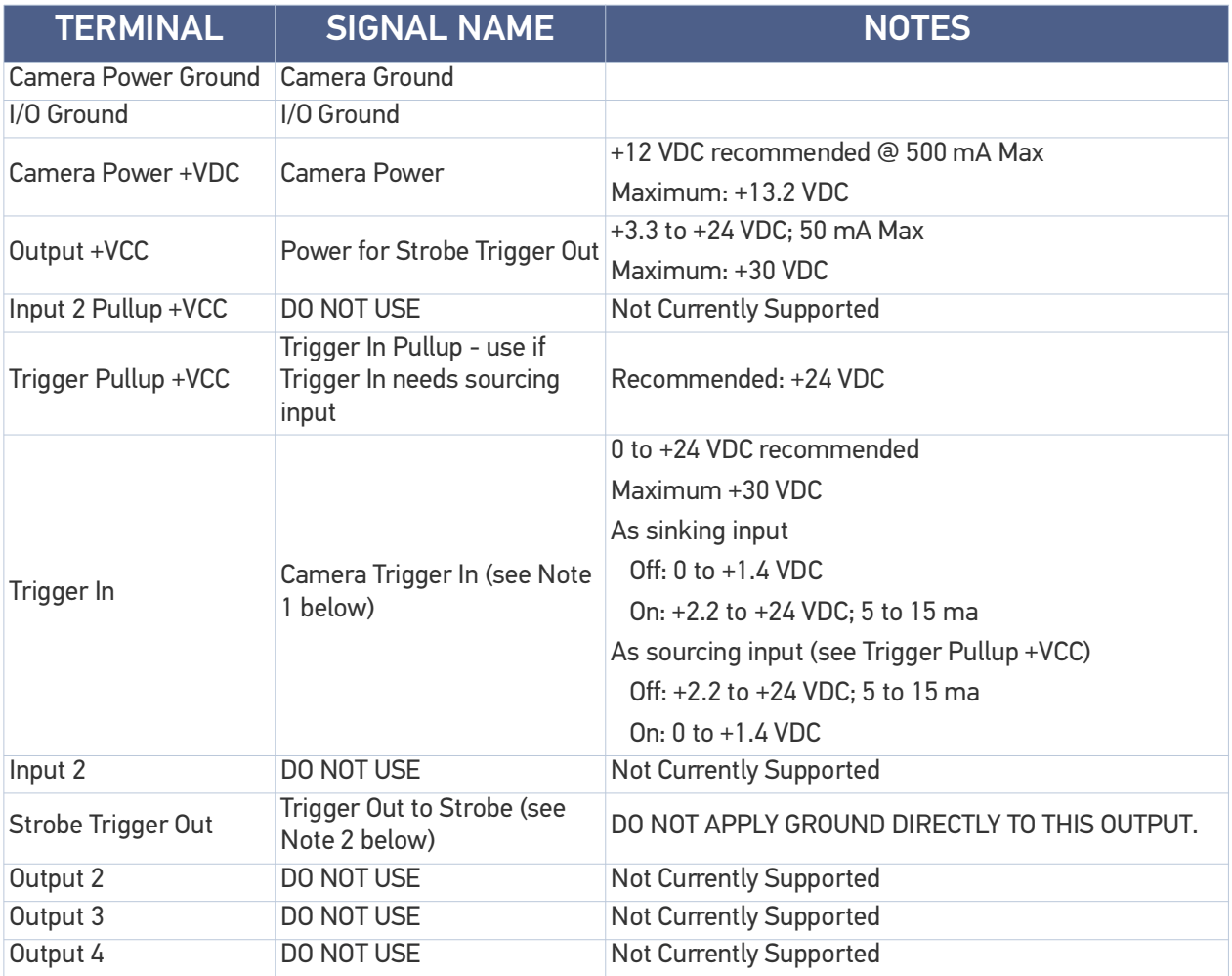

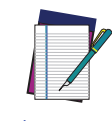

**NOTE: If Camera Trigger In requires a sinking signal, set the Software Trigger Event to Rising Edge. If it requires a sourcing signal, set the Software Trigger Event to Falling Edge. 2**

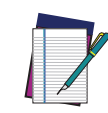

**NOTE: If Strobe Trigger Output requires a sinking signal, set the Strobe Trigger Output to Falling Edge. If it requires a sourcing signal, set the Strobe Trigger Output to Rising Edge.**

# Circuit Diagrams

#### Trigger In Circuit

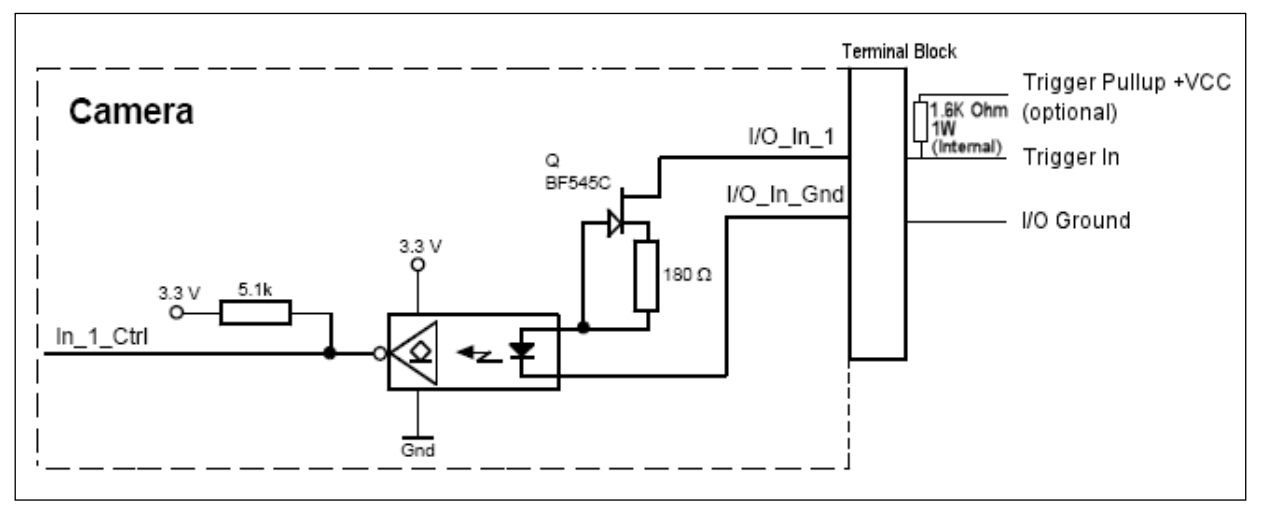

### Strobe Trigger Out Circuit

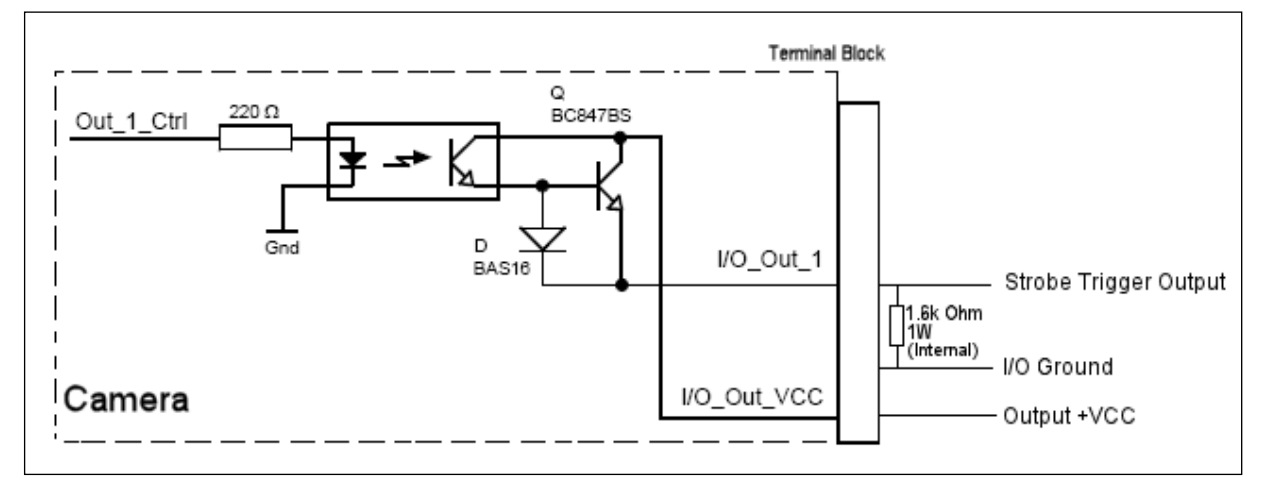

Terminal Connections

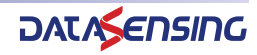

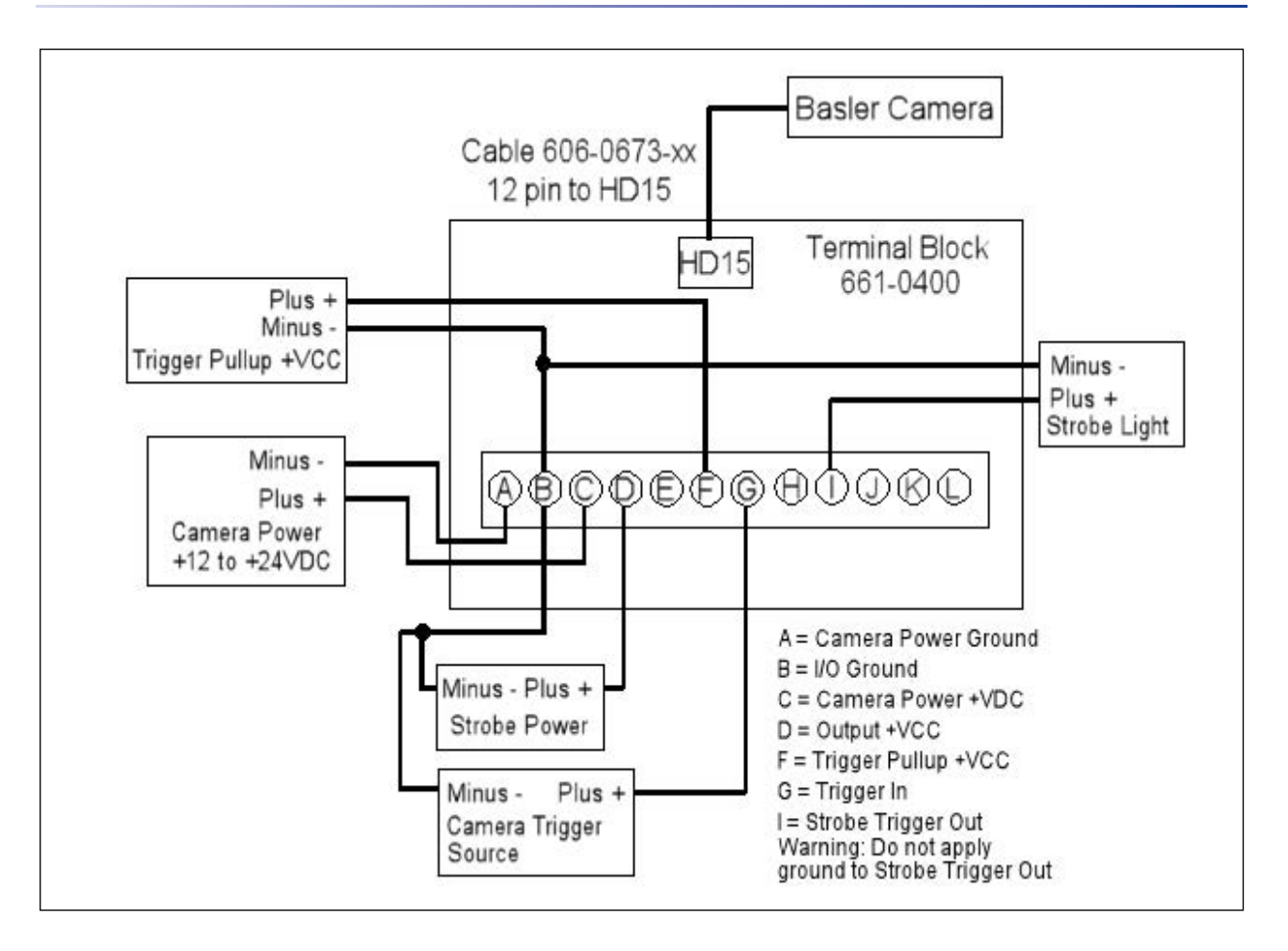

## Aviator Unterminated Cable Connections

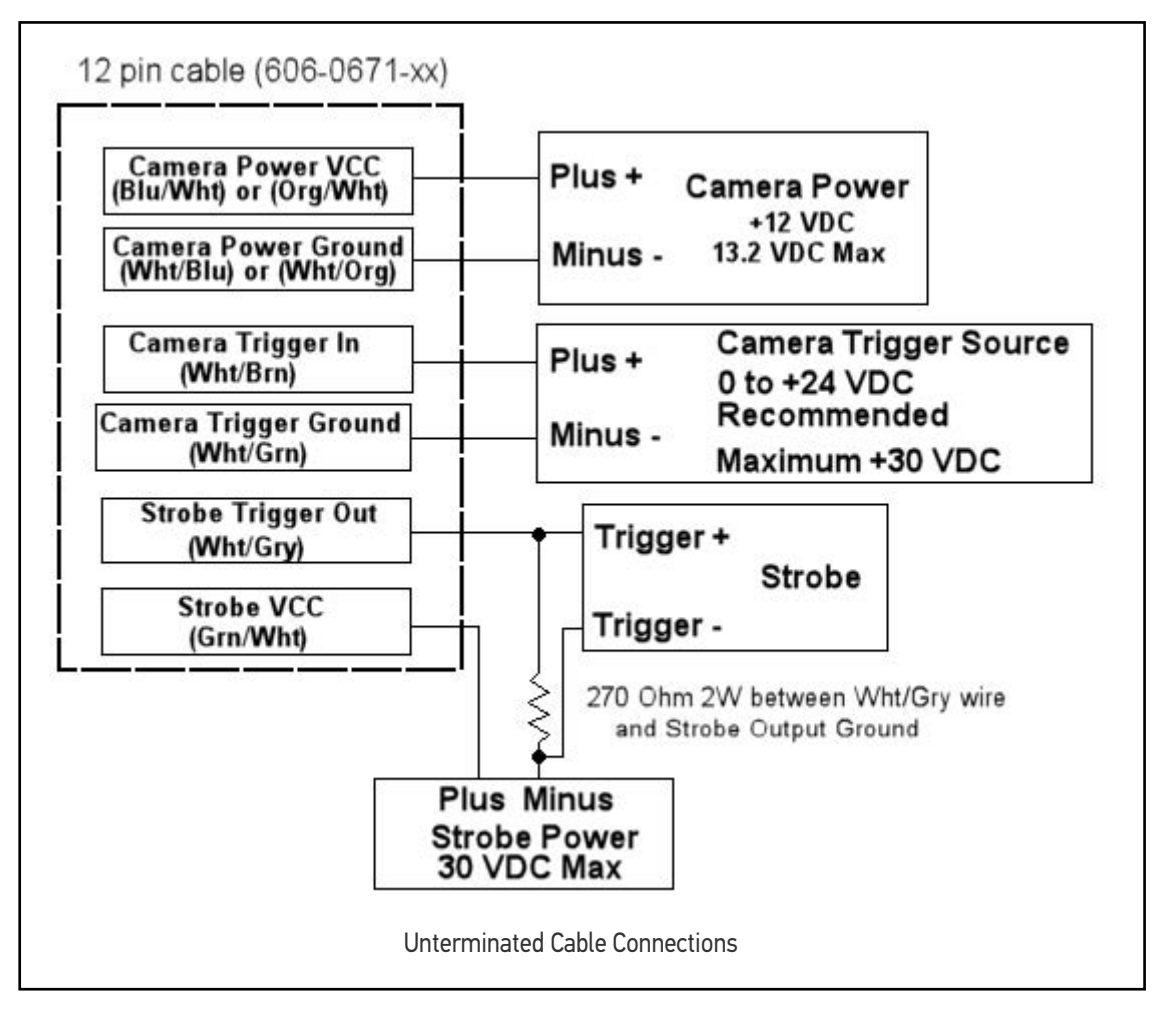

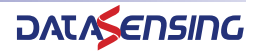

# SVS-Vistek Cameras (non-IP67 rated)

Dual Ethernet connection NOT SUPPORTED. We only support a single Ethernet connection so our frame rate may be less than the SVS-Vistek spec.

Evo and hr model cameras have dual Ethernet ports to support two Gigabit/sec image rates. The MX Industrial Vision Processors and IMPACT software do not support dual Ethernet connections, so the frame rate on these cameras may be lower than the frame rate published by SVS-Vistek.

#### **MX\_frame\_rate = min (camera\_spec, 125,000,000/(width\*height))**

Only the camera Ethernet connector furthest from the Hirose connector will work with the MX-E Industrial Vision Processor. If you connect a camera to the other connector, Impact will connect to the camera, but you cannot capture images and the error message "Image Capture Timeout" will be written in the system log.

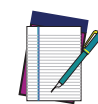

**NOTE: This section applies only to SVS-Vistek camera without an IP67 rating. For IP67 rated cameras (model ending in 67), see** ["SVS-Vistek Cameras](#page-86-0) [\(IP67 rated\)" on page 79](#page-86-0)**.**

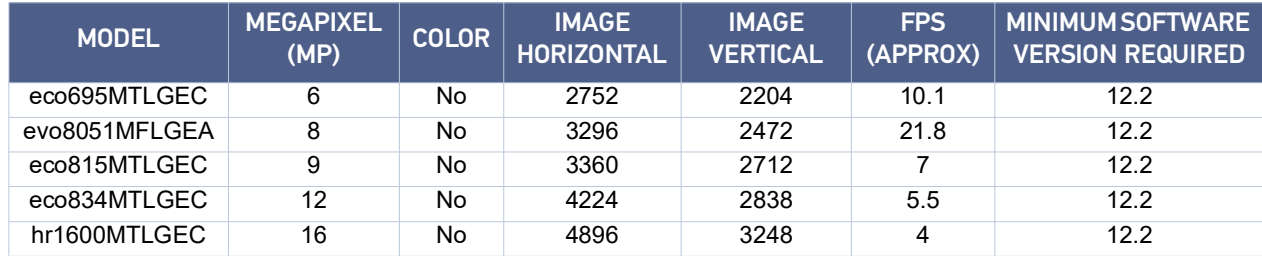

The following SVS-Vistek camera models are supported:

#### SVS-Vistek (non-IP67) Camera Connection

This camera uses two cables, one for Ethernet and one for power and trigger signals. For the Ethernet connection, use cable 606- 0677-xx. To connect power and trigger signals, use a terminal block (248-0136) with the optional Hirose 12-pin to HD-15 camera cable (606-0673-xx).

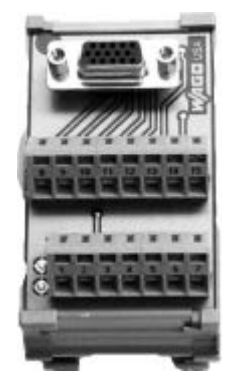

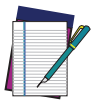

**NOTE: Some older SVS-Vistek camera firmware versions are incompatible with Impact camera drivers 12.2 and newer. If you are having trouble connecting to an SVS-Vistek camera, then make sure that the camera firmware is updated to the latest version. The firmware updater can be found on the SVS-Vistek website in the Login Area.**

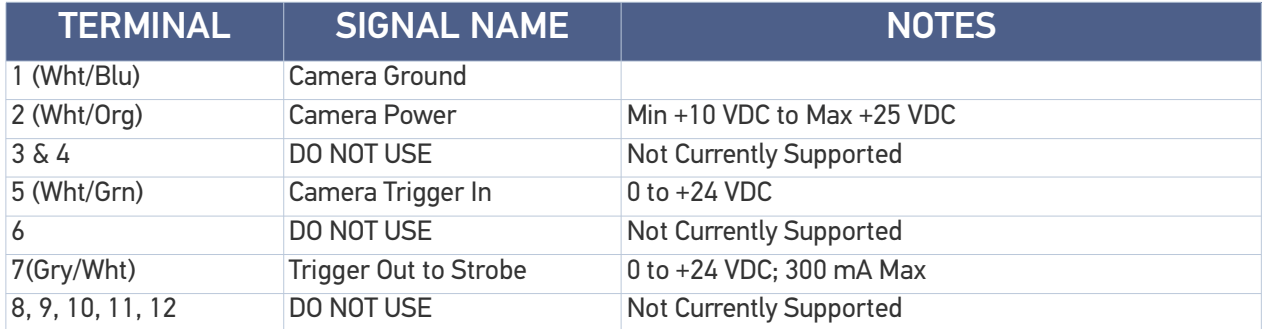

#### SVS-Vistek Non-IP67 I/O Circuit

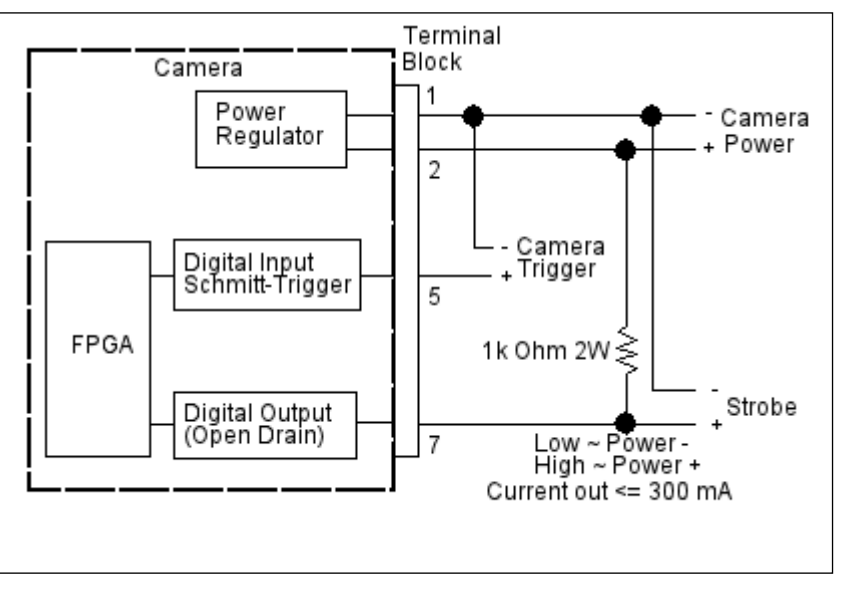

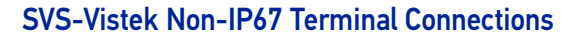

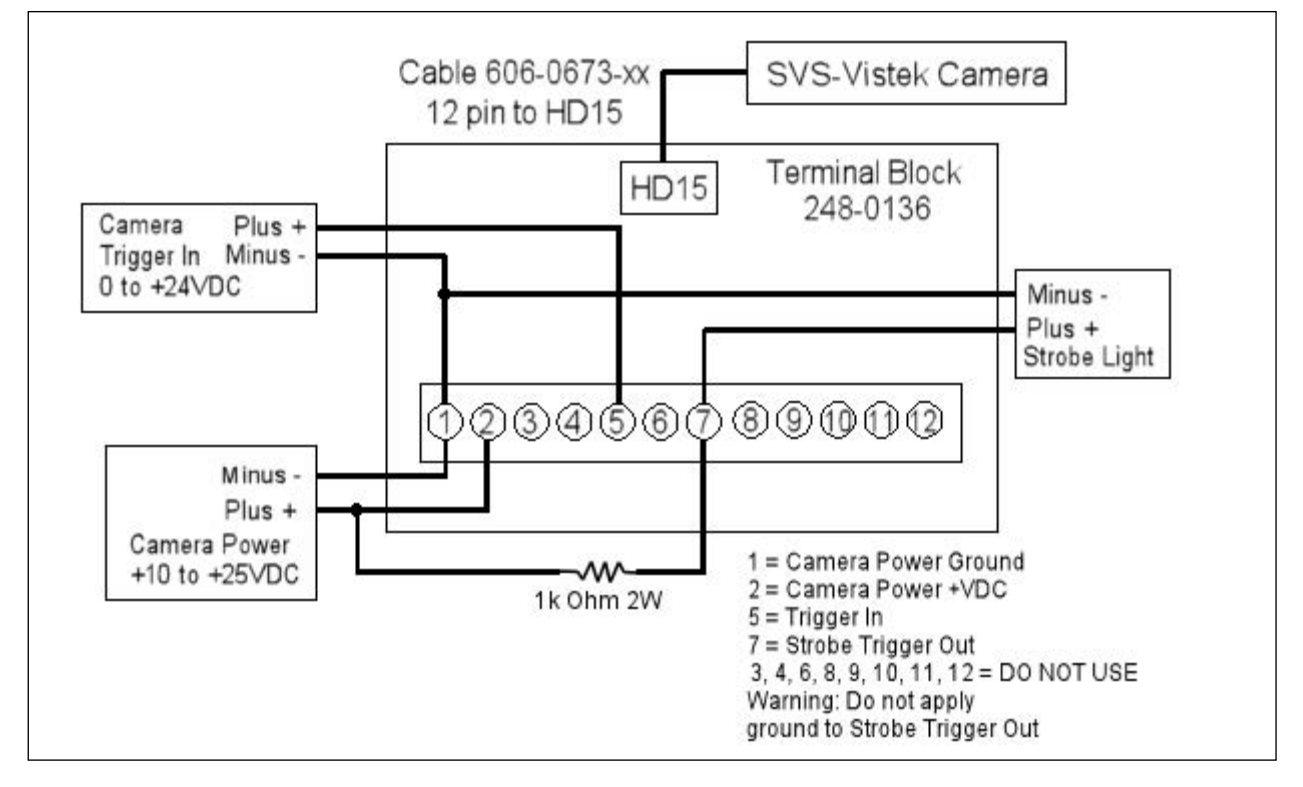

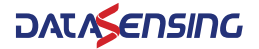

# <span id="page-86-0"></span>SVS-Vistek Cameras (IP67 rated)

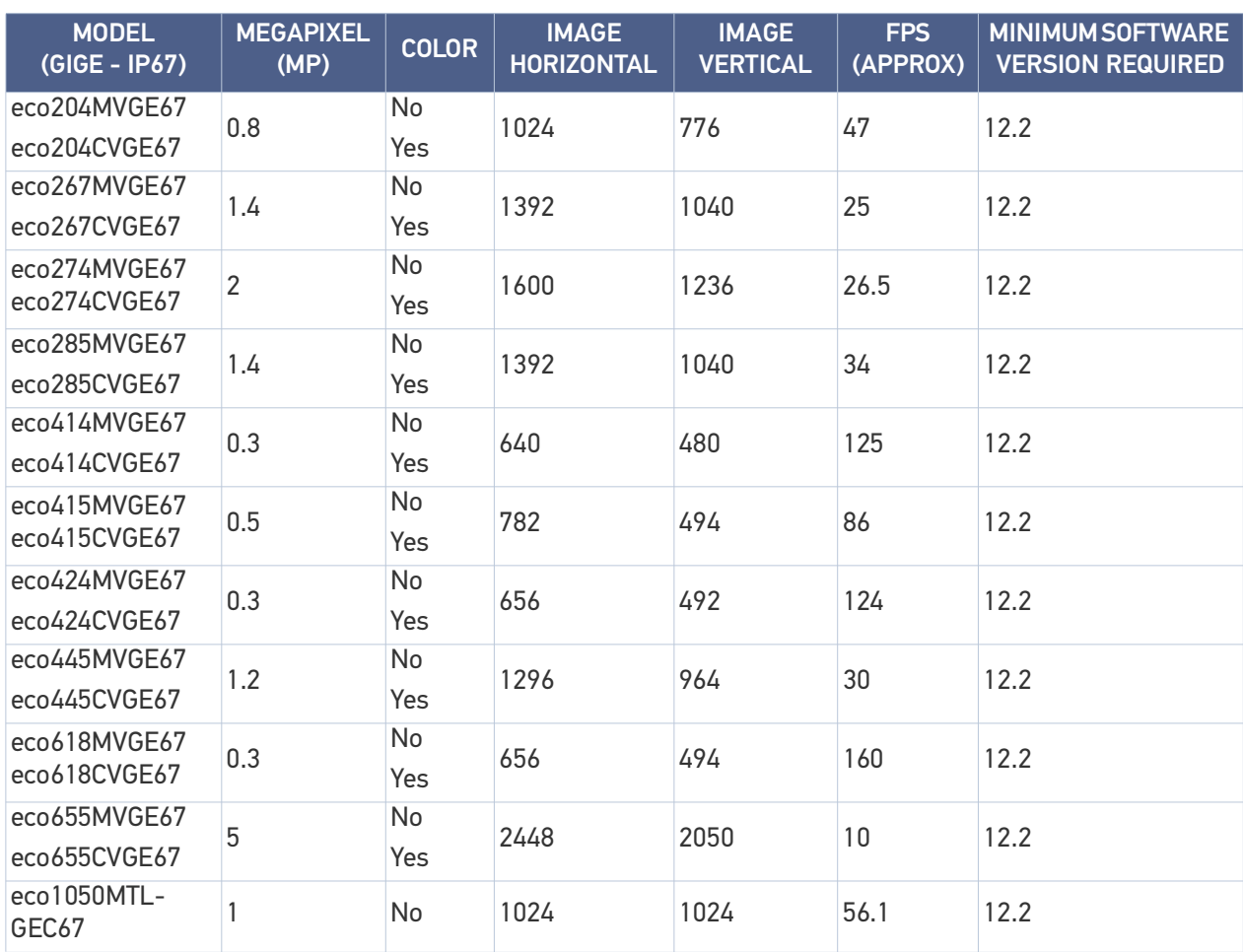

## SVS-Vistek (IP67) Camera Connection

This camera uses two cables, one for Ethernet and one for power and trigger signals. For the Ethernet connection, use cable 606- 0677-xx.

To connect power and trigger signals, use a terminal block (248- 0136) with the optional M12 style 12-pin to HD-15 camera cable (606-0687-xx).

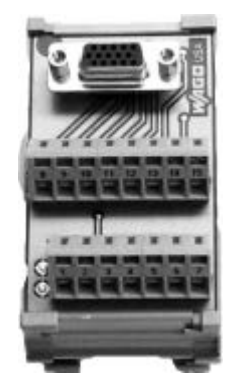

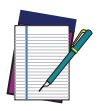

**NOTE: Some older SVS-Vistek camera firmware versions are incompatible with Impact camera drivers 12.2 and newer. If you are having trouble connecting to an SVS-Vistek camera, then make sure that the camera firmware is updated to the latest version. The firmware updater can be found on the SVS-Vistek website in the Login Area.**

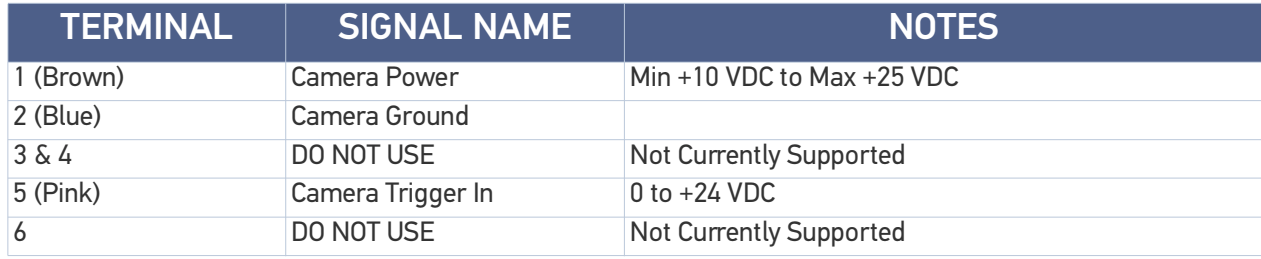

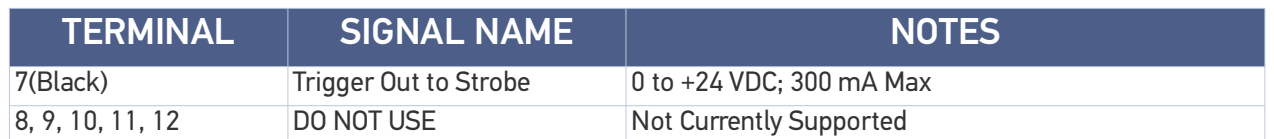

#### SVS-Vistek I/O Circuit

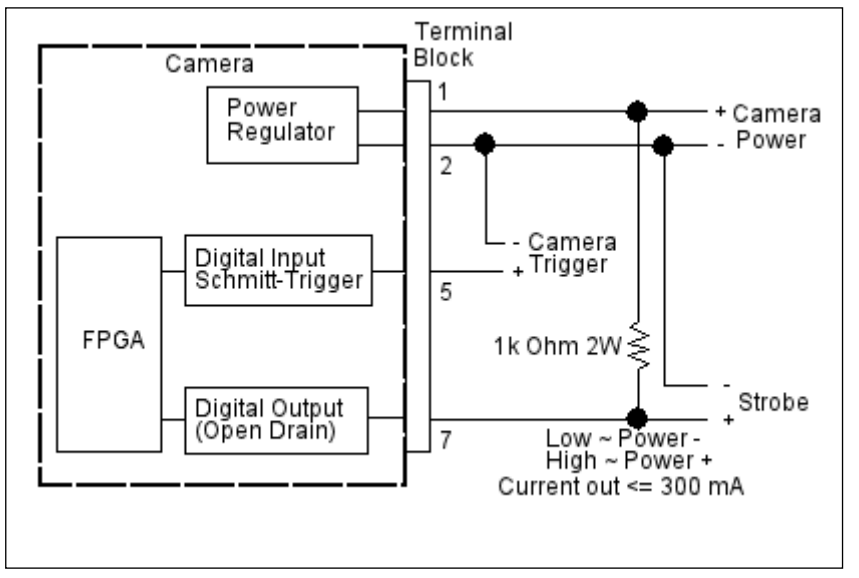

#### SVS-Vistek Terminal Connections

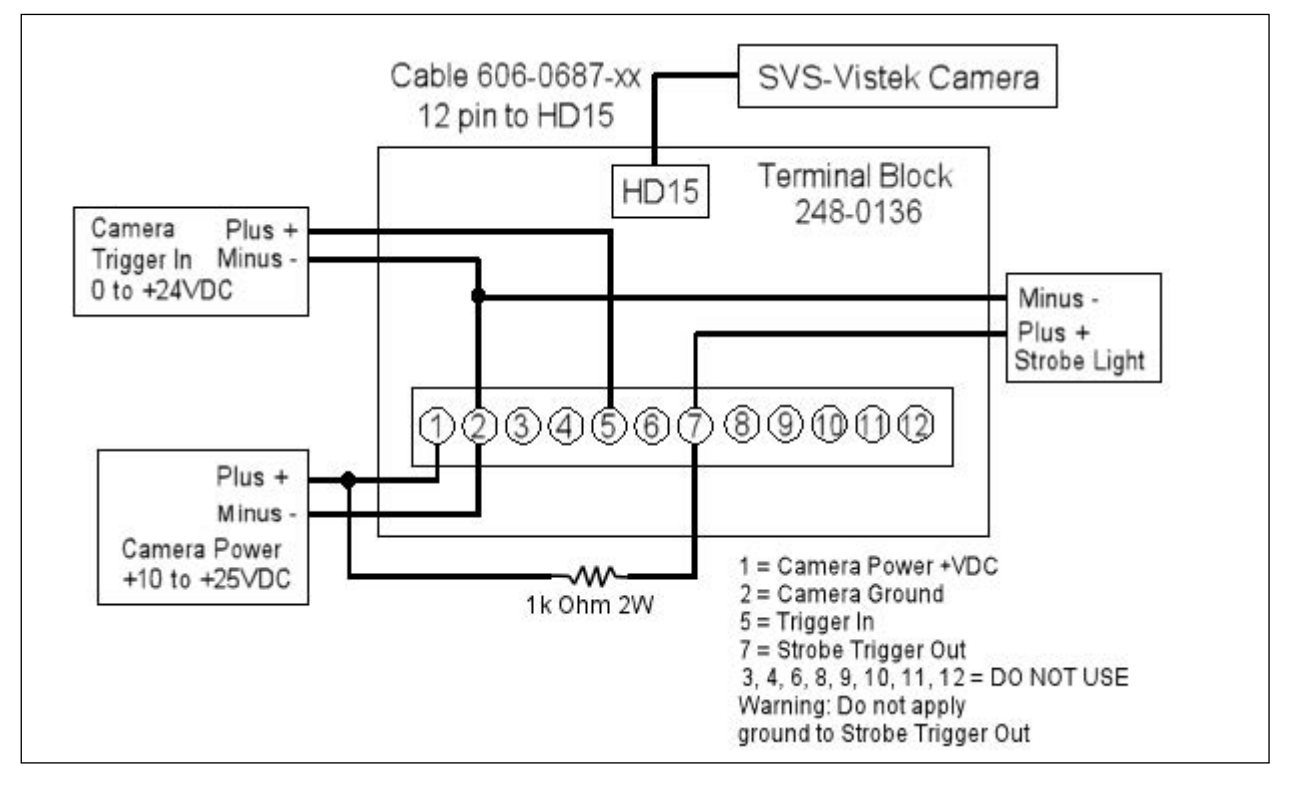

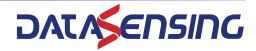

# SUPPORTED THIRD-PARTY CAMERA AND IMPACT SOFTWARE COMPATIBILITY

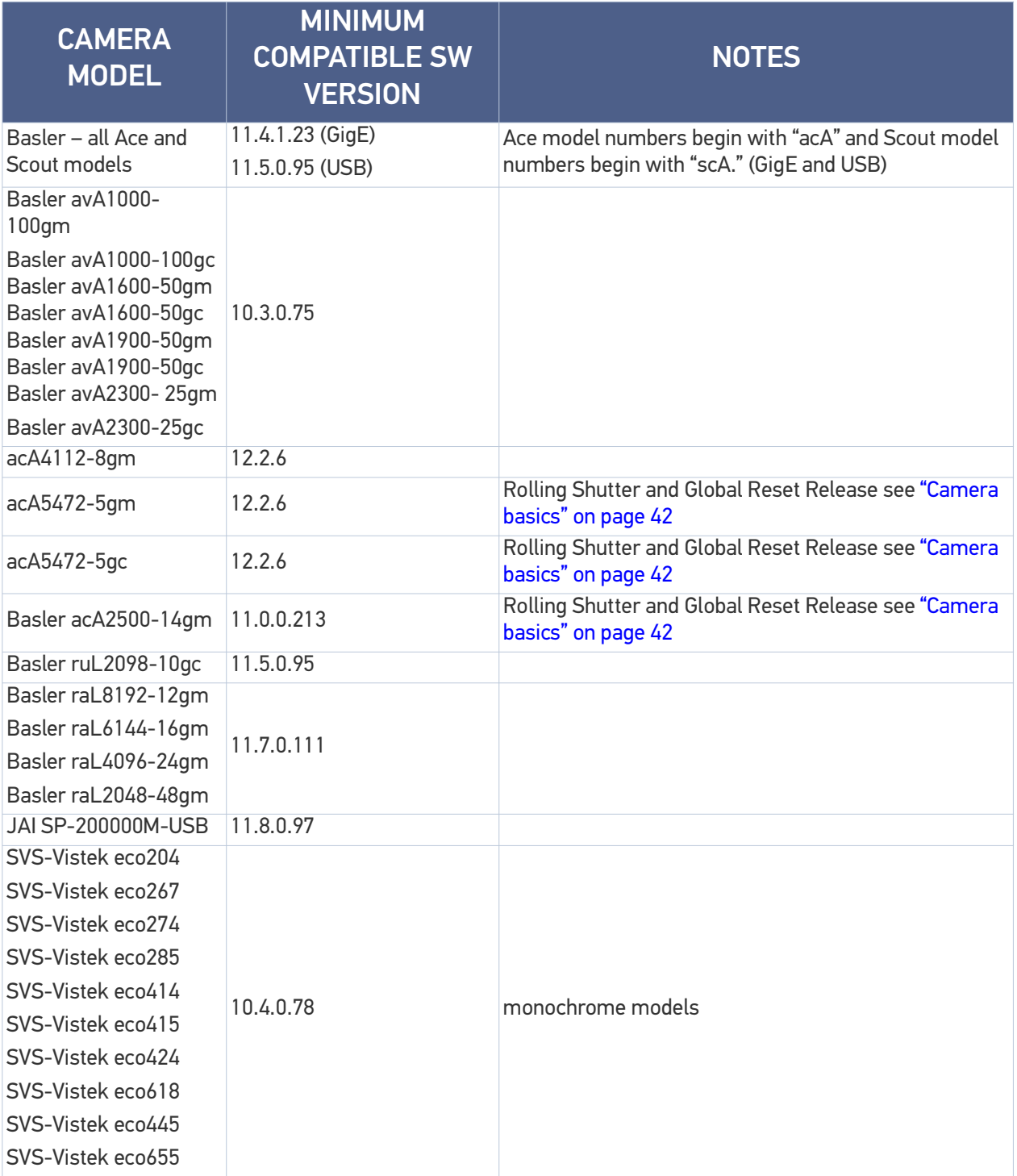

CAMERAS

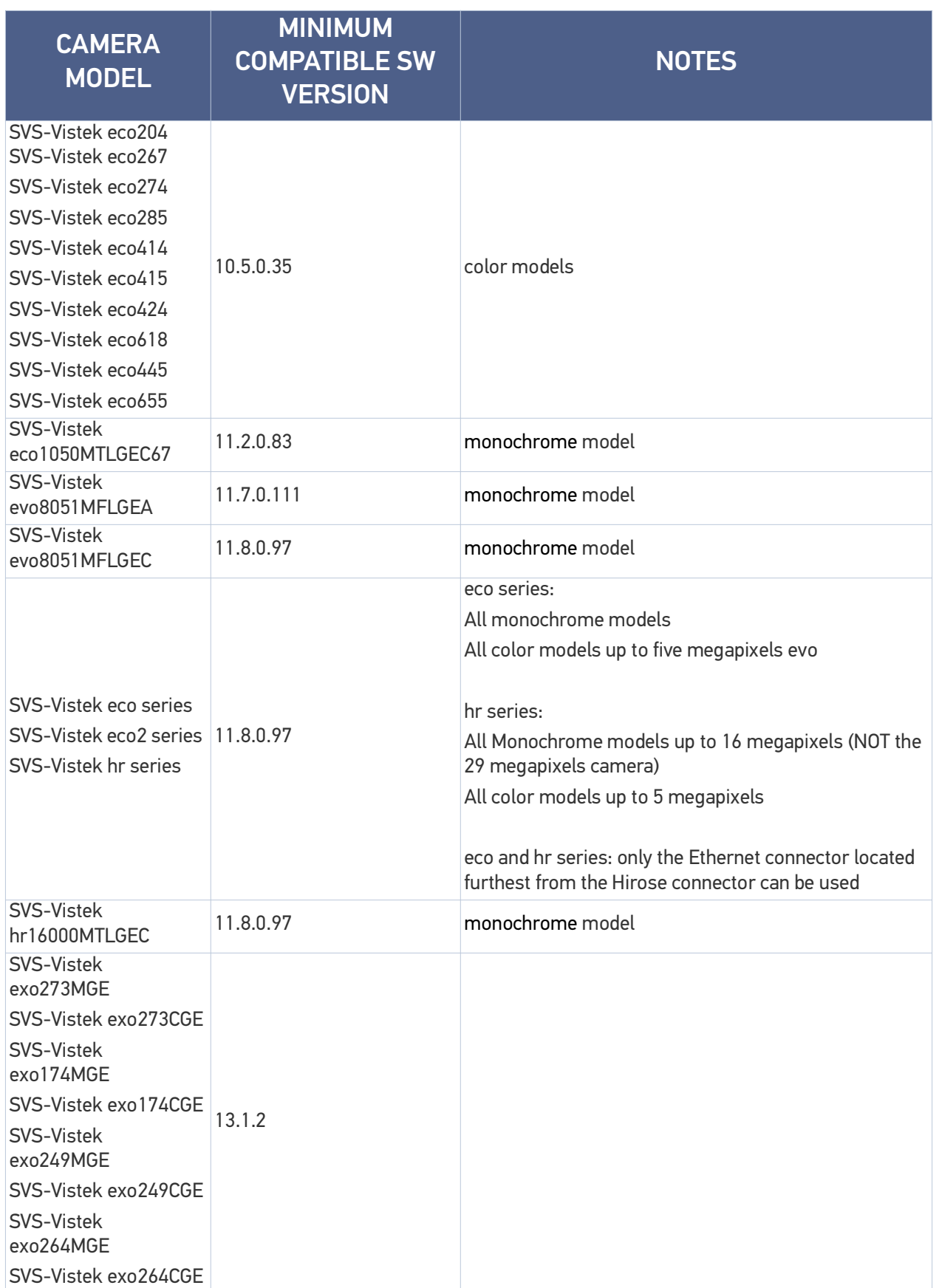

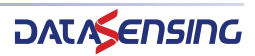

# **CHAPTER 7 CABLE REFERENCE**

This chapter documents MX-G2000 Industrial Vision Processor and Camera cable assemblies.

# INDUSTRIAL VISION PROCESSOR CABLES

The following cables connect different hardware devices to the industrial visual Industrial Vision Processor.

## Power Supply

This equipment is to be powered by a Listed power supply for the U.S. and Canada, or a power supply that meets the requirements for use where either IEC 60950 or EN60950 is applicable.

See ["Power Supply Connection" on page 14](#page-21-0) for more details on wiring the power supply cable.

## Ethernet

An Ethernet cable (Part number 606-0677-xx) is used to connect the MX-G2000 Industrial Vision Processor to the GigE camera and between the Industrial Vision Processor and any external network. The last two digits of the part number indicate the cable length in feet. We recommend you use shielded Cat5e Ethernet cable or better to connect the camera and the Industrial Vision Processor. Cat6 cable is required for distances greater than 25 meters. Using any other cable may cause intermittent data transmission.

A crossover cable is not required because the Ethernet ports are auto-negotiating; that is they can tell the difference between a peer-to-peer connection and a router/switch connection and they configure themselves and the communications to suit the environment.

## Input/Output

The terminal block and cable for connecting MX-G2000 Industrial Vision Processor are listed in the table below. For connection diagrams, see ["Industrial Vision Processor I/O](#page-39-0) [Connection" on page 32](#page-39-0). The last two digits of the part number indicate the cable length in meters.

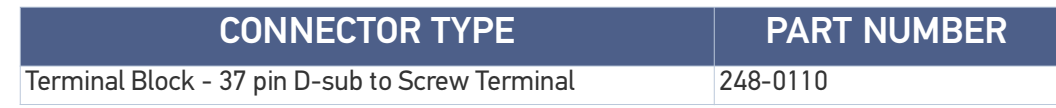

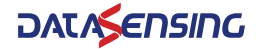

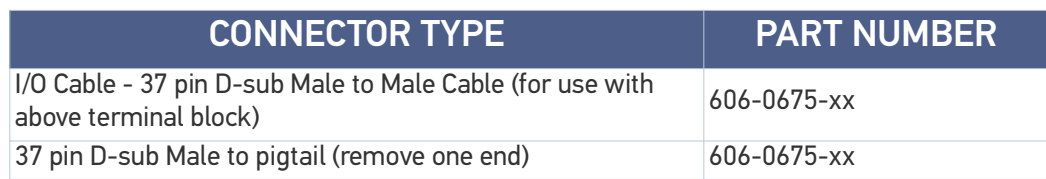

# Serial Port

A standard serial cable is used to connect the Industrial Vision Processor to the serial port on an external device (e.g. terminal, PLC, motion controller, data recorder). This may require using a null modem cable or adapter. Impact software supports RS-232 communication protocol only.

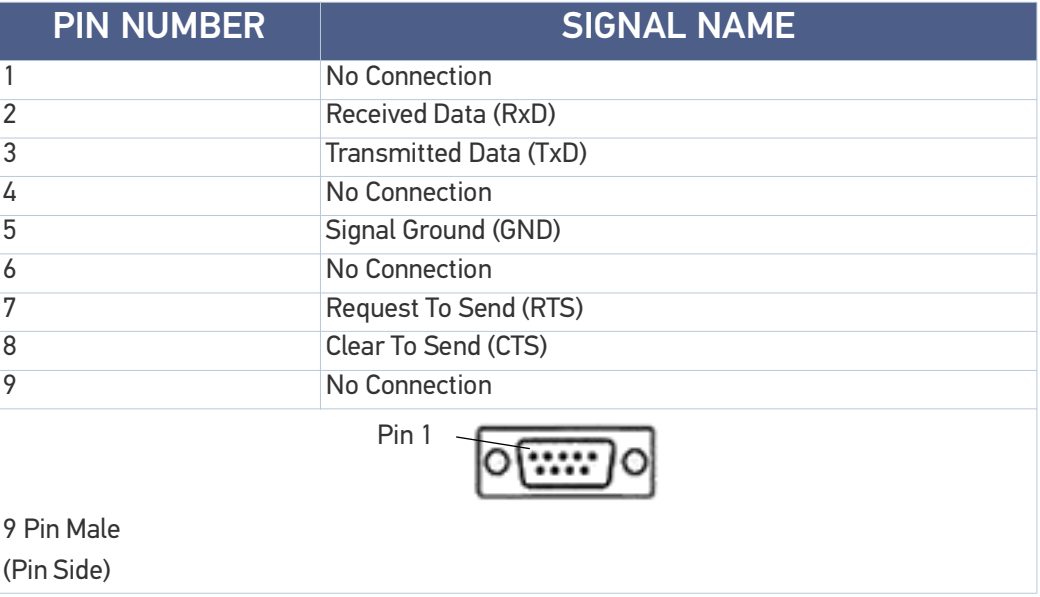

# Display Ports

Display ports provide video signals. The Industrial Vision Processor requires a monitor and keyboard when it first starts, and to configure the system.

# USB Ports

USB 3.0 Ports can be used to connect a mouse and keyboard. The Industrial Vision Processor requires a monitor and keyboard when it first starts, and to configure the system. Other USB devices connected to these ports may interfere with normal vision system operations and are not supported. USB cameras cannot be used with the MX-G2000 Industrial Vision Processor.

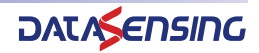

# CAMERA CABLE

# M1xx and E1xx

The terminal block and cable for connecting M1xx and E1xx cameras are listed in the table below. For connection diagrams, see ["M1xx and E1xx Camera Connection" on](#page-65-0) [page 58](#page-65-0). The last two digits of the part number indicate the cable length in meters.

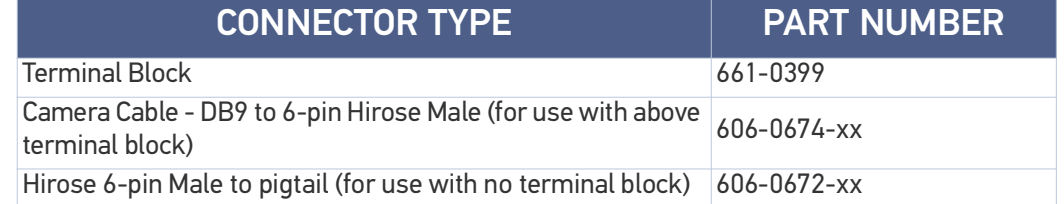

# Camera Connections with Pigtail Cable

The color code for setting up the trigger circuit without a terminal block is shown here. See ["M1xx and E1xx Camera Connection" on page 58](#page-65-0) for setting up the trigger circuit with a terminal block.

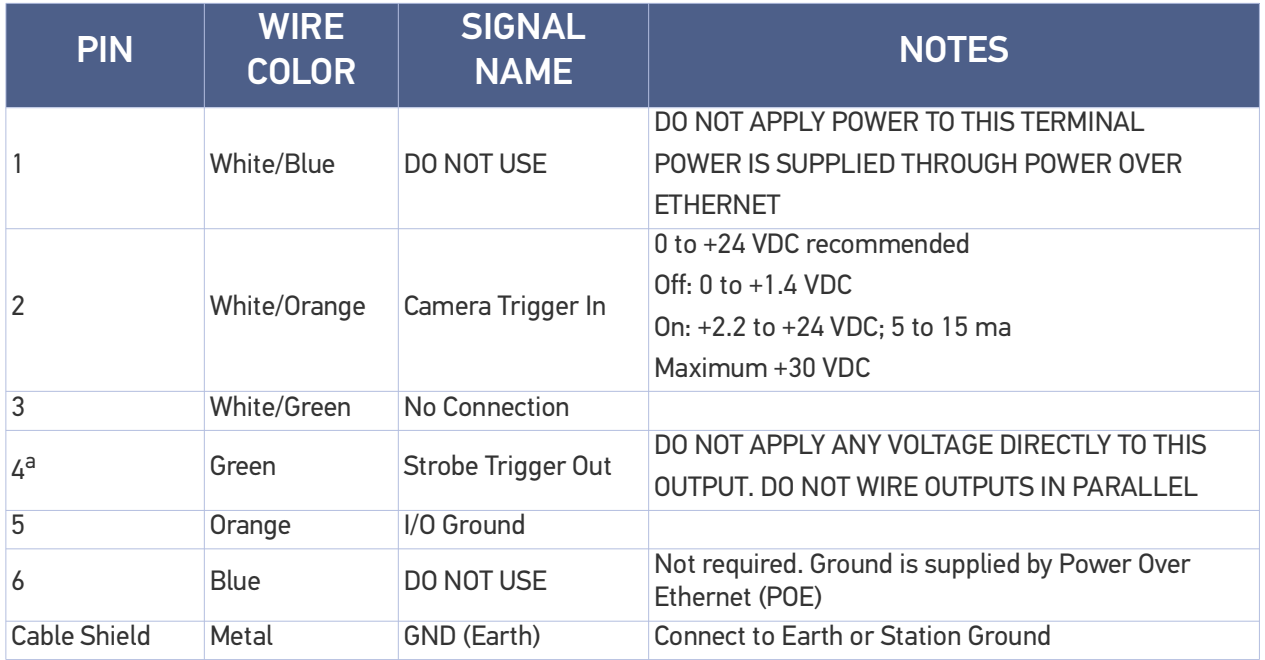

a. The M1xx camera's Strobe Trigger Out is normally closed (it opens to trigger the strobe). Do not wire multiple cameras' strobe outputs in parallel to trigger a single strobe.

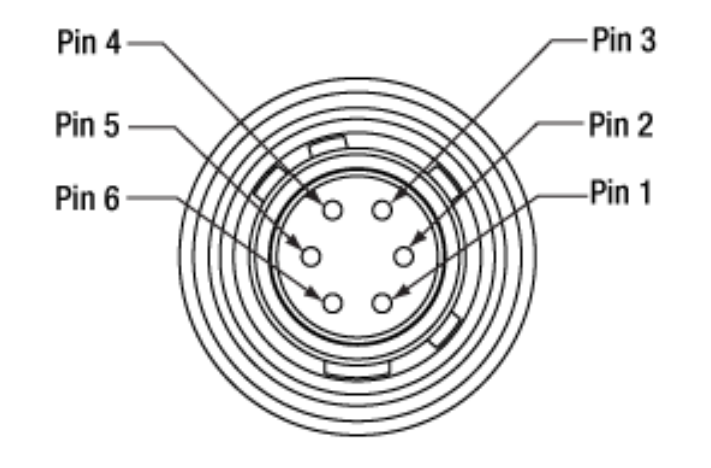

# **CHAPTER 8 SYSTEM PROTECTION TOOL**

This chapter documents the System Protection Tool. This tool enhances the security of the Vision Processor against system's files corruption that might be caused by unexpected shutdowns or malware attacks. System Protection Tool allows the user to activate a mode in which the critical system's files are protected from unwanted changes. When the System Protection is disabled any file modification will be stored on the disk and it will persist after reboot.

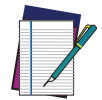

**NOTE: When the System Protection is enabled any change or deletion on the protected disk will be restored after system reboot.**

# LOCATIONS NOT AFFECTED BY THE SYSTEM PROTECTION TOOL

When the System Protection Tool is active, only a subset of system's files is protected. The user can apply permanent changes in the following locations, even if system protection is enabled:

- IMPACT installation folder (C:\Datasensing)
- Network Settings
- User folder (Desktop, Downloads, Documents, Pictures, Videos)
- System's logs

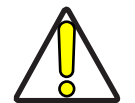

**CAUTION: In addition to enabling the System Protection Tool, Datasensing always recommends that you back up these locations, including the IMPACT installation folder, to protect system, data and configuration files.**

# HOW TO USE THE SYSTEM PROTECTION TOOL

When the user starts the Vision Processor for the first time, the System Protection tool is not enabled by default. A warning message on the tray-bar icon in the lower- right

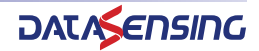

corner of the screen will be visible. The user will also receive a notification popup message on the screen.

**Notification popup**.

It is visible for a few seconds after the system starts up.

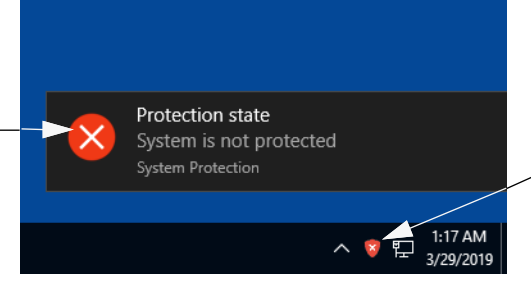

**Tray-bar icon**, it is always visible. The color represents the protection state:

red = the protection is disabled.

green = the protection is enabled.

yellow = reboot the system to apply the selected mode.

The System Protection Tool interface can be opened:

- By clicking on the notification popup.
- By right-clicking the tray-bar icon then, "Configure".
- From Start Menu>Datasensing>System Protection.

#### To enable the protection

- 1. Open the System Protection tool interface.
- 2. Click the **ENABLE** button to start the system configuration.
- 3. Reboot the system to apply the new settings. Before rebooting, it is still possible to perform any change to the whole system since the protection is not active yet.
- 4. Users can cancel the pending configuration by clicking the DISABLE button. No change to the system protection will be applied.

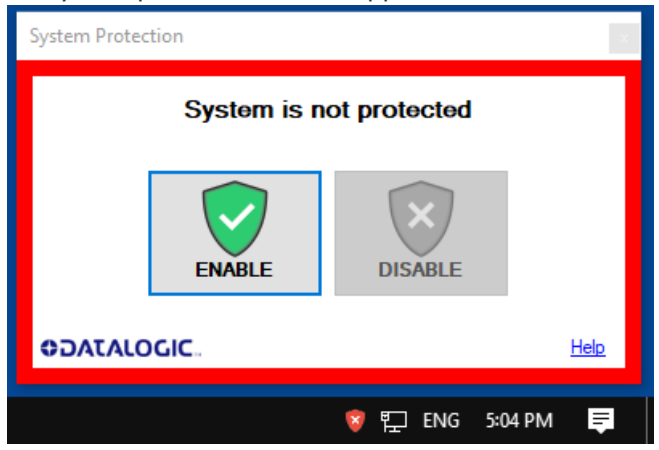

5. A message box is shown, asking the user a first confirmation for the new setting. Press **YES** to enable System Protection.

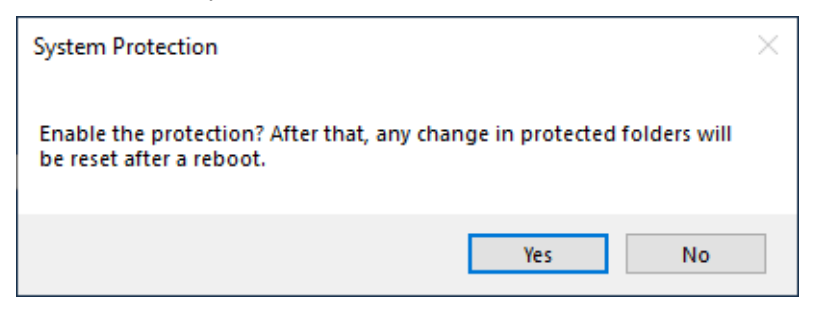

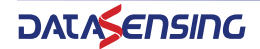

6. A message box is displayed asking the user for confirmation again before applying the setting.

Press **YES** to continue.

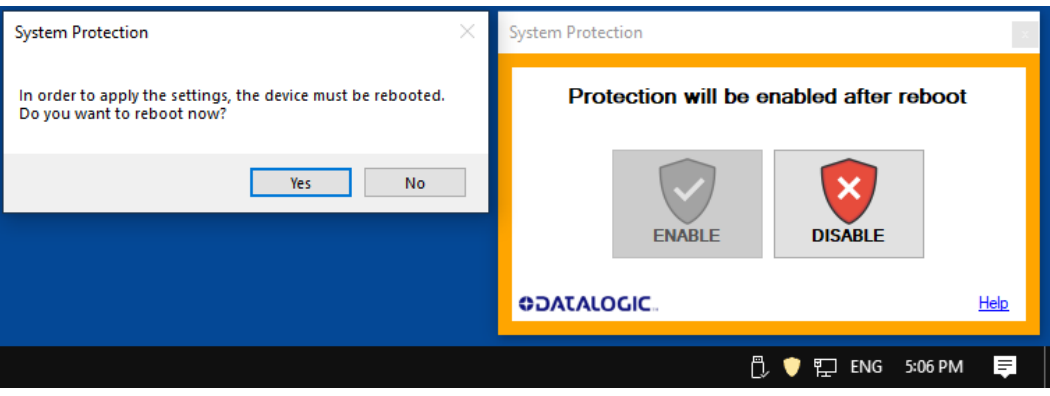

- 7. Wait for the system reboot.
- 8. When the System Protection Tool is enabled, the following popup is shown:

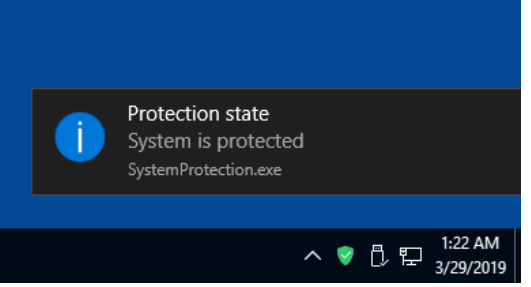

#### To disable the protection

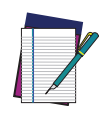

**NOTE: When the System Protection is disabled the system is not protected against disk corruption or malware attacks. Disable the protection only to make disk changes.**

1. Open the System Protection tool interface.

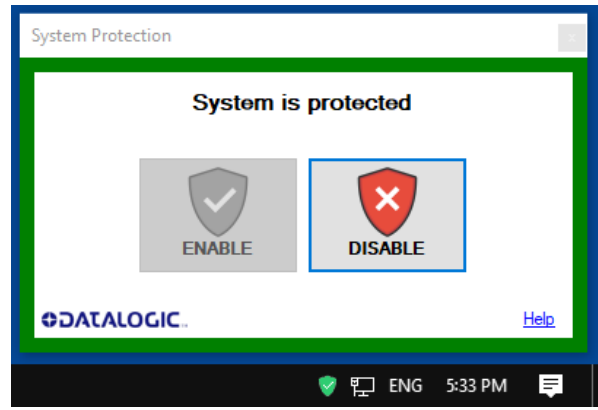

- 2. Click the **DISABLE** button.
- 3. Reboot the system to apply the changes. Before rebooting, it is still possible to cancel the new configuration.

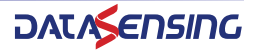

4. A message box is shown, asking the user a first confirmation for the new setting. Press **YES** to disable System Protection

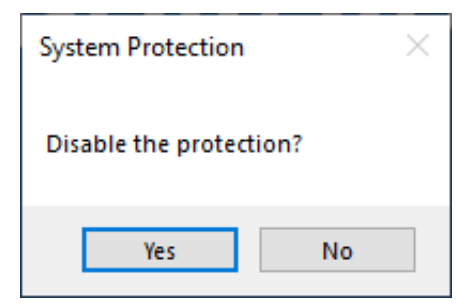

5. A message box is displayed asking the user for confirmation again before applying the setting.

Press **YES** to continue.

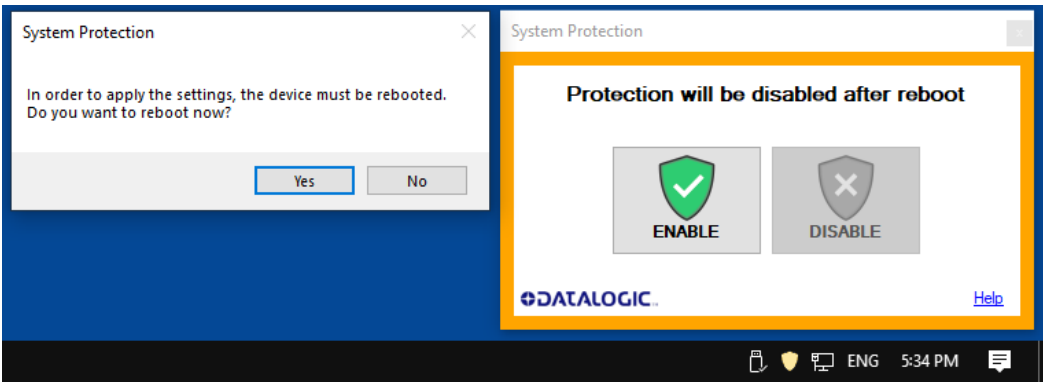

6. Wait for system reboot

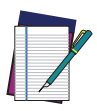

**NOTE: Do not turn off or unplug the system while Windows is shutting down.**

7. Check if the Tray-bar icon is Red (protection disabled)

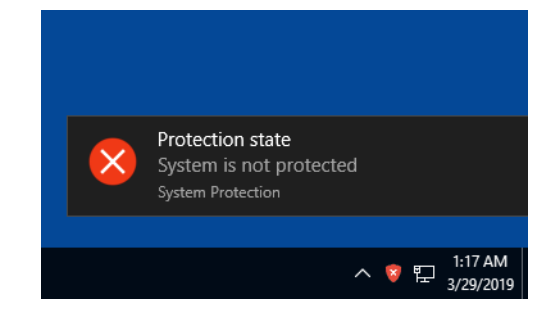

#### To install a new program in MX-G2000

- 1. Disable the System Protection Tool.
- 2. Install your program.
- 3. Enable the System Protection Tool.

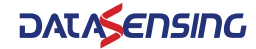

# **CHAPTER 9 MULTILINGUAL USER INTERFACE (MUI)**

This chapter describes how to use the Windows® Multilingual User Interface on the Datasensing MX-G2000 Vision Processor. The Microsoft® Windows user interface can be displayed in a variety of languages using the MUI.

Datasensing optionally provides several MUI languages already installed.

The MUI provides nearly the same level of language support as the localized version of the operating system, with a few minor exceptions. Visit the Microsoft web site [\(www.microsoft.com](http://www.microsoft.com)) for more details.

There are several levels of human language support in Impact software. First, the custom end-user interfaces (Control Panels in Impact CPM) use Unicode UTF-8 encoding. This means that user interfaces for the factory floor are created in the most appropriate language for the users at the factory. The default human language in the Impact software editing environment, VPM, CPM, etc., is English but it has been translated into Chinese Simplified and other languages. All the documentation is available in English only.

The MX-G2000 Vision Processor is optionally shipped with the following nine languages installed:

- English
- Chinese
- Chinese Simplified
- **French**
- German
- Italian
- Japanese
- Korean
- Spanish

## To choose a new user interface language

1. Click Start and choose Settings.

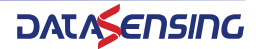

2. In the Settings window, select the icon labeled Time & Language.

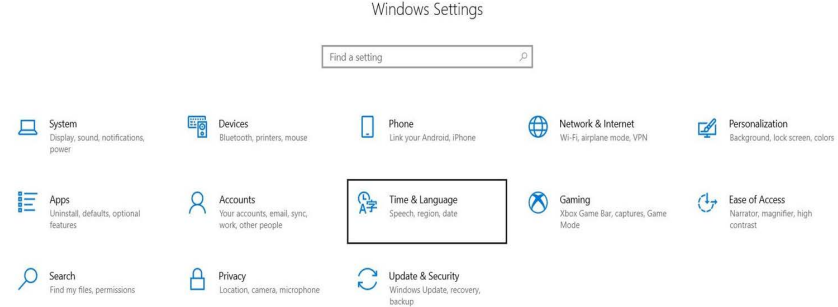

3. Select Language tab following which select the Add a language option

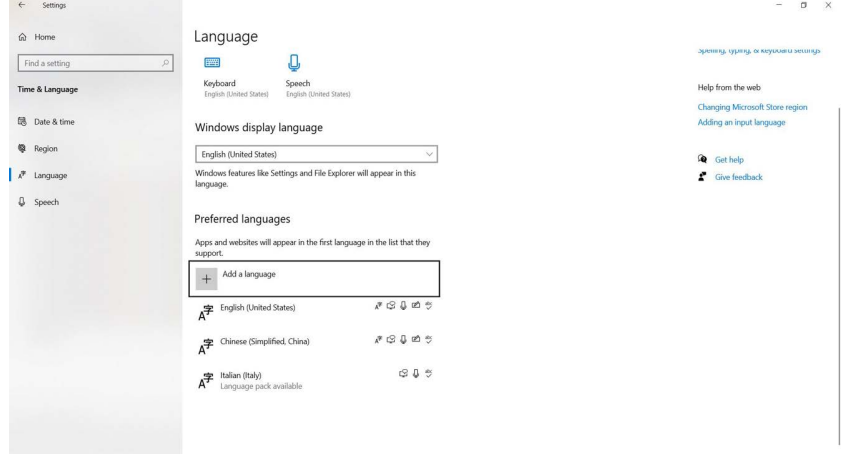

4. Once, Add a language option is selected. A drop-down list of the available languages appears. Select the desired language from this list and click next.

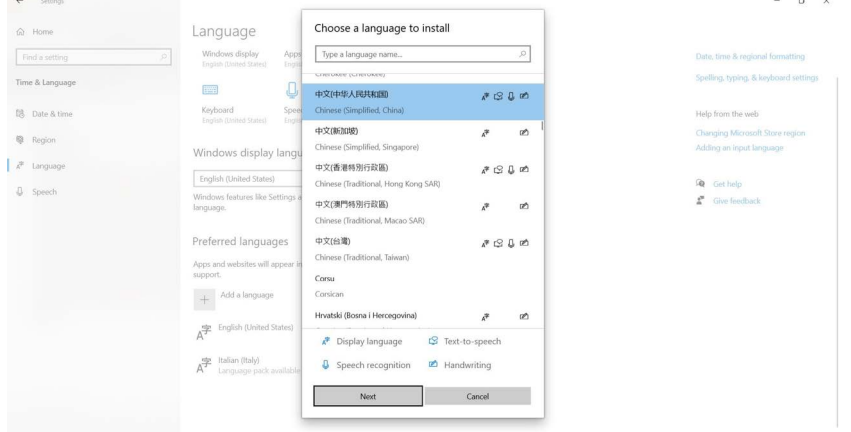

5. Enable speech recognition (default), handwriting (default) and then click install.

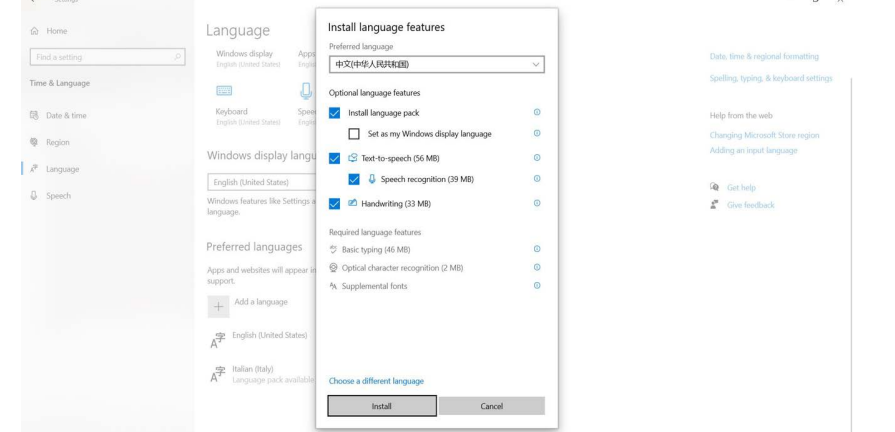

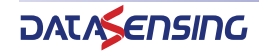

6. The language pack will automatically download and install.

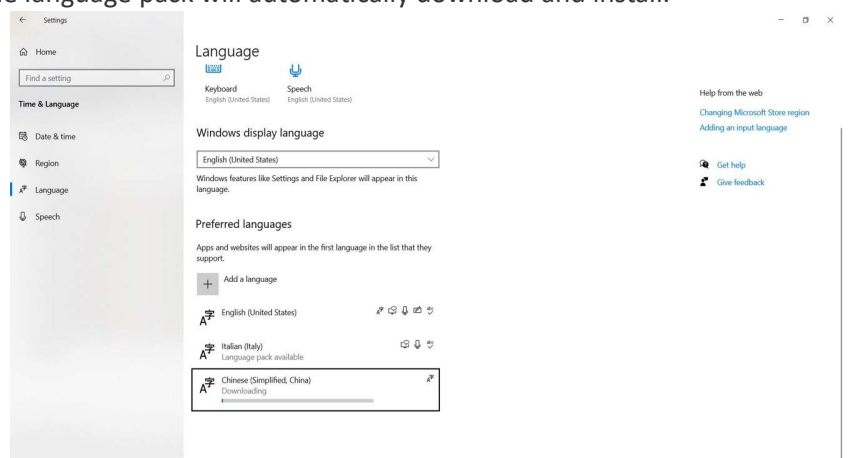

7. Once the language pack is installed, make it as default using the Windows display language tab. Sign-out and sign-in. $\qquad \qquad \sigma \quad \times \quad$ 

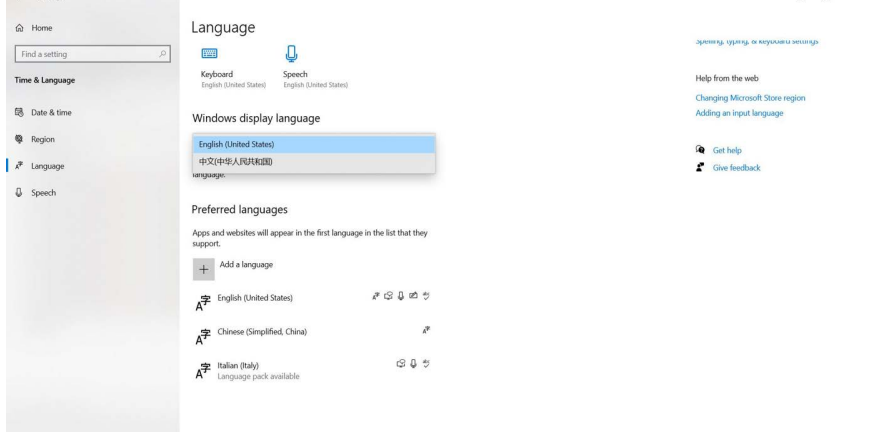

# **CHAPTER 10 SYSTEM RESTORATION**

This chapter describes how the Restoration Partition on Datasensing MX-G2000 Industrial Vision Processor can be used to restore the vision device to its original factory configuration.

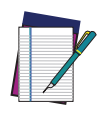

**NOTE: Completing this process will delete ALL the data on the Processor drive. You should create and maintain a current backup of any data that you cannot replace on the drive before attempting a language change and System Restoration.** *THIS SYSTEM RESTORATION WILL NOT RESTORE ANY DATA YOU HAVE ADDED TO THE DRIVE SINCE THE PROCESSOR LEFT THE FACTORY.* 

After the MX-G2000 Processor factory configuration was complete, an image of the system drive was created. A copy of this drive image was saved on a separate partition on the processor drive. To restore the system to its factory configuration, load this Restoration Partition onto the primary part of the drive so it can be used.

# MX-G2000 SYSTEM RESTORATION

- 1. Turn off processor power for 30 seconds or unplug the analyzer.
- 2. Plug in Keyboard, Monitor and Mouse.
- 3. Turn on processor power. While the system is restarting, repeatedly press the F8 key on the computer keyboard when you see "Datasensing" on the screen.
- 4. The menu displayed in Figure 1 should appear on the screen after a few seconds. If the menu does not appear, the system will continue until the Windows restart is complete. If this happens, restart this procedure at step 1.

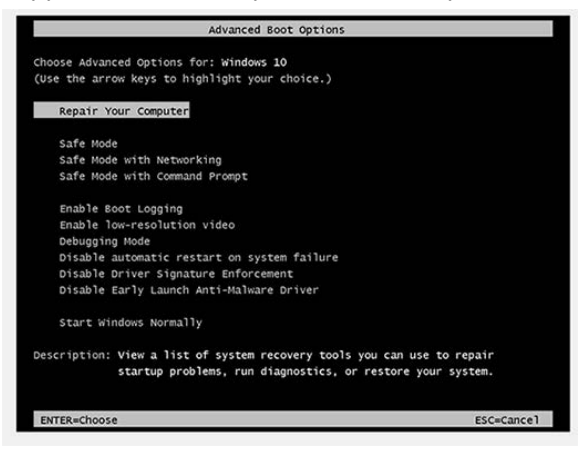

#### Figure 1 Advanced Boot options

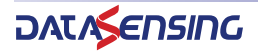

- 5. Press Enter to choose "Repair Your Computer."
- 6. The menu "Choose an Option" is displayed, click "Troubleshoot".

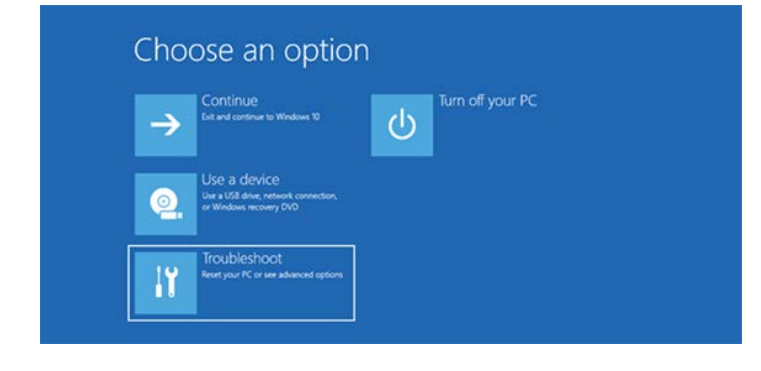

Figure 2

7. When the Troubleshoot menu is displayed, click "Advanced options".

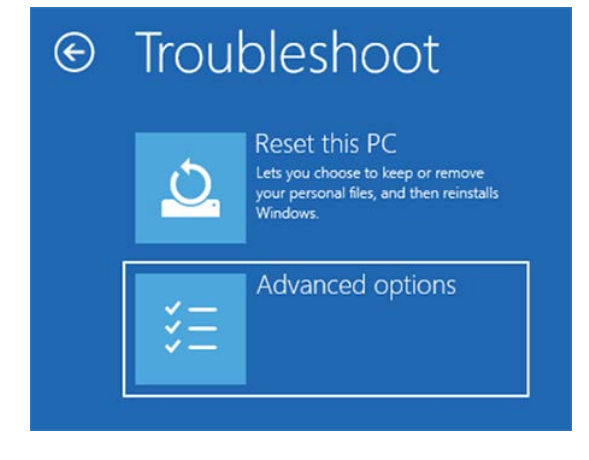

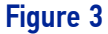

8. In the Advanced options menu, select "System Image Recovery".

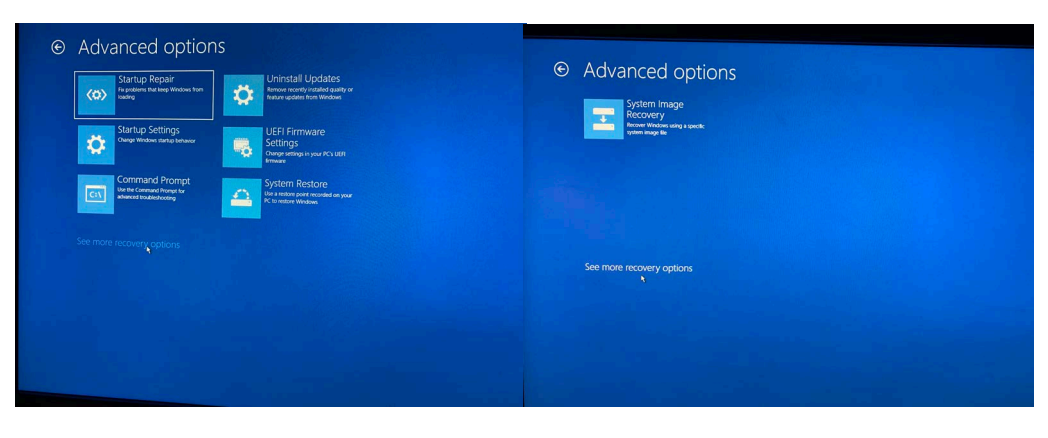

Figure 4

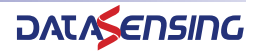

9. In the System Image Recovery menu in Figure, click "Administrator".

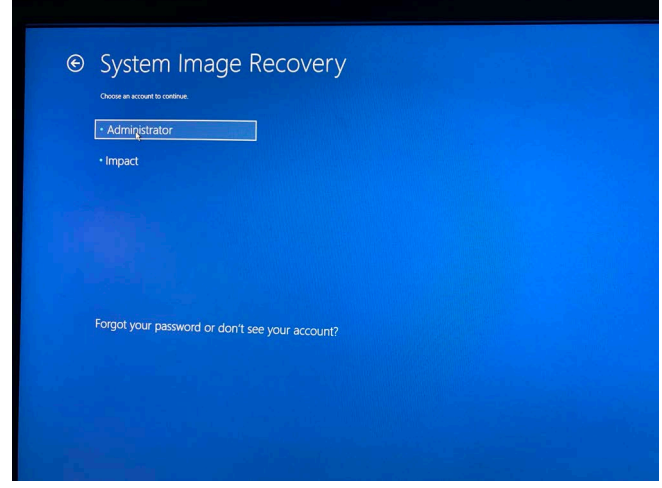

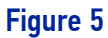

10. You do not need to enter a Password, just click "Continue".

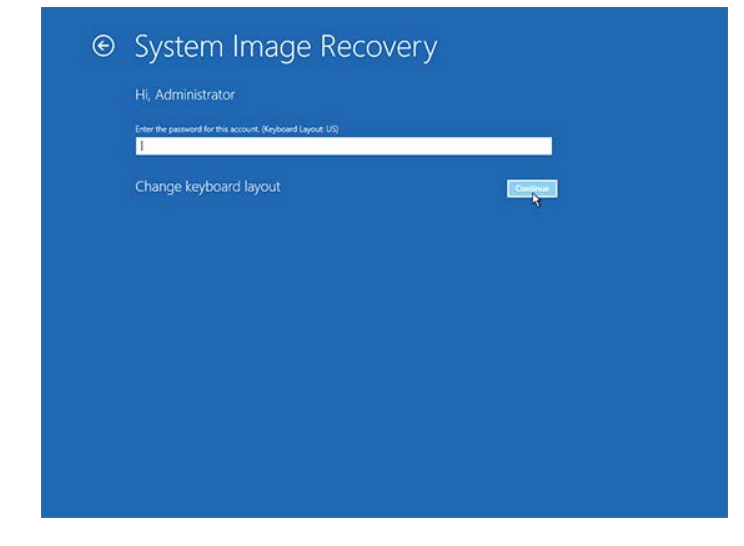

Figure 6

11. When "Re-image your computer window" is displayed click "Next".

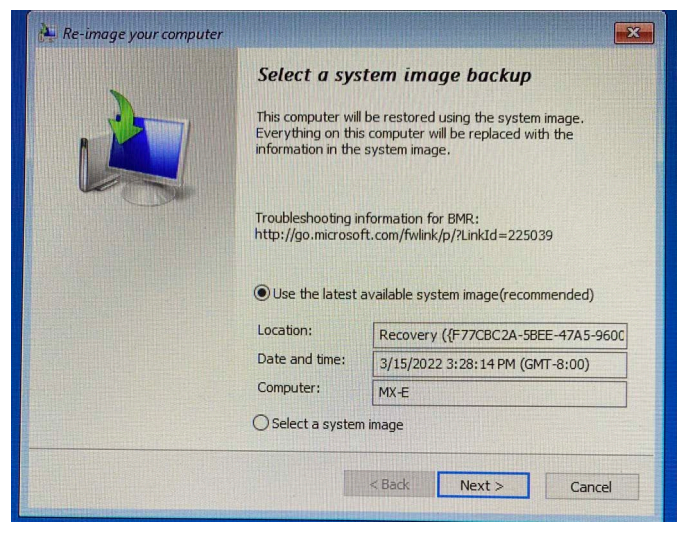

Figure 7

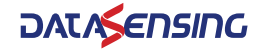

- 12. In the menu (Figure 10), you have a final chance to exit the Restoration process without making any changes.
- To continue with the Restoration, click "Yes".
- To Exit the Restoration without making any changes click "No".

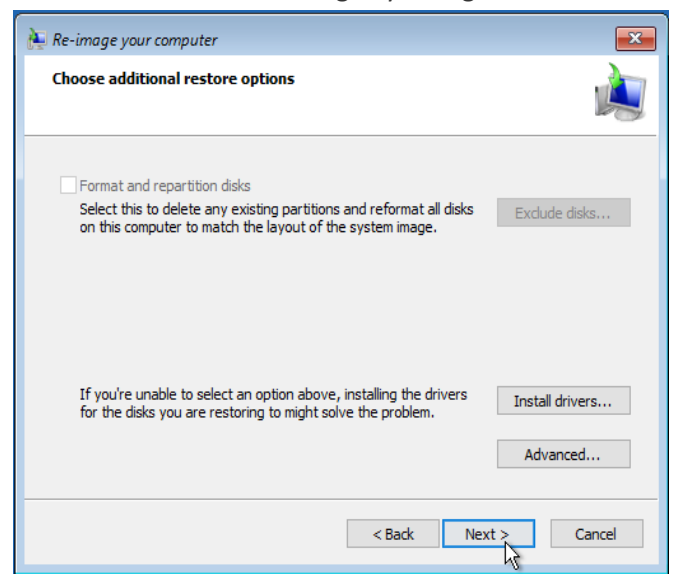

Figure 8

13. In the next "Re-image your computer" window click "Finish".

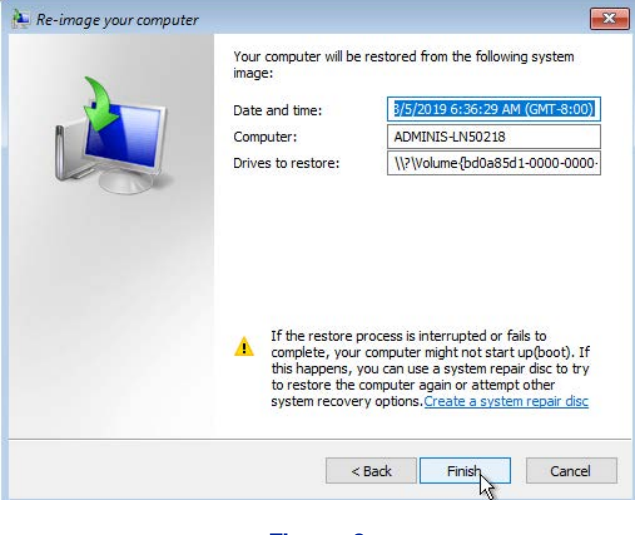

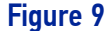

- 14. In the menu, you have a final chance to exit the Restoration process without making any changes.
- To continue with the Restoration, click "Yes".
- To Exit the Restoration without making any changes click "No".

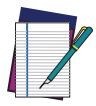

**NOTE: This page is the final warning you will receive before System Restoration takes place. When you continue past this point, ALL THE DATA ON THE PROCESSOR DRIVE IS DELETED and the drive is restored to the factory state.**

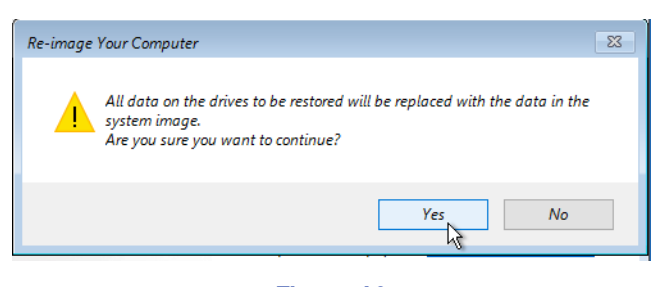

Figure 10

15. If you typed "yes" in the previous step, the Restoration begins, with the progress displayed as seen in the figure below.

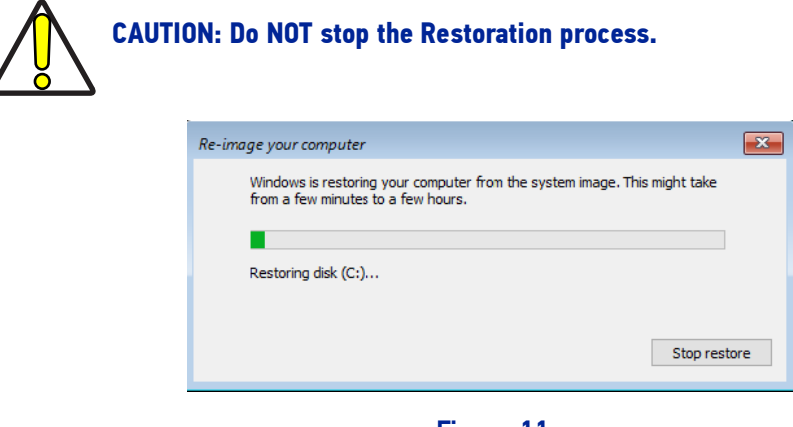

Figure 11

- 16. When this part of the Restoration is complete, the system shuts down.
- 17. Turn on processor power. When the Operating System start is complete, the Vision Device End User License is displayed. Click the I Agree button and the Impact Vision Devices will start.

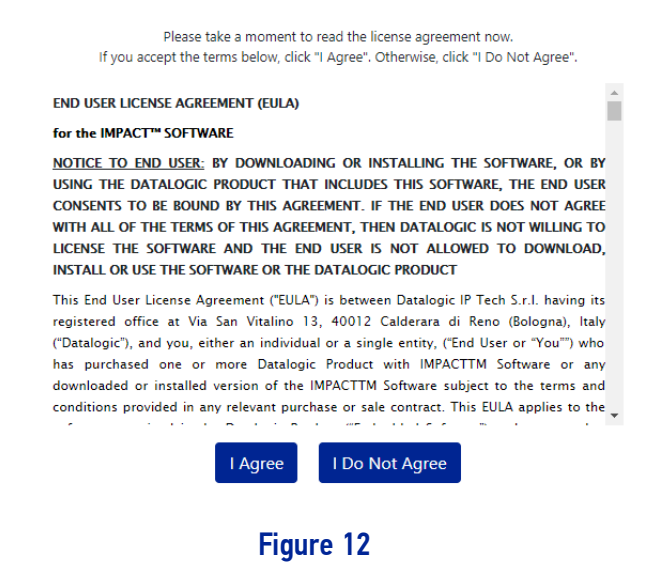

18. The first time you double click the "VPM" icon on the Desktop an Impact "End User License Agreement" is displayed (above Figure). Click the 'I Agree' button to finish the Restoration. The processor is now configured exactly as it was when it left the factory.

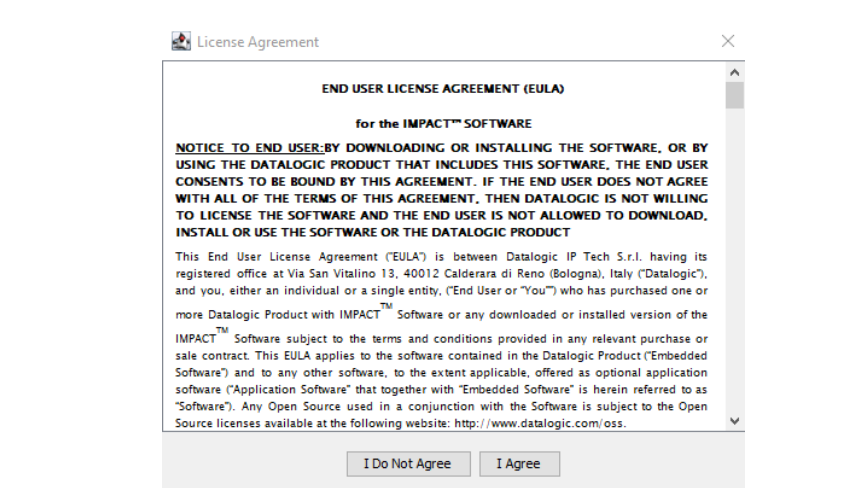

Figure 13

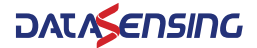

# **NOTES**

[© 2021-2024 Datasensing S.r.l.](#page-1-0) • All rights reserved • Without limiting the rights under copyright, no part of this documentation may be reproduced, stored in or introduced into a retrieval system, or transmitted in any form or by any means, or for any purpose, without the express written permission of Datasensing S.r.l. • Datasensing and the Datasensing logo are trademarks of Datasensing S.r.l.

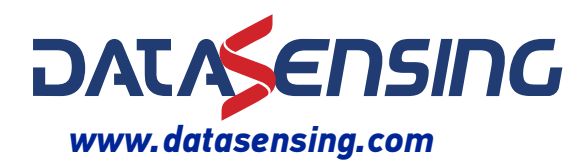

**Datasensing S.r.l.** Strada S. Caterina 235 **|** 41122 Modena **|** Italy Tel. +39 059 420411 **|** Fax +39 059 253973

806001110 (Rev. B) January 2024